# **Οδηγίες χρήσης**

# **AMAZONE**

# **Λογισμικό ISOBUS για σπαρτικές μηχανές**

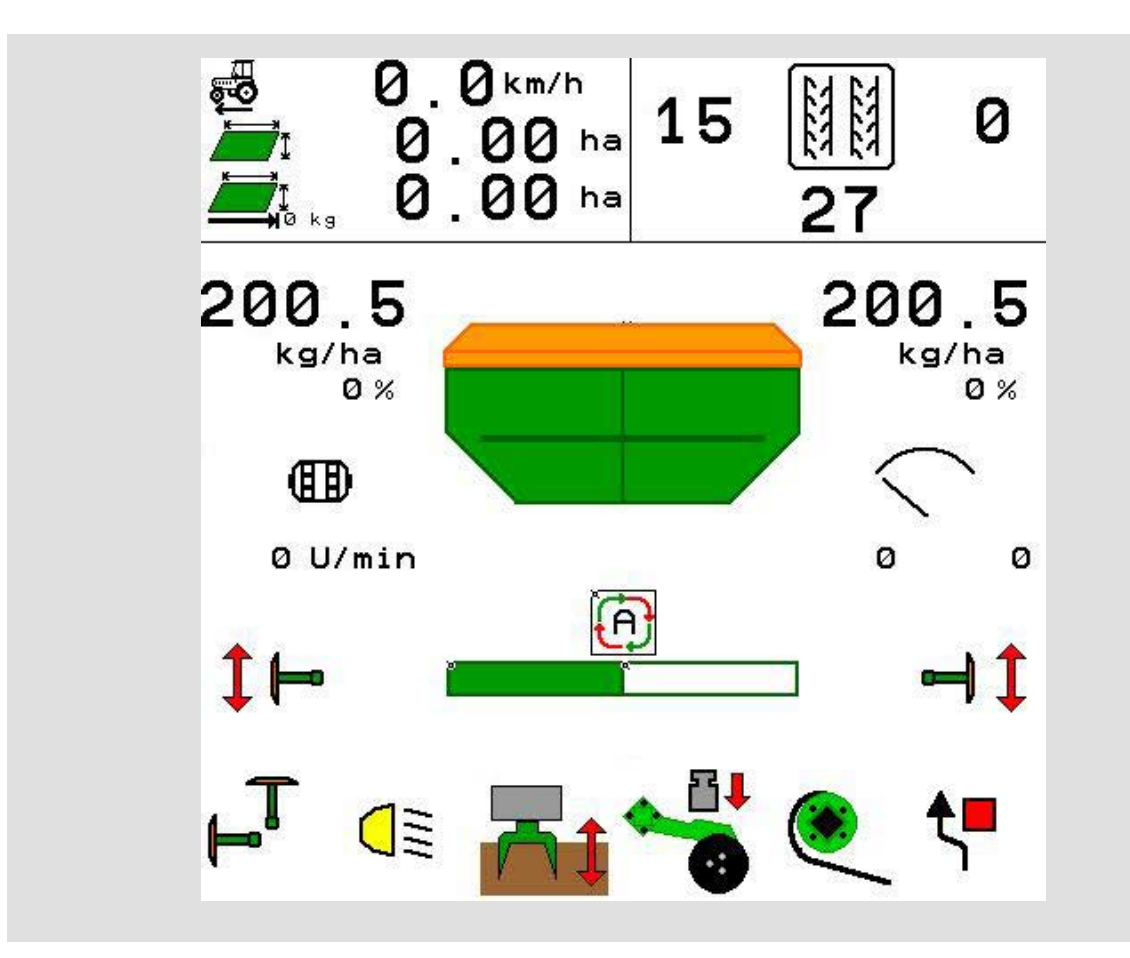

**Διαβάστε και τηρήστε τις παρούσες οδηγίες χειρισμού προτού θέσετε το μηχάνημα πρώτη φορά σε λειτουργία! Φυλάξτε το εγχειρίδιο αυτό για μελλοντική χρήση!**

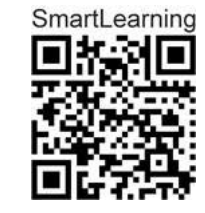

MG6007 BAG0143.16 03.22 Printed in Germany

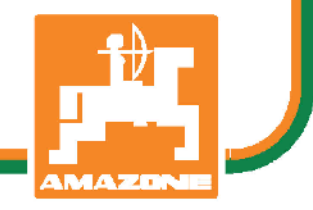

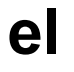

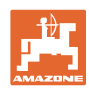

# *Δεν πρέπει να θεωρήσετε άβολο και υπερβολικό, να*

*διαβάσετε τις οδηγίες χρήσης και να τις ακολουθήσετε. Διότι δεν αρκεί να ακούσετε από άλλους και να δείτε ότι κάποιο μηχάνημα είναι καλό, με βάση αυτό να το αγοράσετε και να νομίσετε ότι θα λειτουργούν όλα από μόνα τους. Όποιος το κάνει αυτό δεν θα προκαλέσει μόνο στον ίδιο ζημίες, αλλά θα υποπέσει και στο σφάλμα, να ρίξει την ευθύνη τυχόν αποτυχίας στο μηχάνημα αντί στον εαυτό του. Για να είστε σίγουροι για την επιτυχία, πρέπει να εμβαθύνετε στο πνεύμα του αντικειμένου, με άλλα λόγια, να ενημερωθείτε για τον σκοπό κάθε διάταξης στο μηχάνημα και να εξασκηθείτε στον χειρισμό. Τότε μόνο θα είστε ικανοποιημένοι και με το μηχάνημα αλλά και με τον εαυτό σας. Η επίτευξή αυτού είναι ο σκοπός αυτών των οδηγιών χρήσης.* 

*Λειψία-Plagwitz 1872.* 

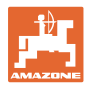

#### **Διεύθυνση κατασκευαστή**

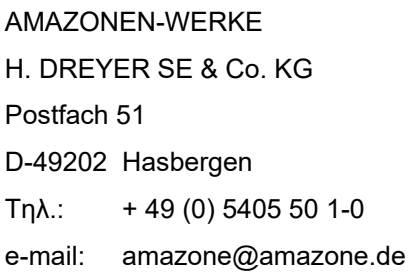

#### **Παραγγελία ανταλλακτικών**

Λίστες ανταλλακτικών με ελεύθερη πρόσβαση θα βρείτε στη διαδικτυακή πύλη ανταλλακτικών στη διεύθυνση www.amazone.de.

Για παραγγελίες απευθυνθείτε στον δικό σας έμπορο της AMAZONE.

#### **Τυπικά στοιχεία των οδηγιών χειρισμού**

Αριθμός εγγράφου: MG6007

Ημερομηνία σύνταξης του εγγράφου: 03.22

Copyright AMAZONEN-WERKE H. DREYER SE & Co. KG, 2022

Επιφυλασσόμαστε όλων των δικαιωμάτων μας.

Η επανατύπωση, ακόμη και η τμηματική, επιτρέπεται μόνο με την έγκριση της εταιρείας AMAZONEN-WERKE H. DREYER SE & Co. KG.

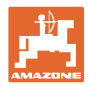

#### **Πρόλογος**

Αγαπητέ Πελάτη,

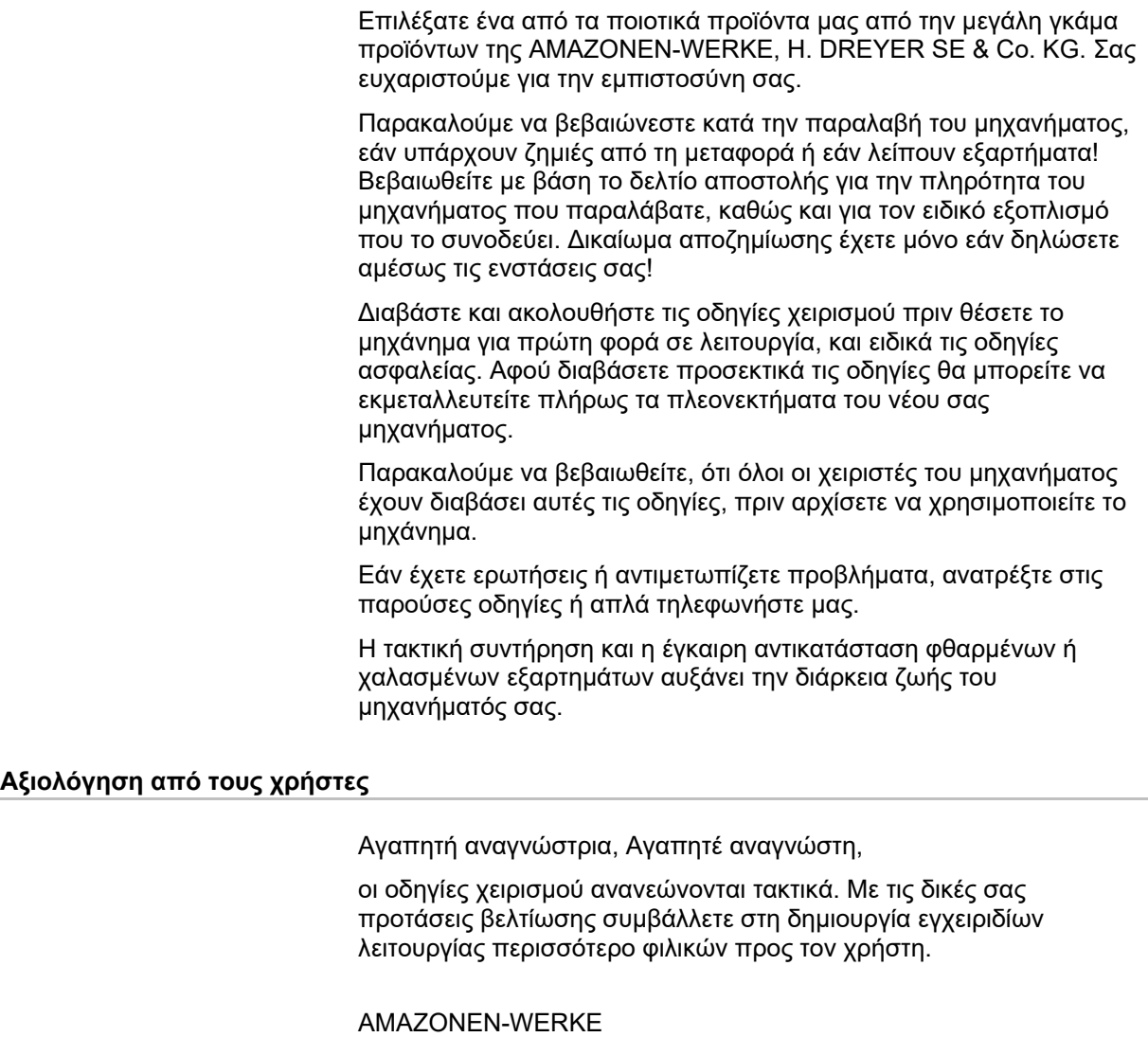

H. DREYER SE & Co. KG

Postfach 51

D-49202 Hasbergen

Τηλ.: + 49 (0) 5405 50 1-0

e-mail: amazone@amazone.de

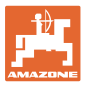

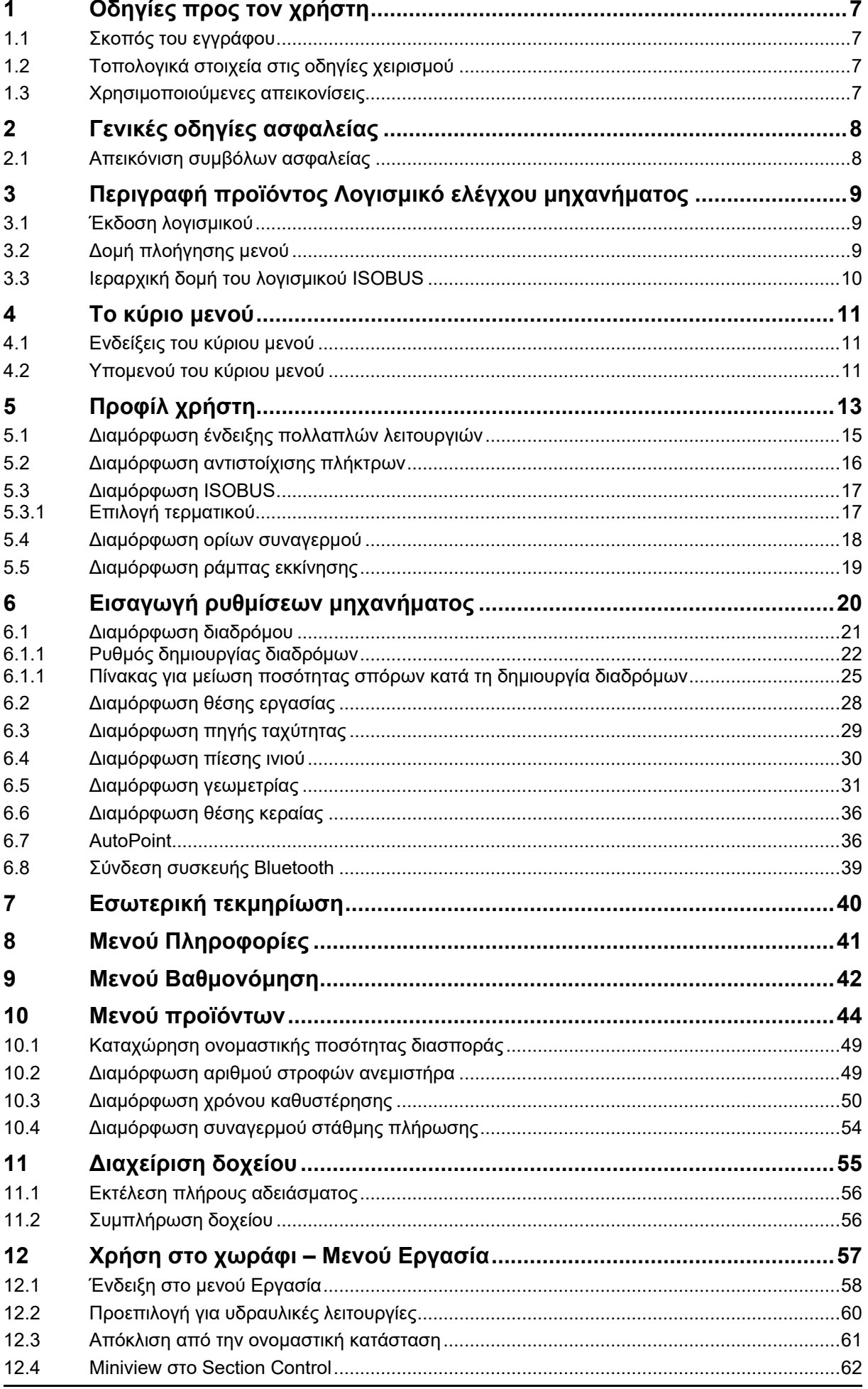

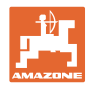

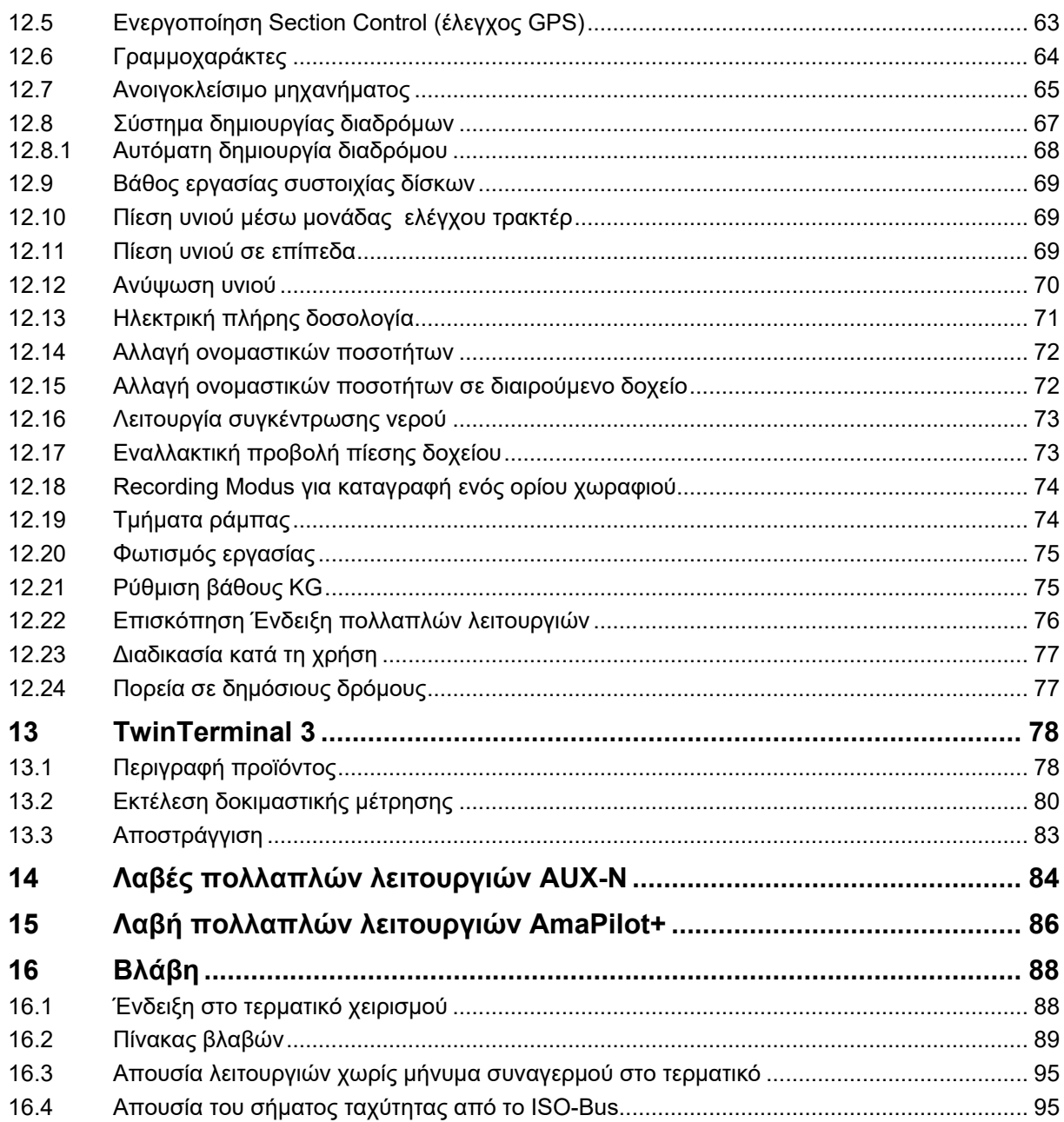

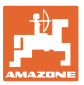

## <span id="page-6-0"></span>**1 Οδηγίες προς τον χρήστη**

Το Κεφάλαιο "Οδηγίες προς τον χρήστη" παρέχει πληροφορίες σχετικές με την χρήση του εγχειριδίου.

#### <span id="page-6-1"></span>**1.1 Σκοπός του εγγράφου**

Το παρόν εγχειρίδιο οδηγιών χειρισμού

- περιγράφει το χειρισμό και τη συντήρηση του μηχανήματος.
- δίνει σημαντικές πληροφορίες για έναν ασφαλή και αποτελεσματικό χειρισμό του μηχανήματος.
- είναι μέρος του μηχανήματος και πρέπει πάντοτε να φυλάσσεται κοντά στο μηχάνημα ή στο τρακτέρ.
- πρέπει να φυλάσσεται για μελλοντική χρήση.

#### <span id="page-6-2"></span>**1.2 Τοπολογικά στοιχεία στις οδηγίες χειρισμού**

Όλα τα στοιχεία κατεύθυνσης που δίνονται στις παρούσες οδηγίες χρήσης, δίνονται πάντα σε σχέση με την κατεύθυνση πορείας.

#### <span id="page-6-3"></span>**1.3 Χρησιμοποιούμενες απεικονίσεις**

#### **Εντολές χειρισμού και αποτελέσματα**

Οι ενέργειες που πρέπει να εκτελέσει ο χειριστής, δίνονται μέσα στο έγγραφο ως αριθμημένες εντολές χειρισμού. Τηρείτε πάντα τη σειρά των οδηγιών ενεργειών που προβλέπονται. Το αποτέλεσμα της κάθε εντολής χειρισμού, όπου απαιτείται, είναι σημειωμένο με ένα βέλος.

#### Παράδειγμα:

- 1. Εντολή χειρισμού 1
- Απόκριση του μηχανήματος στην οδηγία για ενέργεια 1
- 2. Εντολή χειρισμού 2

**Απαριθμήσεις**

Απαριθμήσεις χωρίς υποχρεωτική σειρά παρουσιάζονται ως λίστα με σημεία απαρίθμησης.

Παράδειγμα:

- Σημείο 1
- Σημείο 2

#### **Αριθμοί θέσης σε εικόνες**

Αριθμοί που βρίσκονται μέσα σε παρενθέσεις παραπέμπουν σε αριθμούς θέσης μέσα σε εικόνες. Παράδειγμα:

(1) Θέση 1

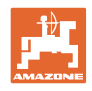

## <span id="page-7-0"></span>**2 Γενικές οδηγίες ασφαλείας**

Η γνώση των βασικών οδηγιών ασφαλείας και των κανονισμών ασφαλείας, αποτελεί βασική προϋπόθεση για τον ασφαλή χειρισμό και την απρόσκοπτη λειτουργία του μηχανήματος.

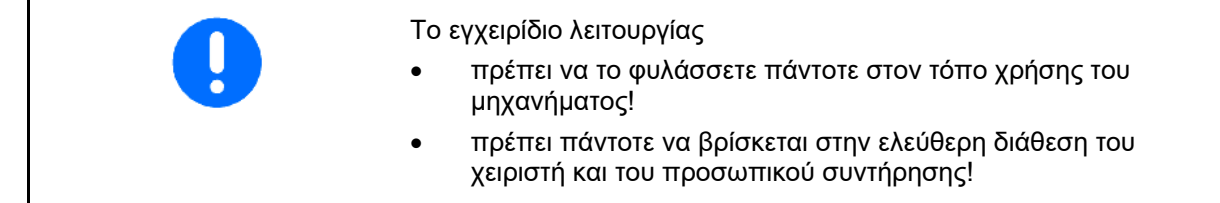

#### <span id="page-7-1"></span>**2.1 Απεικόνιση συμβόλων ασφαλείας**

Οι οδηγίες ασφαλείας σημαίνονται με το τρίγωνο σύμβολο ασφαλείας και τον σχετικό χαρακτηρισμό πριν από αυτήν. Οι χαρακτηρισμοί (ΚΙΝΔΥΝΟΣ, ΠΡΟΕΙΔΟΠΟΙΗΣΗ, ΠΡΟΣΟΧΗ) περιγράφουν τη βαρύτητα του ενδεχόμενου κινδύνου και έχουν την εξής σημασία:

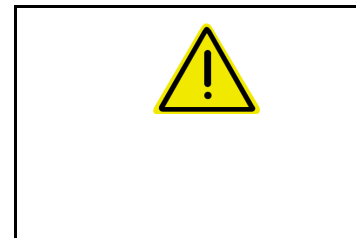

#### **ΚΙΝΔΥΝΟΣ**

**Επισημαίνει άμεσο και υψηλό κίνδυνο, ο οποίος μπορεί να επιφέρει θάνατο ή βαρύτατους τραυματισμούς (ακρωτηριασμούς ή μόνιμες αναπηρίες), σε περίπτωση που δεν τον αποφύγετε.**

**Μη τήρηση των οδηγιών αυτών ενδέχεται υπό συνθήκες να επιφέρει θάνατο ή βαρύτατους τραυματισμούς.**

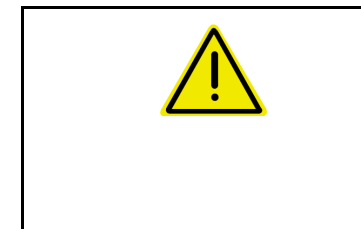

#### **ΠΡΟΕΙΔΟΠΟΙΗΣΗ**

**Επισημαίνει ενδεχόμενο κίνδυνο μεσαίας βαρύτητας, ο οποίος μπορεί να προκαλέσει θάνατο ή (βαρύτατους) τραυματισμούς, εάν δεν αποφευχθεί.**

**Μη τήρηση των οδηγιών αυτών ενδέχεται υπό συνθήκες να επιφέρει θάνατο ή βαρύτατους τραυματισμούς.**

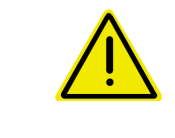

#### **ΠΡΟΣΟΧΗ**

**Επισημαίνει κίνδυνο με μικρό ενδεχόμενο, να προκαλέσει ελαφρείς ή βαρύτερους τραυματισμούς ή καταστροφή υλικού, εάν δεν αποφευχθεί.**

**ΣΗΜΑΝΤΙΚΟ**

**Επισημαίνει την υποχρέωση συγκεκριμένης συμπεριφοράς ή ενέργειας, προκειμένου να γίνεται σωστός χειρισμός του μηχανήματος.**

**Μη τήρηση των οδηγιών αυτών μπορεί να οδηγήσει σε βλάβες στο μηχάνημα ή στον περιβάλλοντα χώρο.**

#### **ΣΗΜΕΙΩΣΗ**

**Επισημαίνει πρακτικές συμβουλές και ιδιαίτερα χρήσιμες πληροφορίες.**

**Οι οδηγίες αυτές σας βοηθούν, να χρησιμοποιείτε όλες τις λειτουργίες του μηχανήματός σας με τον βέλτιστο τρόπο.**

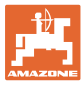

## <span id="page-8-0"></span>**3 Περιγραφή προϊόντος Λογισμικό ελέγχου μηχανήματος**

Με το λογισμικό ISOBUS και ένα τερματικό ISOBUS είναι δυνατός ο έλεγχος, ο χειρισμός και η επιτήρηση των μηχανημάτων της AMAZONE με άνεση.

Το λογισμικό ISOBUS συνεργάζεται με τις παρακάτω σπαρτικές μηχανές της AMAZONE:

- Cirrus 03
- **Cayena**
- **Condor**
- Citan
- XTender
- AD-P
- Primera DMC

Μετά την ενεργοποίηση του τερματικού ISOBUS με συνδεδεμένο τον υπολογιστή του μηχανήματος εμφανίζεται το κύριο μενού.

#### **Ρυθμίσεις**

Ρυθμίσεις μπορούν να πραγματοποιηθούν μέσω των υπομενού του κύριου μενού.

#### **Χρήση**

Το λογισμικό ISOBUS ρυθμίζει την ποσότητα διασποράς σε συνάρτηση με την ταχύτητα κίνησης.

Κατά την εργασία, εμφανίζονται στο μενού Εργασία όλα τα στοιχεία εργασίας και, ανάλογα με τον εξοπλισμό του μηχανήματος, μπορείτε να χειρίζεστε το μηχάνημα από το μενού Εργασία.

#### <span id="page-8-1"></span>**3.1 Έκδοση λογισμικού**

Το παρόν εγχειρίδιο λειτουργίας ισχύει από την έκδοση λογισμικού:

Βασικός υπολογιστής NW262-C

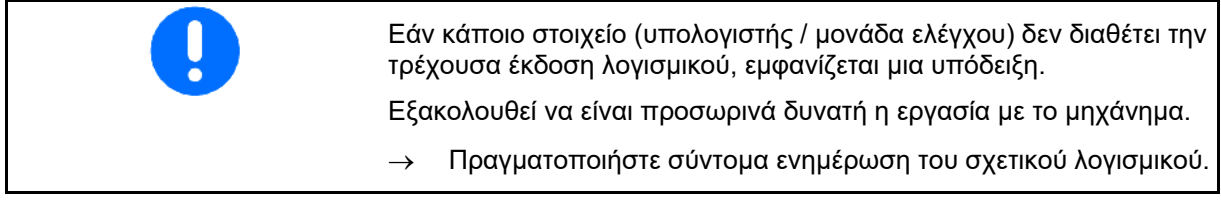

#### <span id="page-8-2"></span>**3.2 Δομή πλοήγησης μενού**

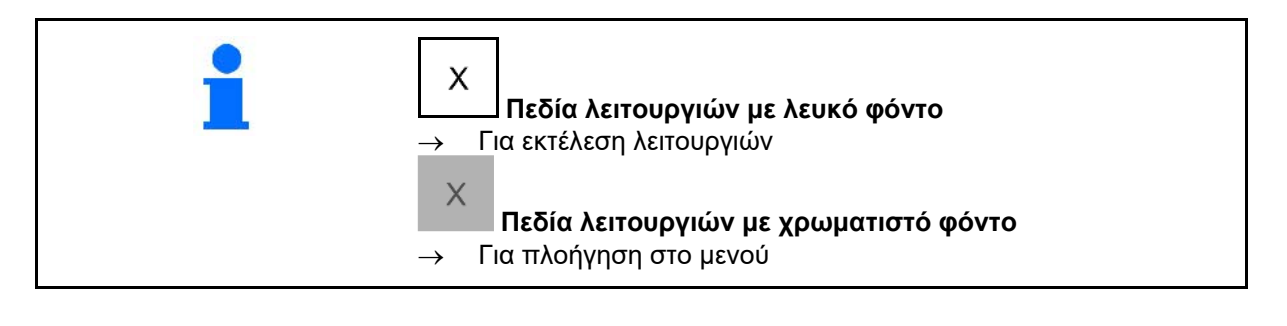

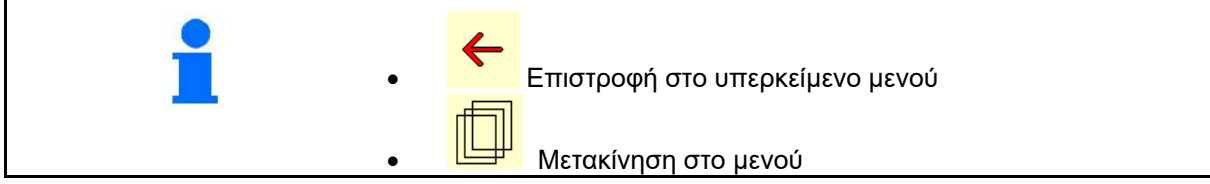

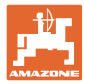

#### <span id="page-9-0"></span>**3.3 Ιεραρχική δομή του λογισμικού ISOBUS**

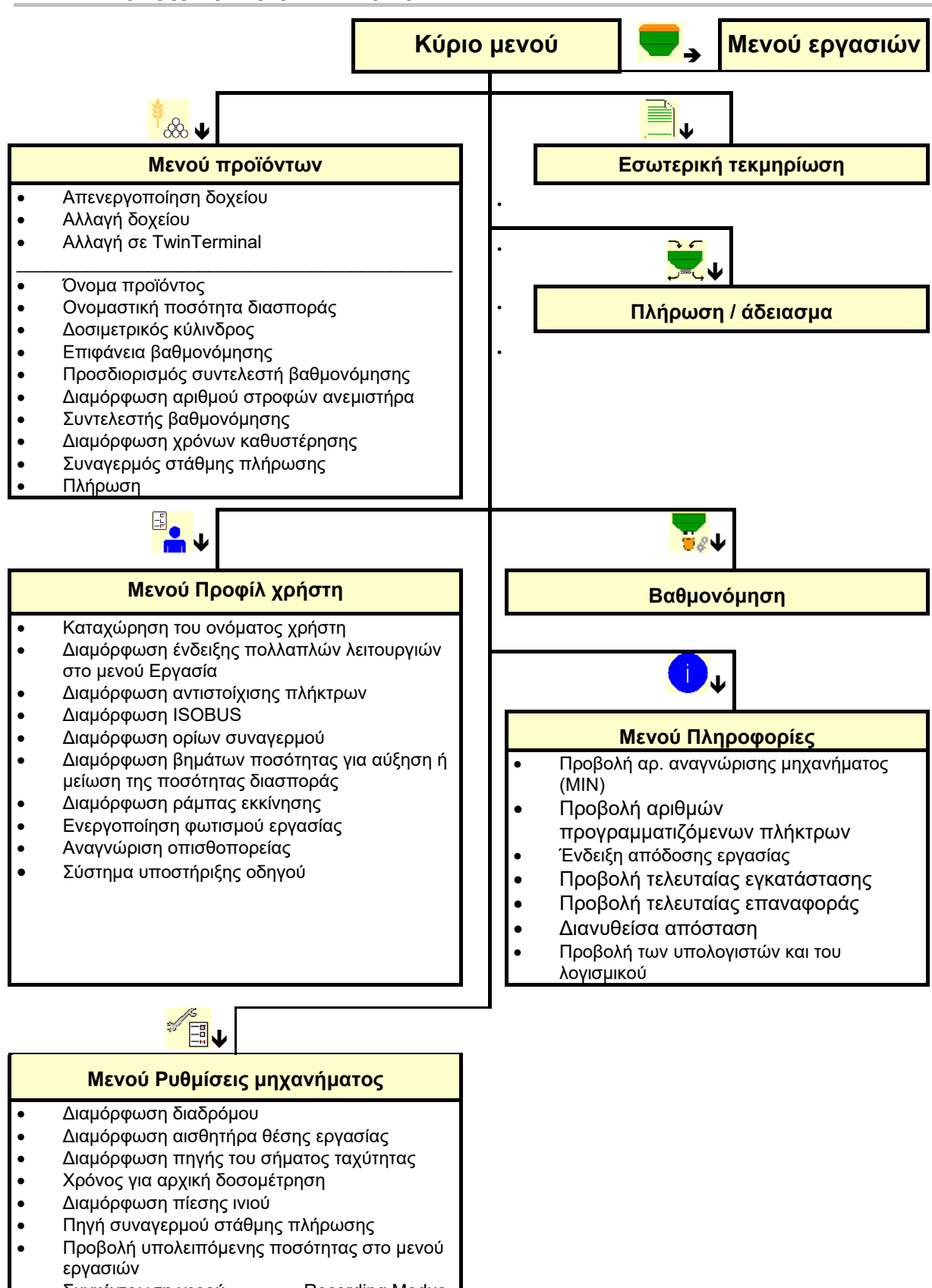

- Διαμόρφωση γεωμετρίας • Διαμόρφωση θέσης κεραίας• AutoPoint
- Εγκατάσταση

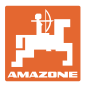

### <span id="page-10-0"></span>**4 Το κύριο μενού**

#### <span id="page-10-1"></span>**4.1 Ενδείξεις του κύριου μενού**

- (1) Ένδειξη και ρυθμίσεις
- (2) Πεδία λειτουργιών για υπομενού
- ρυθμισμένο μηχάνημα Cirrus
- Ελάχιστη και μέγιστη ταχύτητα εργασίας
- Ποσότητα διασποράς για
	- ο δοχείο 1
	- ο άλλα δοχεία (προαιρετικά)
- → εδώ υπάρχει επίσης η δυνατότητα αλλαγής. Οι τιμές εφαρμόζονται στο μενού προϊόντων!

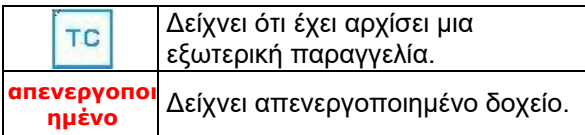

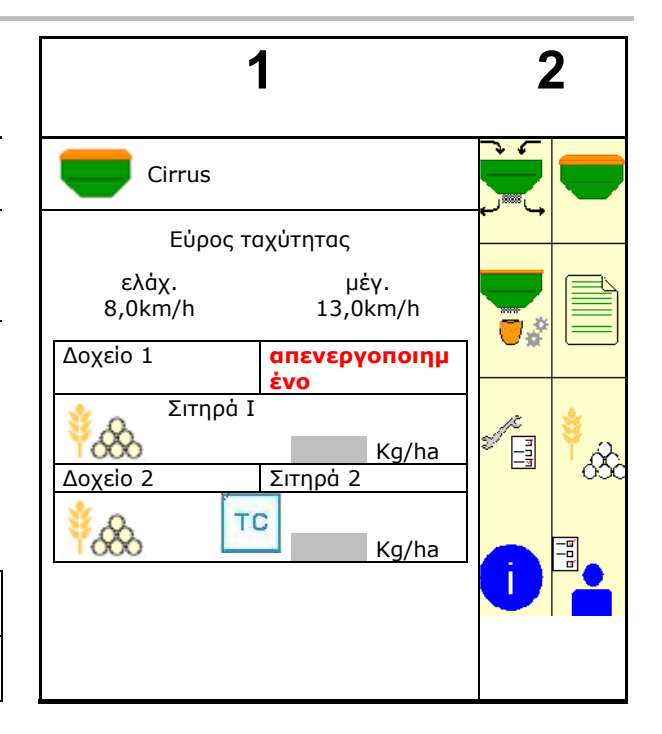

#### <span id="page-10-2"></span>**4.2 Υπομενού του κύριου μενού**

#### **Μενού για εργασία με το μηχάνημα**

#### **Μενού για εργασία με το μηχάνημα**

- Μενού Εργασία Ένδειξη και χειρισμός κατά την εργασία.  $\sqrt{2}$ • Διαχείριση δοχείου
	- ο Πλήρωση / άδειασμα δοχείου
- Προσδιορισμός συντελεστή βαθμονόμησης (και στο μενού Προϊόντα)

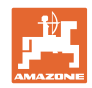

#### **Μενού για ρυθμίσεις, πληροφορίες για το μηχάνημα και τον σπόρο**

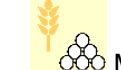

• <mark>Ιοδο</mark> Μενού Προϊόντα ο Ρυθμίσεις για σπόρους

- E
- Μενού Προφίλ χρήστη
- ο Κάθε χρήστης μπορεί να αποθηκεύσει ένα προσωπικό προφίλ με ρυθμίσεις για το τερματικό και το μηχάνημα.

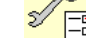

- .<mark>⊎ື</mark> Μενού Ρυθμίσεις μηχανήματος
- ο Εισαγωγή στοιχείων σχετικών με το μηχάνημα ή άλλων στοιχείων.
- ο Αλλαγή εγκατάστασης μηχανήματος (απαιτείται κωδικός πρόσβασης)  $\Rightarrow$
- Μενού Τεκμηρίωση (ως απλή εναλλακτική για το Task Controller)
	- ο Αποθήκευση επιφανειών, χρόνων, ποσοτήτων.
	- ο Αποθηκεύονται τα δεδομένα έως και 20 τεκμηριώσεων.

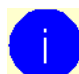

- Μενού Πληροφορίες
- ο Εκδόσεις λογισμικού και συνολική επιφάνεια κάλυψης.

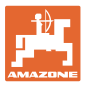

# <span id="page-12-0"></span>**5 Προφίλ χρήστη**

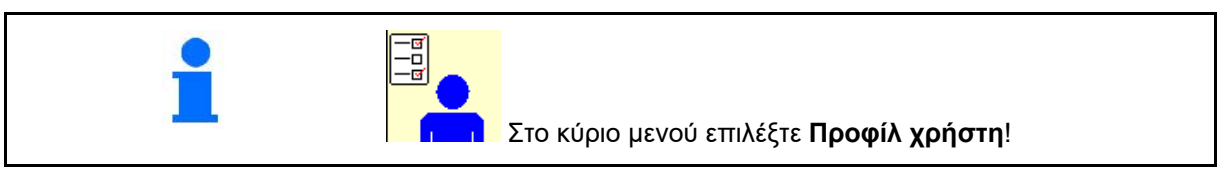

- Καταχώρηση του ονόματος του χρήστη
- Διαμόρφωση ένδειξης πολλαπλών λειτουργιών στο μενού Εργασία (βλέπε σελίδα 15)
- Διαμόρφωση αντιστοίχισης πλήκτρων (βλέπε σελίδα 14)
- Διαμόρφωση ISOBUS (βλέπε σελίδα 17) Διαμόρφωση ISOBUS
- Διαμόρφωση ορίων συναγερμού (βλ. σελίδα 19)
- Εισαγωγή βημάτων ποσότητας για αύξηση ή μείωση της ποσότητας διασποράς Βήματα ποσότητας **%**
- Διαμόρφωση ράμπας εκκίνησης (βλ. σελίδα 19)
- Η ενεργοποίηση του φωτισμού εργασίας μπορεί να ελεγχθεί χειροκίνητα ή μέσω TECU.
	- ο Το TECU ενεργοποιεί τον φωτισμό εργασίας, μόλις ανάψει ο φωτισμός εργασίας στο τρακτέρ . Εξακολουθεί να είναι δυνατή η χειροκίνητη επιλογή.
	- ο Χειροκίνητη ενεργοποίηση φωτισμού εργασίας.
- Αναγνώριση οπισθοπορείας
	- ο (ναι) Κατά την οπισθοπορεία διακόπτεται η τροφοδοσία και η αλλαγή του διαδρόμου (πρέπει να υπάρχει σήμα ISOBUS).
	- ο (όχι)
- Σύστημα υποστήριξης οδηγού
	- ο (ναι) Προβολή υπόδειξης, όταν η ταχύτητα κίνησης στο κεφαλάρι έχει αλλάξει έντονα, έτσι ώστε να προκαλείται ένα σφάλμα σποράς.
	- ο (όχι) χωρίς υπόδειξη

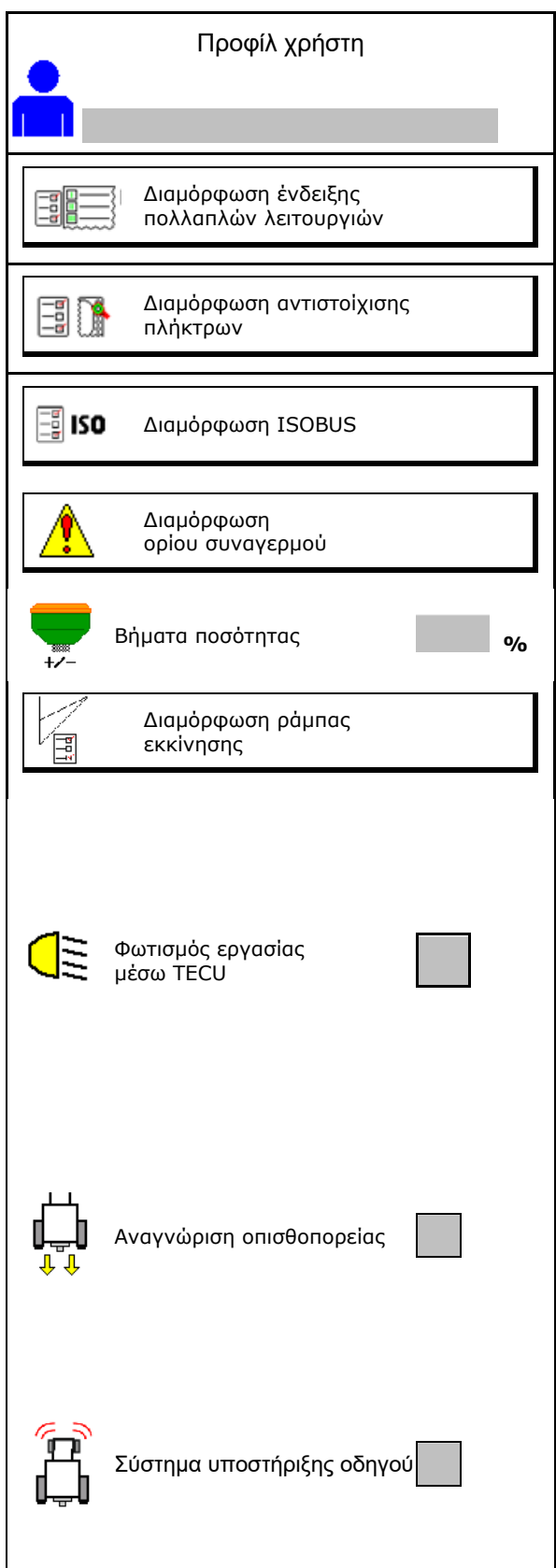

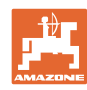

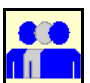

**Χρήστης: αλλαγή, νέος, διαγραφή**

#### **Αλλαγή χρήστη:**

- 1. Επιλογή χρήστη.
- 2. Επιβεβαίωση επιλογής.

#### **Δημιουργία νέου χρήστη:**

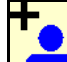

- 1. Δημιουργία νέου χρήστη.
- 2. Επιλογή χρήστη.
- 3. Επιβεβαίωση επιλογής.

4. Εισαγωγή ονόματος. Μετά την αλλαγή χρήστη πρέπει να πραγματοποιηθεί επανεκκίνηση του τερματικού

#### **Διαγραφή χρήστη:**

ŕ Επιλέξτε το σύμβολο και επιβεβαιώστε.

> Σε περίπτωση χρήσης μιας λαβής πολλαπλών λειτουργιών AUX-N, η ελεύθερα επιλέξιμη αντιστοίχιση πλήκτρων της λαβής πολλαπλών λειτουργιών εκχωρείται στον αντίστοιχο χρήστη.

Κάθε προφίλ χρήστη απαιτεί μια αντιστοίχιση πλήκτρων.

Εκτελέστε αντιστοίχιση πλήκτρων στο UT.

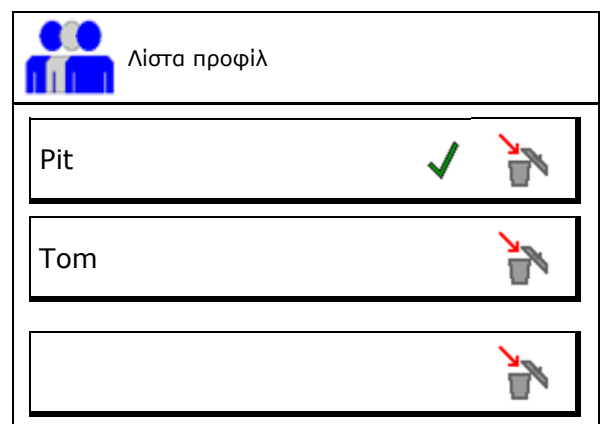

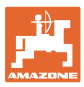

#### <span id="page-14-0"></span>**5.1 Διαμόρφωση ένδειξης πολλαπλών λειτουργιών**

Στις τρεις σειρές δεδομένων στο μενού εργασίας υπάρχει η δυνατότητα προβολής διαφορετικών δεδομένων.

- (1) Τρέχουσα ταχύτητα
- (2) Επεξεργασμένη επιφάνεια ανά ημέρα
- (3) Ποσότητα ανά ημέρα
- (4) Υπολειπόμενη επιφάνεια
- (5) Υπολειπόμενη διαδρομή
- (6) Μετρητής διαδρομών
- (7) Αριθμός στροφών δοσιμετρικού τροφοδότη 1
- (8) Αριθμός στροφών δοσιμετρικού τροφοδότη  $\mathcal{D}$
- (9) Αριθμός στροφών δοσιμετρικού τροφοδότη 3
- (10) Αριθμός στροφών δοσιμετρικού τροφοδότη 4
- (11) Ονομαστική τιμή δοσιμετρικού τροφοδότη 1
- (12) Ονομαστική τιμή δοσιμετρικού τροφοδότη 2
- (13) Ονομαστική τιμή δοσιμετρικού τροφοδότη 3
- (14) Ονομαστική τιμή δοσιμετρικού τροφοδότη 4
- (15) Πίεση δοχείου 1
- (16) Πίεση δοχείου 2
- (17) Υπολειπόμενη διαδρομή
- (18) Ανεμιστήρας πραγματικός αριθμός στροφών 1
- (19) Ανεμιστήρας πραγματικός αριθμός στροφών 2
- (20) Υπολειπόμενη ποσότητα δοχείου 1
- (21) Υπολειπόμενη ποσότητα δοχείου 2
- (22) Υπολειπόμενη ποσότητα δοχείου 3
- (23) Υπολειπόμενη ποσότητα δοχείου 4

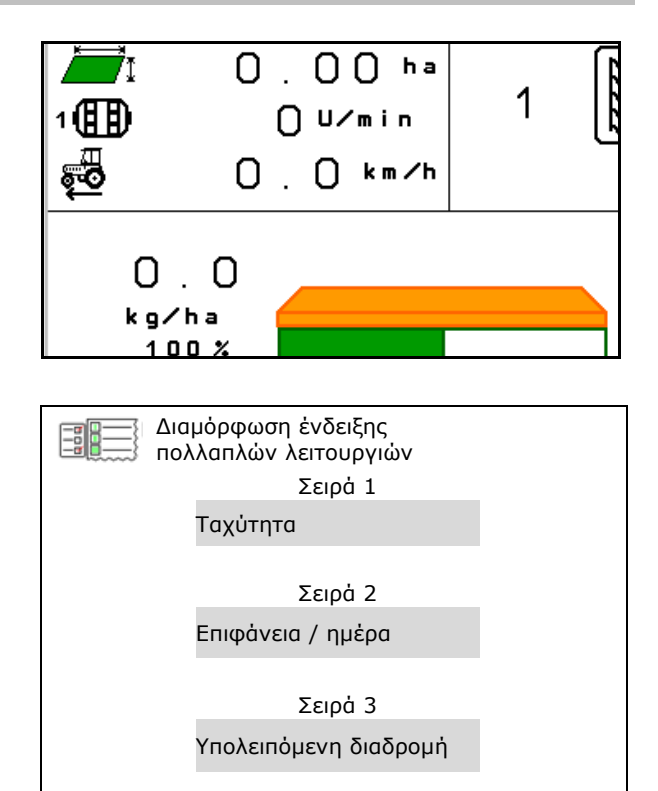

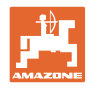

#### <span id="page-15-0"></span>**5.2 Διαμόρφωση αντιστοίχισης πλήκτρων**

Εδώ μπορείτε να αντιστοιχίσετε ελεύθερα τα πεδία λειτουργιών του μενού εργασίας.

- Ελεύθερη αντιστοίχιση πλήκτρων
	- ο Δυνατότητα ελεύθερης επιλογής αντιστοίχισης πλήκτρων
	- ο Προεπιλεγμένη αντιστοίχιση των πλήκτρων
- 
- 

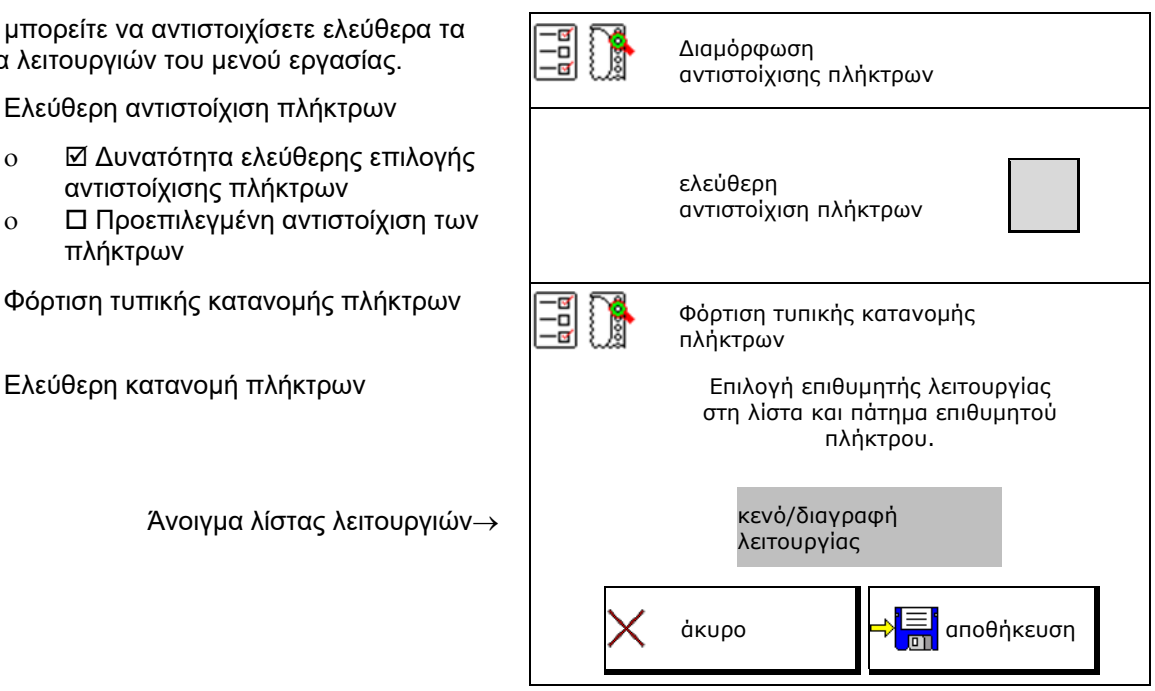

Διενέργεια αντιστοίχισης πλήκτρων:

- 1. Ανοίξτε τη λίστα των λειτουργιών.
- 2. Επιλέξτε λειτουργία.
- 3. Ενδεχομένως **ΕΙΣΤ΄** επιλέξτε σελίδα, στην οποία θέλετε να αποθηκευτεί η λειτουργία στο μενού εργασίας.
- 4. Πατήστε το πλήκτρο/πεδίο λειτουργιών για να τοποθετήσετε τη λειτουργία στο πλήκτρο/πεδίο λειτουργιών.
- 5. Με αυτόν τον τρόπο αντιστοιχίστε όπως θέλετε όλες τις λειτουργίες.

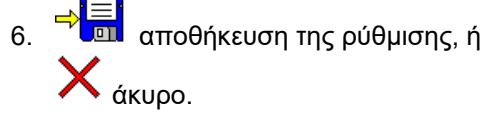

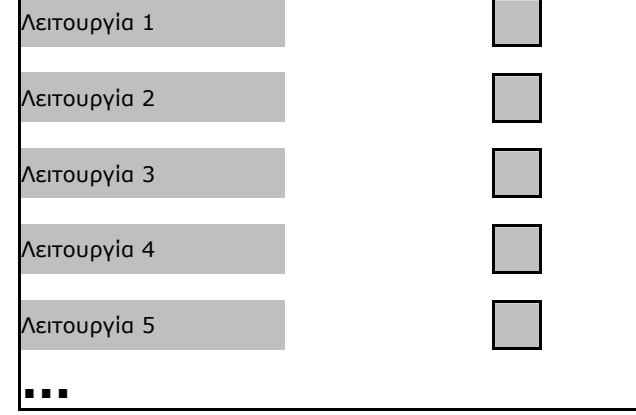

Λίστα των λειτουργιών:

• Πεδίο λειτουργιών χωρίς λειτουργία.

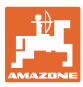

#### <span id="page-16-0"></span>**5.3 Διαμόρφωση ISOBUS**

- Επιλέξτε τερματικό (βλέπε σελίδα 17)
- Τεκμηρίωση
	- ο TaskController, διαχείριση εργασιών ενεργή
	- → Υπολογιστές μηχανήματος επικοινωνούν με το Task Controller του τερματικού
	- ο Τεκμηρίωση εντός του μηχανήματος
- Περιγραφή συσκευής Σπαρτική μηχανή
	- ο Multi Bin (περισσότερα δοχεία)
	- ο Multi Boom (περισσότερες ράγες σποράς)
- Εναλλαγή Section Control Χειροκίνητα/Αυτόματα
	- ο στο μενού GPS

Το Section Control ενεργοποιείται στο μενού GPS.

ο στο μενού εργασιών (προτεινόμενη ρύθμιση)

> Το Section Control ενεργοποιείται στο μενού εργασίας του λογισμικού του μηχανήματος.

#### <span id="page-16-1"></span>**5.3.1 Επιλογή τερματικού**

Εάν είναι περισσότερα τερματικά συνδεδεμένα στο ISOBUS:

- Επιλέξτε το τερματικό για τον χειρισμό του μηχανήματος από τη λίστα των τερματικών.
	- ο 01 Amazone
	- ο 02 Τρίτος προμηθευτής
- Επιλέξτε το τερματικό για την τεκμηρίωση από τη λίστα των τερματικών.
	- ο 01 Amazone
	- ο 02 Τρίτος προμηθευτής

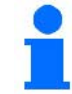

να διαρκέσει έως και 40 δευτερόλεπτα.

Εάν το καταχωρημένο τερματικό δεν βρεθεί μετά από αυτό το χρονικό διάστημα, το μηχάνημα συνδέεται σε ένα άλλο τερματικό.

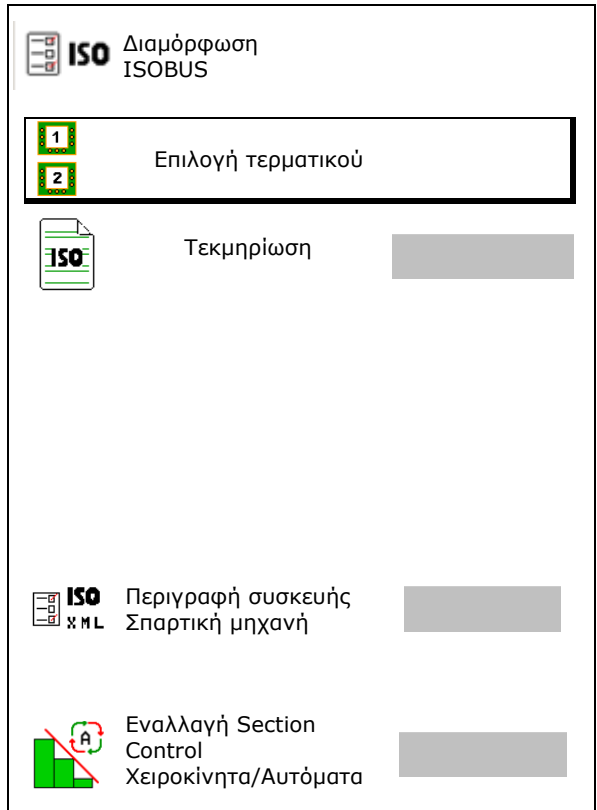

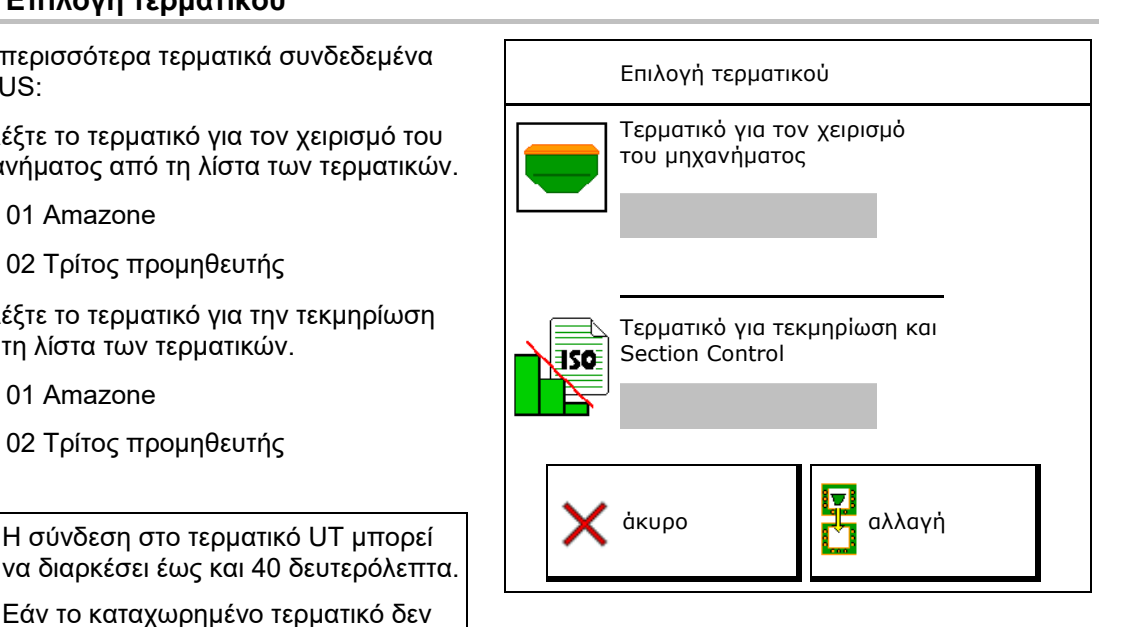

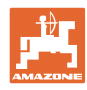

#### <span id="page-17-0"></span>**5.4 Διαμόρφωση ορίων συναγερμού**

- Καταχωρήστε το όριο συναγερμού για τον αριθμό στροφών ανεμιστήρα σε %.
- → Σε περίπτωση που υπολείπεται το όριο συναγερμού κατά την εργασία ακούγεται ένα σήμα.

Προεπιλεγμένη τιμή: 15%

- Καταχωρήστε την ελάχιστη πίεση αέρα στο δοχείο.
- Καταχωρήστε τη μέγιστη πίεση αέρα στο δοχείο.
- → Εκτός του καταχωρημένου εύρους πίεσης εμφανίζεται ένα μήνυμα προειδοποίησης.
- → Η επιτήρηση δοχείου πίεσης πρέπει να είναι ενεργή.

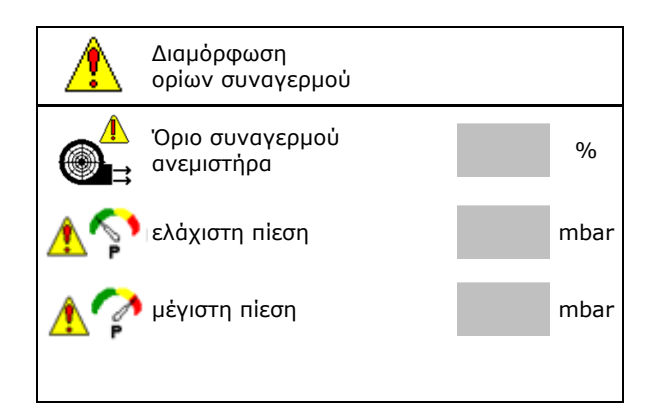

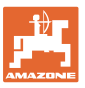

#### <span id="page-18-0"></span>**5.5 Διαμόρφωση ράμπας εκκίνησης**

Η ράμπα εκκίνησης αποτρέπει την υποδοσολογία κατά την εκκίνηση.

Στην αρχή της εργασίας γίνεται εξαγωγή της δοσολογίας μέχρι την παρέλευση του προεπιλεγμένου χρόνου σύμφωνα με την προσομοιωμένη ταχύτητα εκκίνησης. Στη συνέχεια χρησιμοποιείται η ρύθμιση ποσότητας ανάλογα με την ταχύτητα.

Με την επίτευξη της επιλεγμένης ταχύτητας ή την υπέρβαση της προσομοιωμένης ταχύτητας αρχίζει η ρύθμιση ποσότητας.

- Προβλεπόμενη ταχύτητα, ταχύτητα εργασίας σε km/h.
	- Προεπιλεγμένη τιμή: 12 km/h
- Ράμπα εκκίνησης ενεργοποίηση /απενεργοποίηση
	- ο ενεργοποίηση
	- ο απενεργοποίηση
- Αρχική ταχύτητα ράμπας ως τιμή % της προβλεπόμενης ταχύτητας στην οποία αρχίζει να λειτουργεί ο δοσιμετρικός τροφοδότης.

Προεπιλεγμένη τιμή: 50%

• Χρόνος, ο οποίος παρέρχεται μέχρι να επιτευχθεί στην πραγματικότητα η προσομοιωμένη ταχύτητα, σε δευτερόλεπτα.

Προεπιλεγμένη τιμή: 5 s

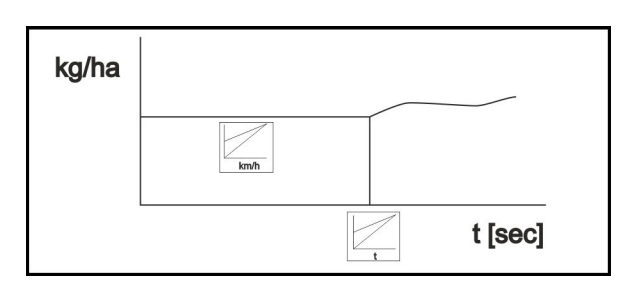

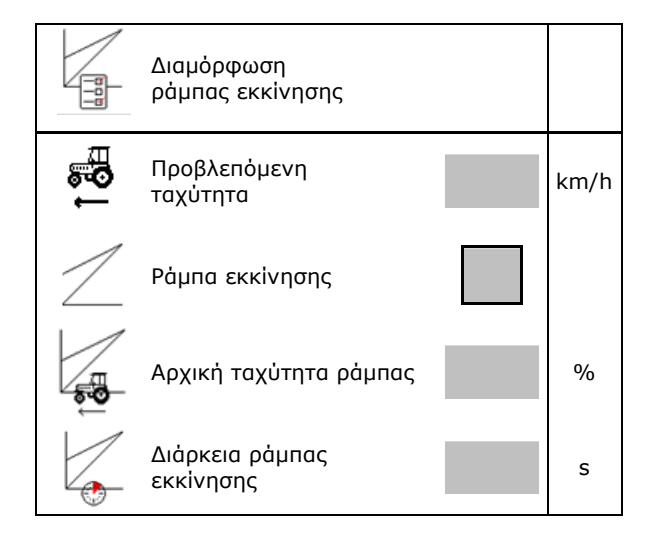

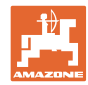

# <span id="page-19-0"></span>**6 Εισαγωγή ρυθμίσεων μηχανήματος**

닓 -⊠|

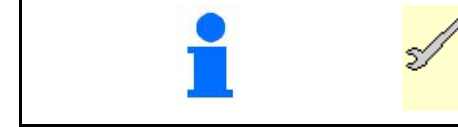

#### Επιλέξτε στο κύριο μενού **Ρυθμίσεις μηχανήματος**!

- Διαμόρφωση διαδρόμου (βλέπε σελίδα 21) Διαμόρφωση
- Διαμόρφωση αισθητήρα θέσης εργασίας (βλέπε σελίδα 28)
- Διαμόρφωση πηγής του σήματος ταχύτητας (βλ. σελίδα 29)
- Χρόνος για αρχική δοσομέτρηση Προεπιλεγμένη τιμή: 3 s
- Διαμόρφωση πίεσης ινιού (βλ. σελίδα 54)
- Προβολή υπολειπόμενης ποσότητας στο μενού εργασιών
- ο ενεργοποίηση
- ο απενεργοποίηση
- Προαιρετική ενεργοποίηση/απενεργοποίηση λειτουργίας συγκέντρωσης νερού στο μενού εργασιών
	- ο ενεργοποίηση
	- ο απενεργοποίηση
- Ενεργοποίηση/απενεργοποίηση Recording Modus για καταγραφή ορίου χωραφιού
	- ο ενεργοποίηση (το πεδίο λειτουργιών για recording εμφανίζεται στο μενού Εργασία)
	- ο απενεργοποίηση
- Διαμόρφωση γεωμετρίας (βλέπε σελίδα 31) Διαμόρφωση

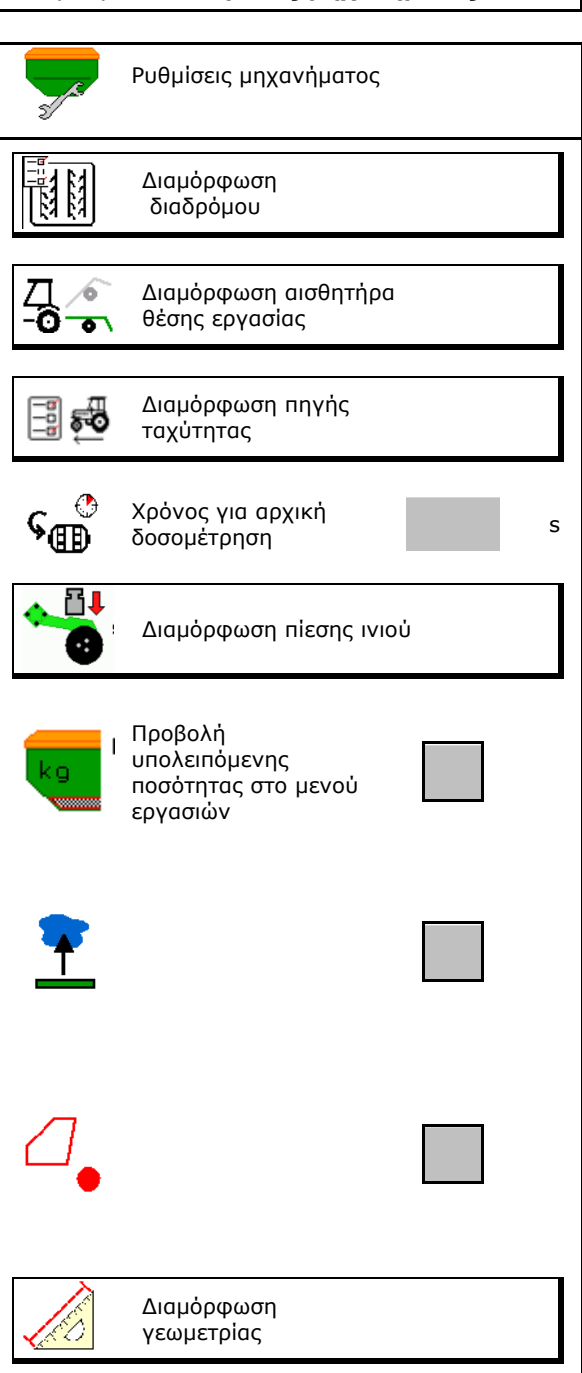

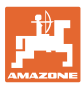

#### **Εισαγωγή ρυθμίσεων μηχανήματος**

- Διαμόρφωση θέσης κεραίας (βλέπε σελίδα 36) Διαμόρφωση θέσης κεραίας
- Διαμόρφωση AutoPoint (βλέπε σελίδα 21) AutoPoint
- Συνδέστε τη συσκευή Bluetooth (βλέπε σελίδα **39**)
- Άνοιγμα μενού Εγκατάσταση (μόνο για το σέρβις) Γιαννικής της Παταγωγίας της Εγκατάσταση

Σύνδεση συσκευής Bluetooth

#### <span id="page-20-0"></span>**6.1 Διαμόρφωση διαδρόμου**

- Καταχώρηση ρυθμού δημιουργίας διαδρόμων βλέπε σελίδα 22
- Καταχώρηση μείωσης ποσότητας σπόρων κατά τη δημιουργία διαδρόμων
- Περιοδικός διάδρομος
	- ο <sub>Μ</sub> ναι
	- ο όχι

Για περιοδικό διάδρομο:

- Περιοδικός διάδρομος Εισαγωγή μήκους σπαρμένης διαδρομής
- Περιοδικός διάδρομος Εισαγωγή μήκους διαδρομής χωρίς σπορά
- Η αλλαγή του διαδρόμου πραγματοποιείται μέσω των εξής:
	- ο Θέση εργασίας
	- ο Γραμμοχαράκτης

Επιλογή διαδρομών αυτόματα (βλέπε σελίδα **68**).

- ο Τερματικό CCI
- ο ISOBUS
- Καταχωρήστε τον χρόνο μέχρι την αλλαγή (Σειδρόνος μέχρι την αλλαγή του διαδρόμου και διαδρόμου και διαδρόμου

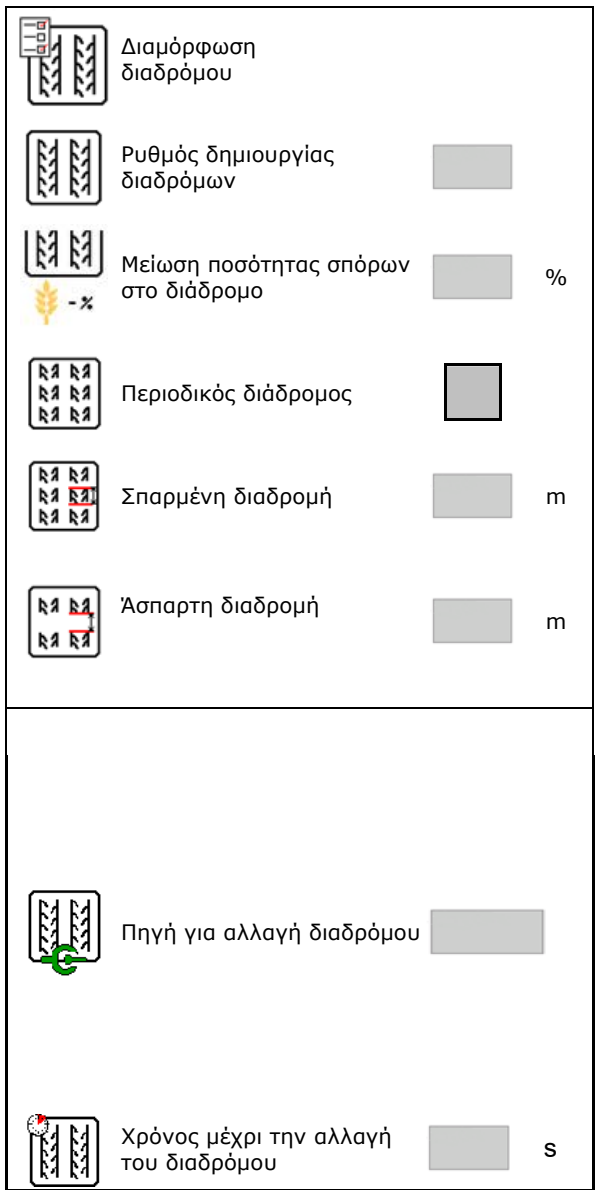

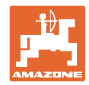

#### <span id="page-21-0"></span>**6.1.1 Ρυθμός δημιουργίας διαδρόμων**

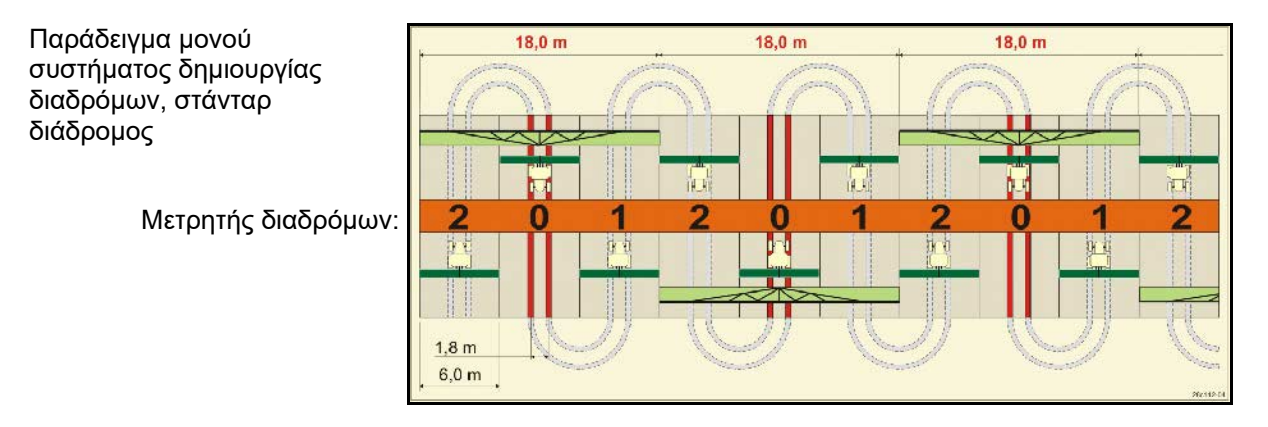

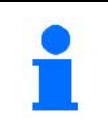

Ειδικοί ρυθμοί διαδρόμων:

- 0 συνεχής διάδρομος
- 1 εναλλασσόμενος διάδρομος
- 15 καθόλου διάδρομος

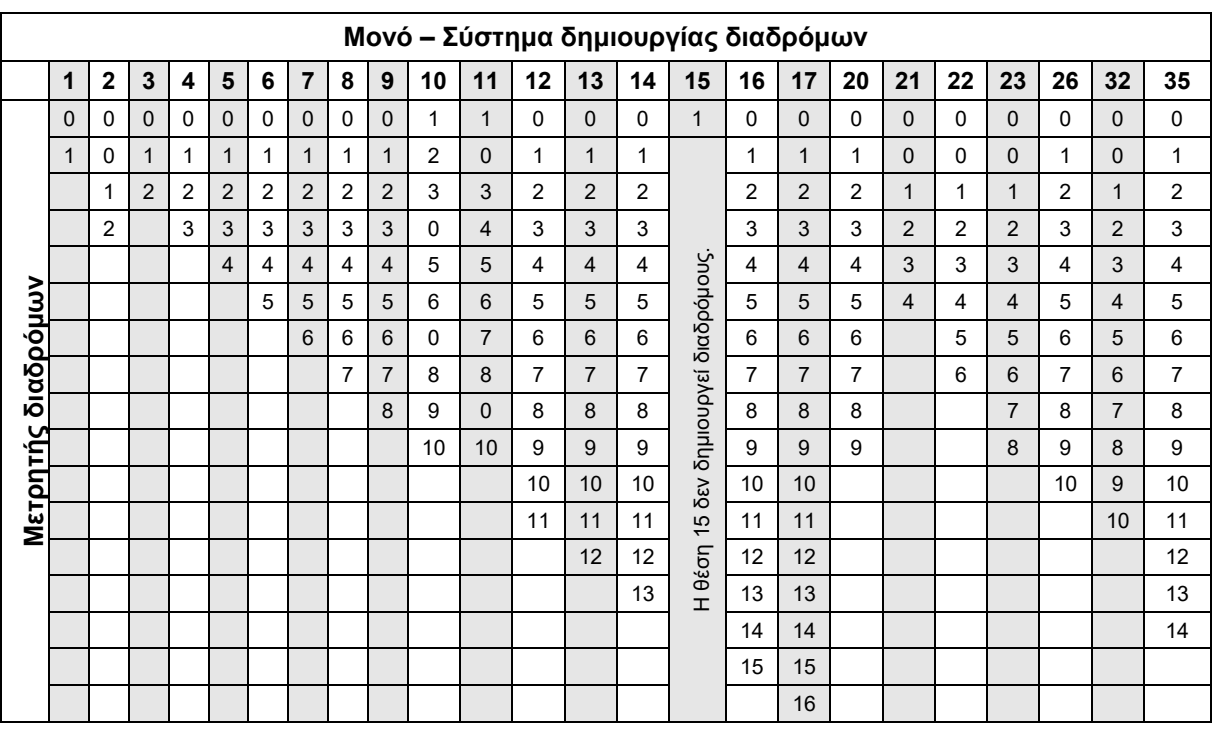

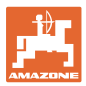

#### **Εισαγωγή ρυθμίσεων μηχανήματος**

#### Παράδειγμα διπλού συστήματος δημιουργίας διαδρόμων, απαιτούνται 2 σποροδιανομείς

Μετρητής διαδρόμων αριστερά: Μετρητής διαδρόμων δεξιά:

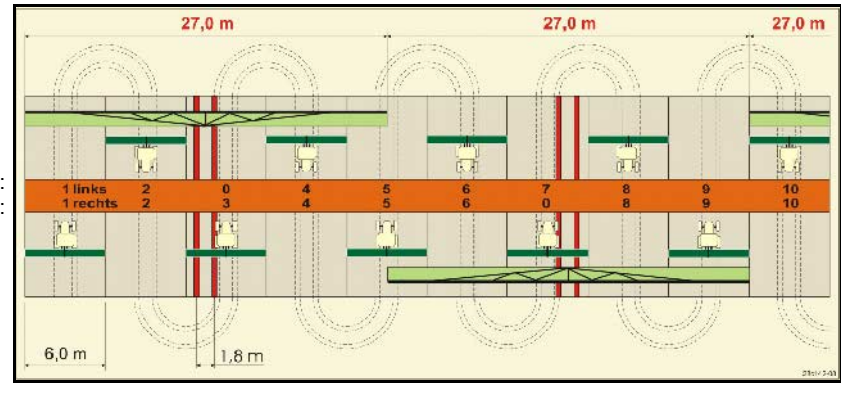

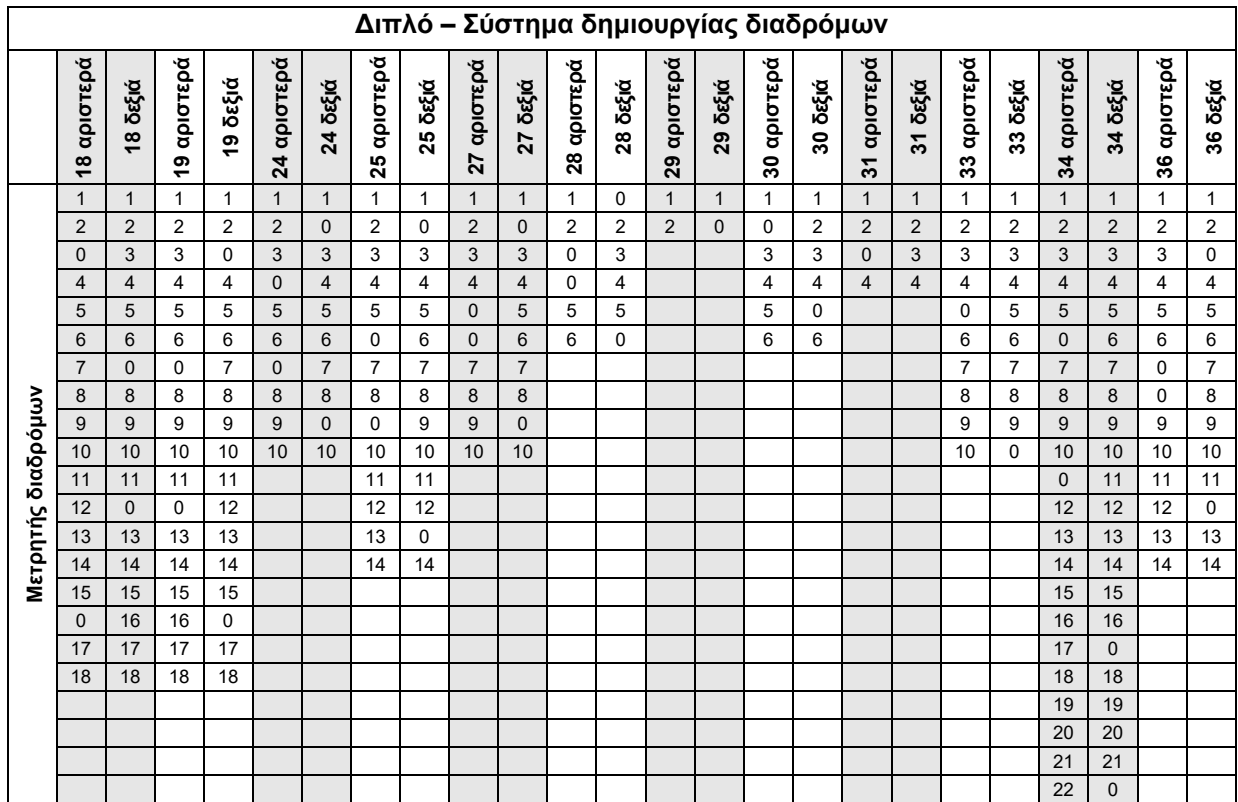

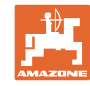

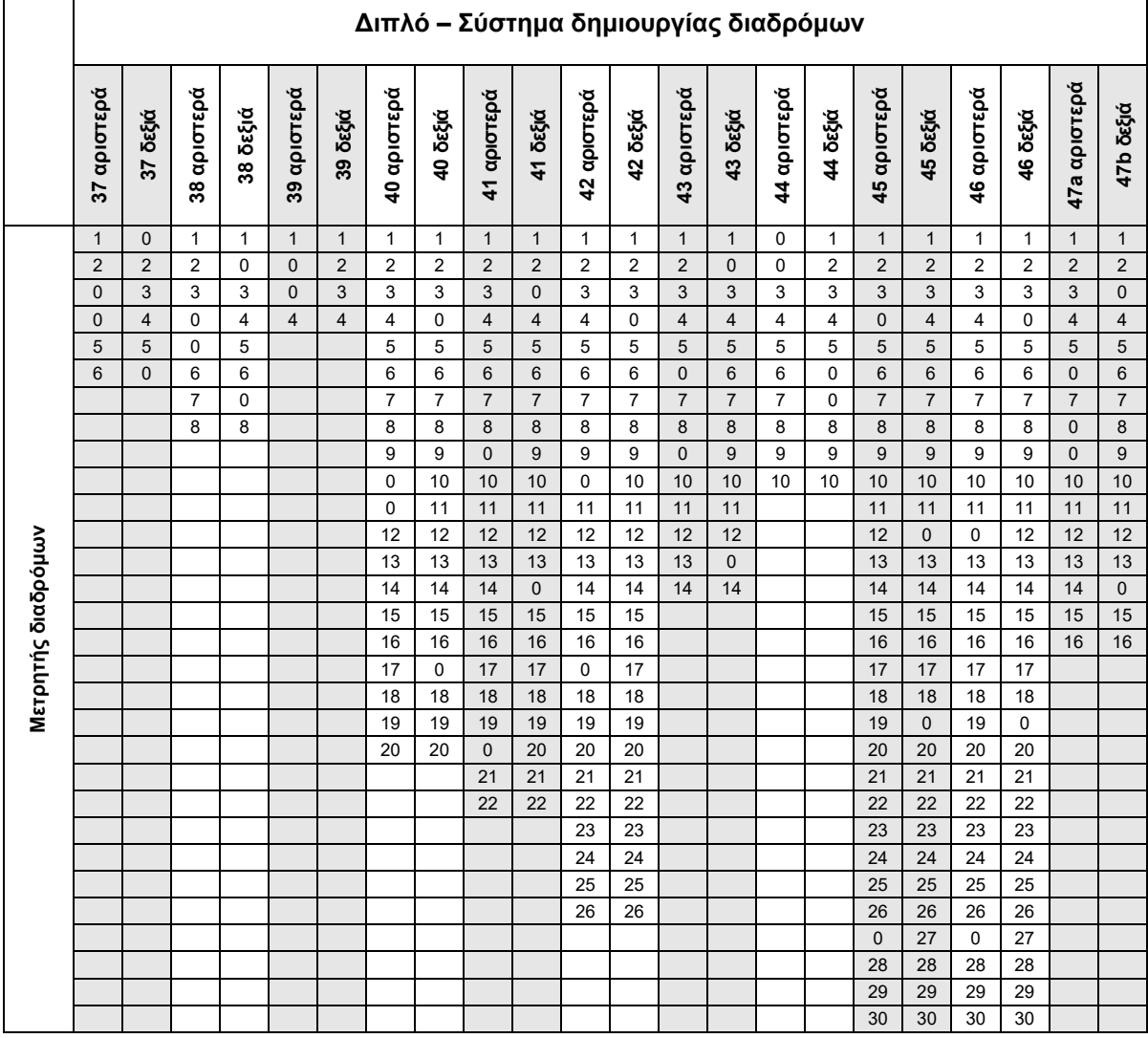

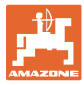

#### <span id="page-24-0"></span>**6.1.1 Πίνακας για μείωση ποσότητας σπόρων κατά τη δημιουργία διαδρόμων**

#### **Υπολογισμός μείωσης ποσότητας σπόρων ως εξής:**

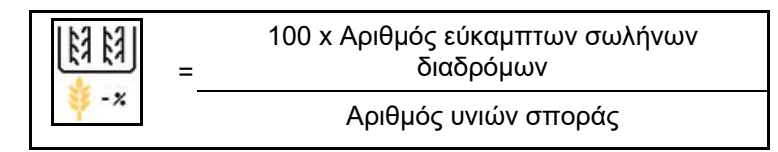

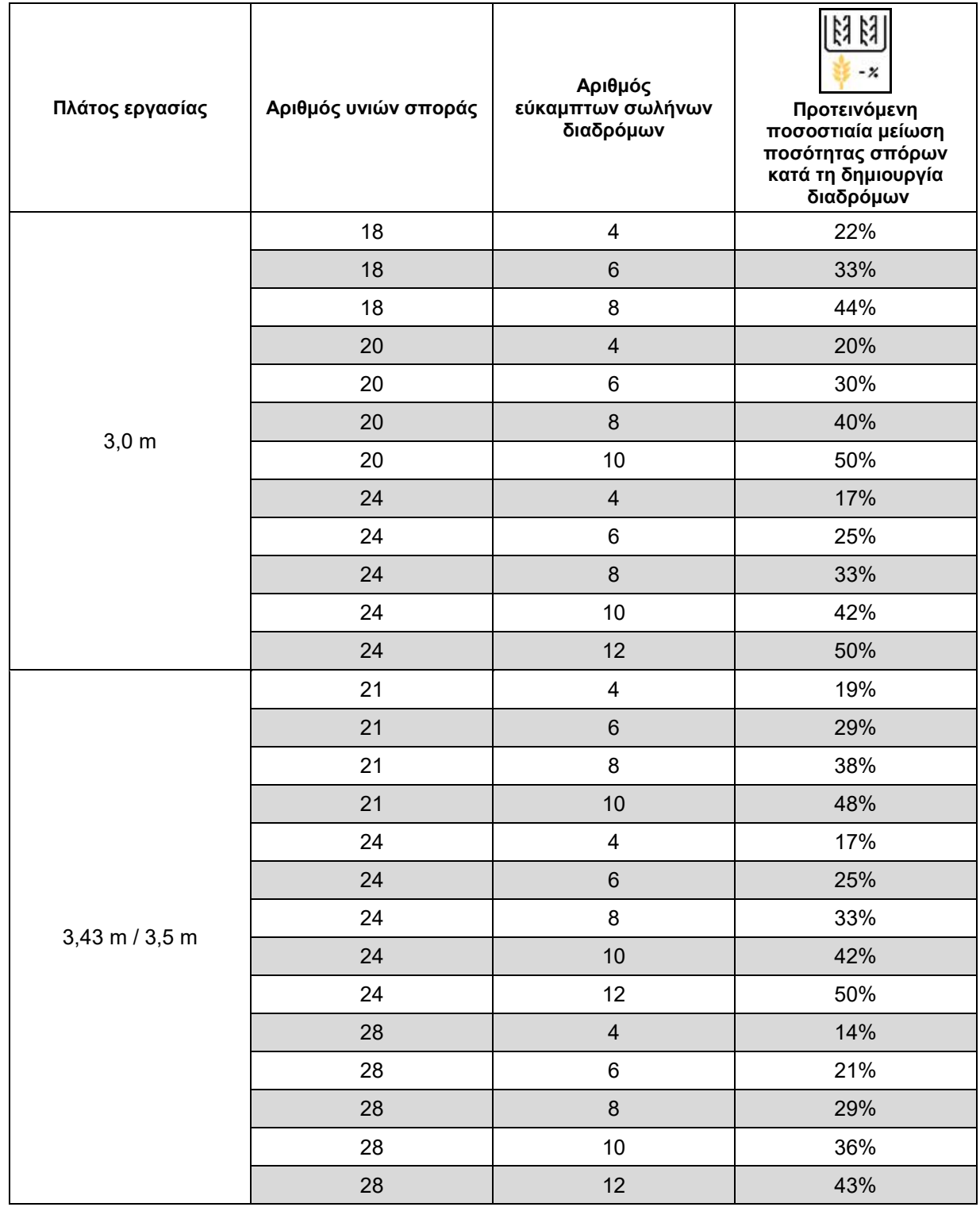

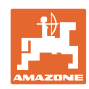

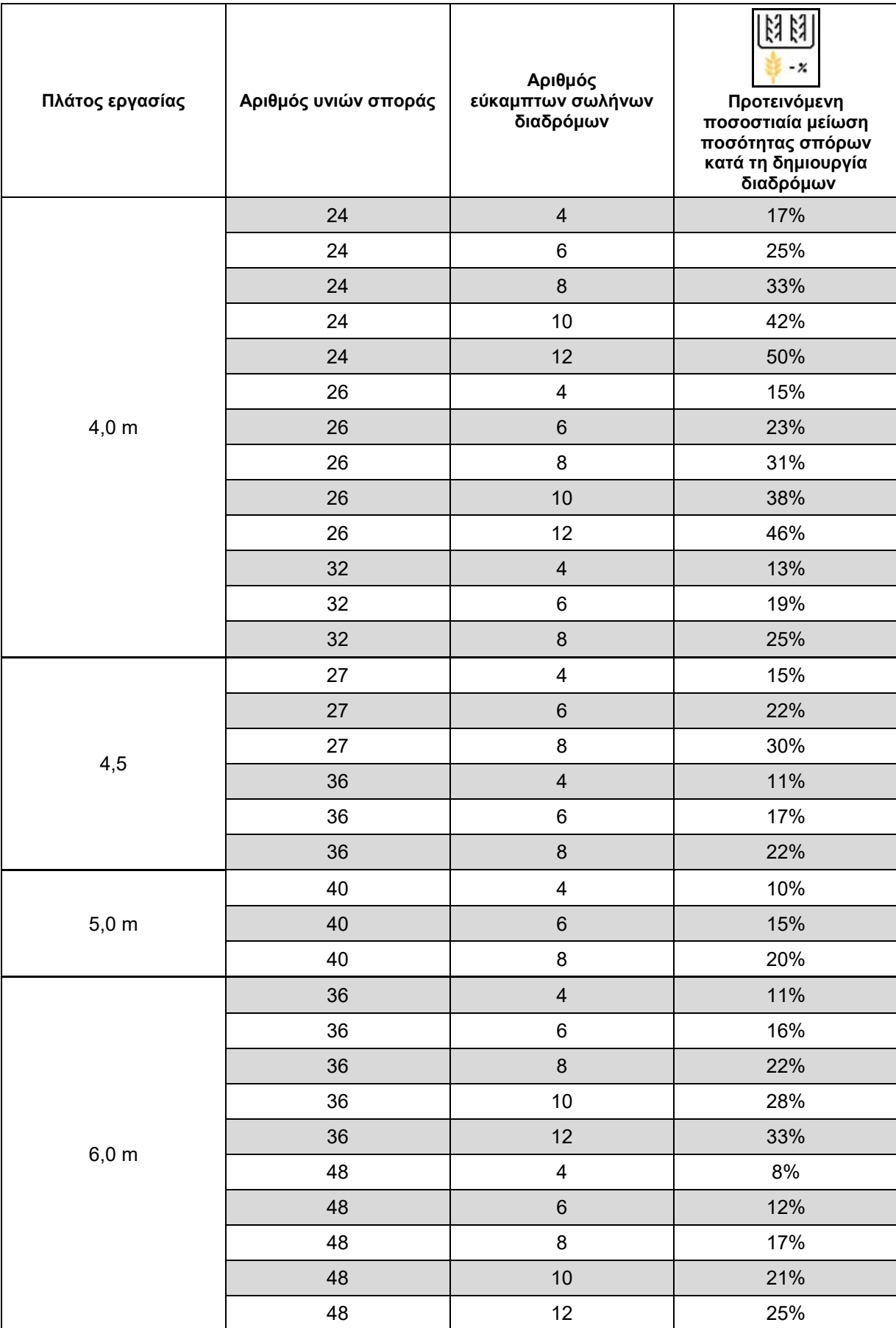

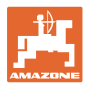

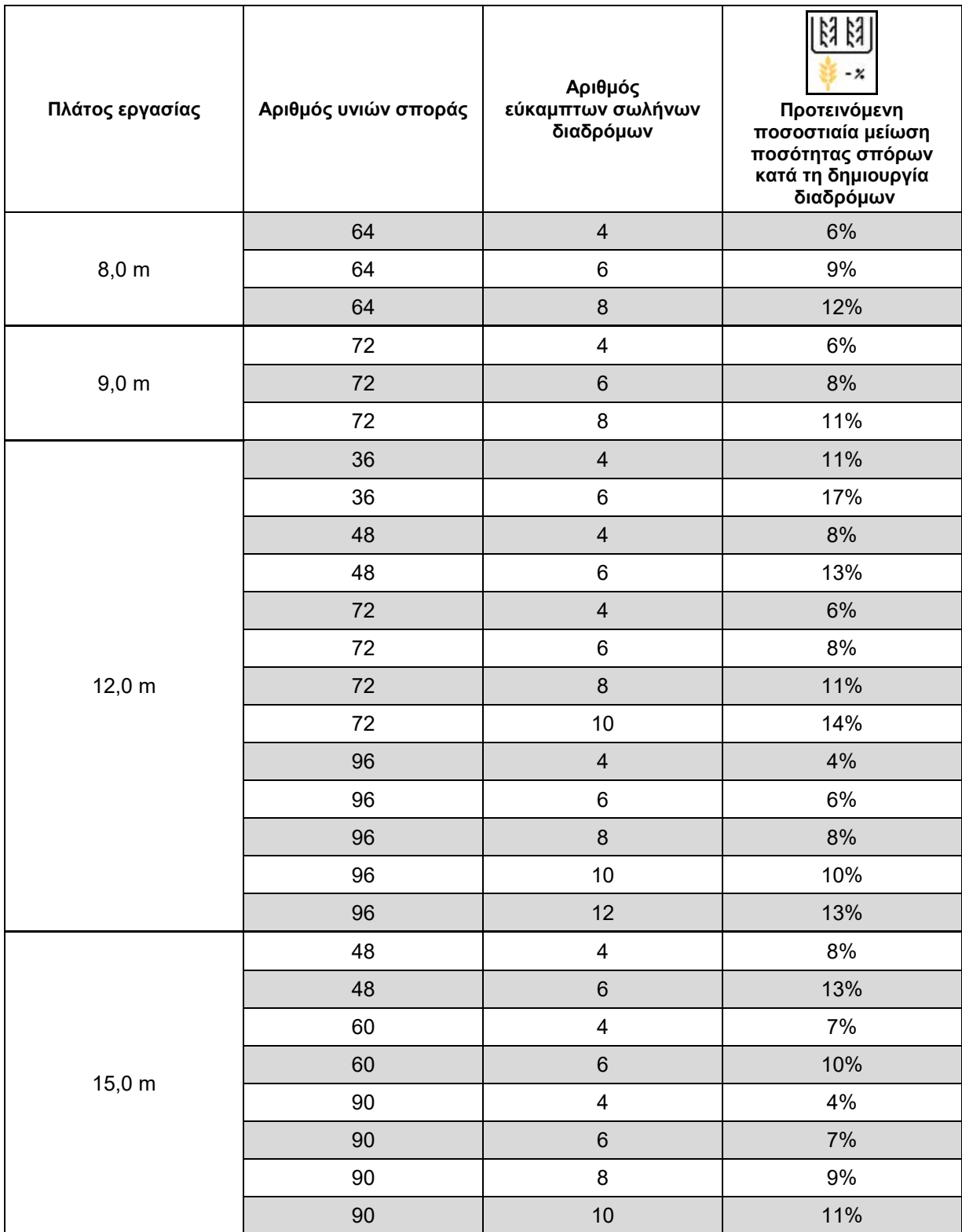

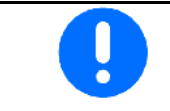

Σε μηχανήματα με επιστροφή ποσότητας σπόρων: ρυθμίστε μείωση ποσότητας σπόρων 0 %.

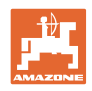

#### <span id="page-27-0"></span>**6.2 Διαμόρφωση θέσης εργασίας**

- Πηγή
	- ο Αισθητήρας (μηχάνημα) σε Volt
	- ο Ύψος ανύψωσης ISOBUS σε %
	- ο Ύψος ανύψωσης ISOBUS ψηφιακά
- Εκμάθηση οριακών τιμών (βλέπε σελίδα 28)
- Αλλαγή σημείων ενεργοποίησης (βλέπε σελίδα 28)

#### **Εκμάθηση οριακών τιμών**

Κατά την εκμάθηση των σημείων ενεργοποίησης εκχωρείται μέσω του αισθητήρα θέσης εργασίας ένα ύψος διαδρομής του μηχανήματος σε ένα σημείο ενεργοποίησης.

- 1. Κατεβάστε τελείως το μηχάνημα.
- 2. > συνέχεια
- 3. Ανυψώστε τελείως το μηχάνημα.
- 4. →<mark>ΕΙ</mark> Αποθηκεύστε τις προσδιορισμένες τιμές.

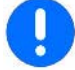

Cirrus με TwinTec: Εκτέλεση μετά από κάθε ρύθμιση του βάθους εργασίας.

#### **Αλλαγή σημείων ενεργοποίησης**

- Σημείο απενεργοποίησης δοσιμετρικού τροφοδότη
- Σημείο ενεργοποίησης δοσιμετρικού τροφοδότη
- Σημείο ενεργοποίησης θέσης κεφαλαριού (προαιρετικά)
- Σημείο ενεργοποίησης θέσης κλεισίματος (προαιρετικά)

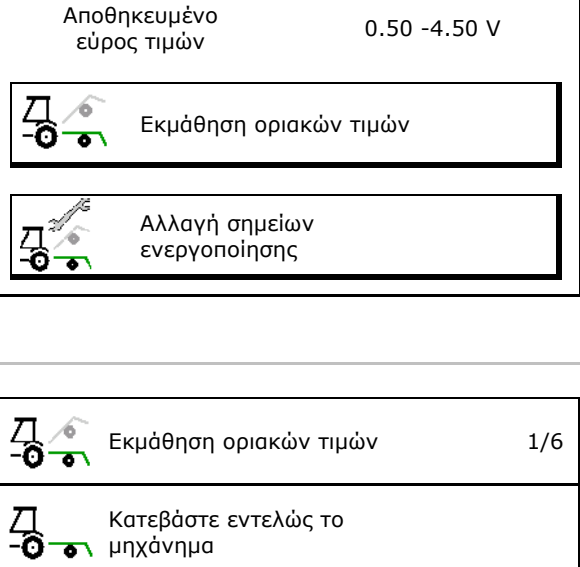

Διαμόρφωση αισθητήρα θέσης εργασίας

Πηγή αισθητήρα θέσης εργασίας

ó  $\overline{\bullet}$ 

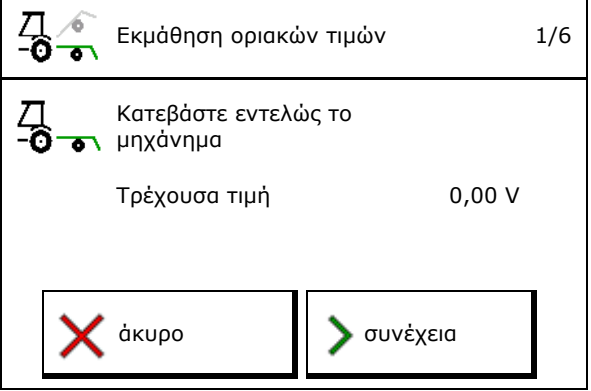

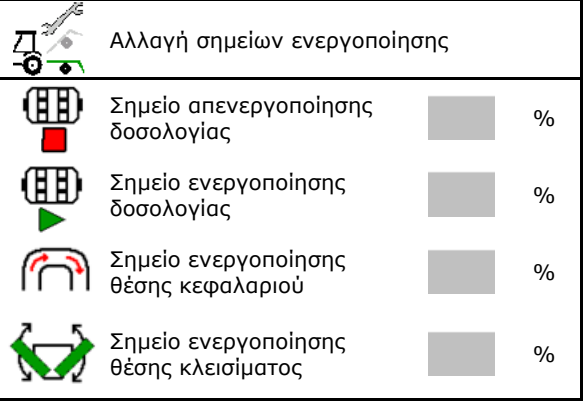

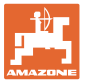

#### <span id="page-28-0"></span>**6.3 Διαμόρφωση πηγής ταχύτητας**

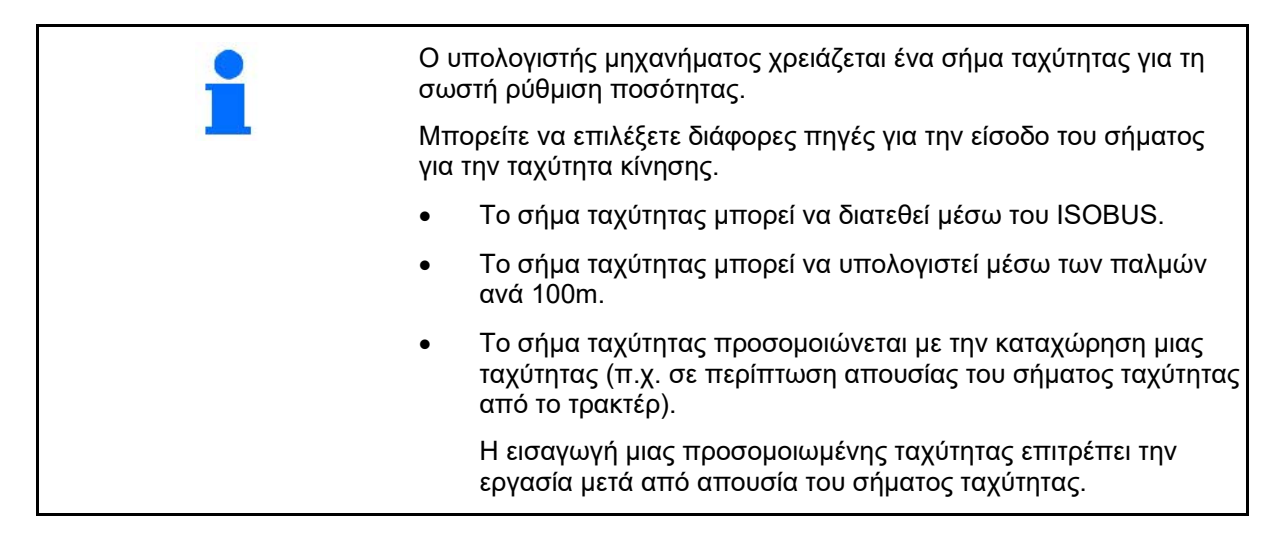

- Επιλέξτε την πηγή του σήματος ταχύτητας.
	- ο Ραντάρ (ISOBUS)
	- ο Τροχός (ISOBUS)
	- ο Δορυφόρος (NMEA 2000)
	- ο Δορυφόρος (J1939)
	- ο Ραντάρ (μηχάνημα)
	- ο προσομοιωμένο → Τηρήστε οπωσδήποτε αργότερα την καταχωρημένη ταχύτητα κίνησης  $\rightarrow$  Εάν αναννωριστεί κάποια άλλη ταχύτητα, απενεργοποιείται αυτόματα η προσομοιωμένη ταχύτητα.

Ελέγξτε την ακρίβεια της χρησιμοποιούμενης πηγής ταχύτητας

- → Οι ανακριβείς πηγές ταχύτητας μπορούν να οδηγήσουν σε σφάλματα σποράς.
- Εισαγάγετε παλμούς ανά 100 m.

Προεπιλεγμένη τιμή: 9700 (για αισθητήρα ραντάρ)

- ή
- Προσδιορίστε τους παλμούς ανά 100 m.

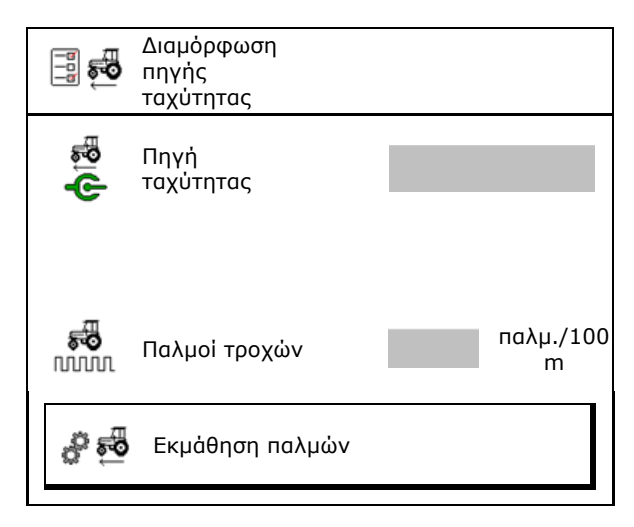

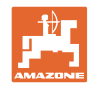

#### **Υπολογισμός ταχύτητας μέσω παλμών τροχών ανά 100 m στο μηχάνημα**

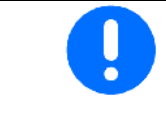

Πρέπει να προσδιορίσετε τους παλμούς τροχών ανά 100 m υπό τις επικρατούσες συνθήκες χρήσης σε θέση εργασίας.

- 1. Μετρήστε στο χωράφι μια διαδρομή ακριβώς 100 m.
- 2. Σημειώστε το αρχικό και το τελικό σημείο.
- 3. **>** συνέχεια
- 4. Μετακινήστε το τρακτέρ στη θέση εκκίνησης.
- 5. **>** συνέχεια
- 6. Διανύστε με ακρίβεια τη διαδρομή μέτρησης από το αρχικό σημείο μέχρι το τελικό σημείο.
- → Στην οθόνη εμφανίζονται οι παλμοί που υπολογίζονται συνεχώς.
- 7. Σταματήστε ακριβώς στο τελικό σημείο.
- 8. → αποθήκευση

#### <span id="page-29-0"></span>**6.4 Διαμόρφωση πίεσης ινιού**

Η πίεση υνιού ρυθμίζεται βαθμιδωτά. Αντίστοιχα μπορεί να επιλεγεί μια αύξηση της ποσότητας σπόρων με την πίεση υνιού.

- Αύξηση της ποσότητας σπόρων με πίεση υνιού από επίπεδο 0 έως 10. (Προεπιλεγμένη τιμή 5)
- Αύξηση της ποσότητας σπόρων ανά επίπεδο πίεσης υνιού σε %. (Προεπιλεγμένη τιμή 10%)
- Ελάχιστη πίεση υνιού (προεπιλεγμένη τιμή 0)
- Μέγιστη πίεση υνιού (προεπιλεγμένη τιμή 10)
- Έλεγχος ρύθμισης πίεσης υνιού σποράς μέσω Task Controller.
	- ο ⊠ναι
	- ο όχι
- Εκχώρηση της αρχικής τιμής 100% από το Task Controller σε μια βαθμίδα πίεσης υνιού σποράς. (Προεπιλεγμένη τιμή 5)

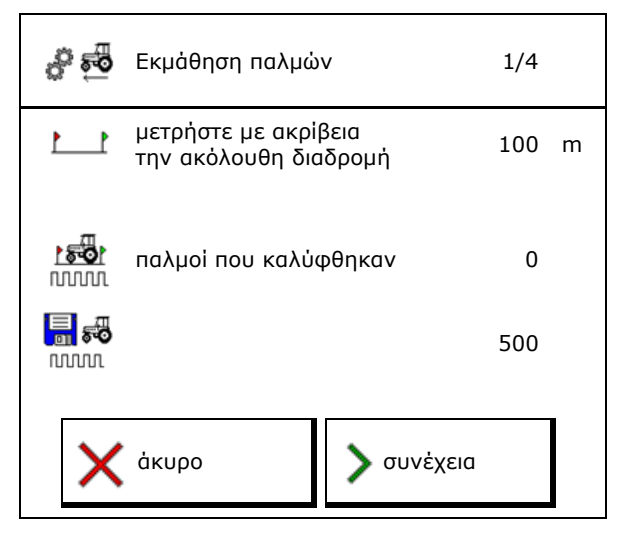

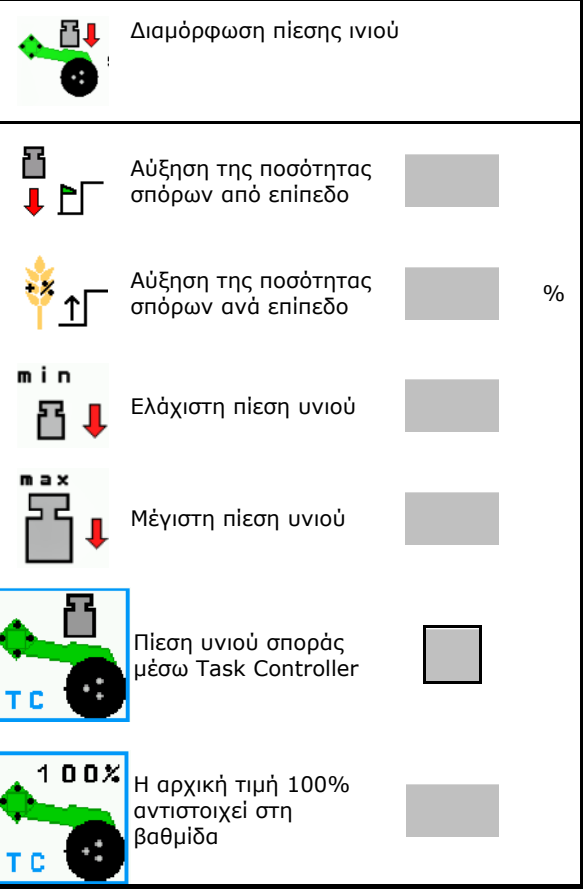

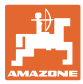

#### <span id="page-30-0"></span>**6.5 Διαμόρφωση γεωμετρίας**

- Τα δεδομένα είναι προεπιλεγμένα ανάλογα με το μηχάνημα και κανονικά δεν επιτρέπεται η τροποποίησή τους.
- Τα δεδομένα γεωμετρίας πρέπει να συμφωνούν με τις πραγματικές διαστάσεις μήκους του μηχανήματος.

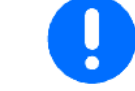

Πλευρική μετατόπιση - Μηχάνημα αριστερά: Εισαγάγετε αρνητική τιμή

#### **Δεδομένα γεωμετρίας για συνδεδεμένο μηχάνημα**

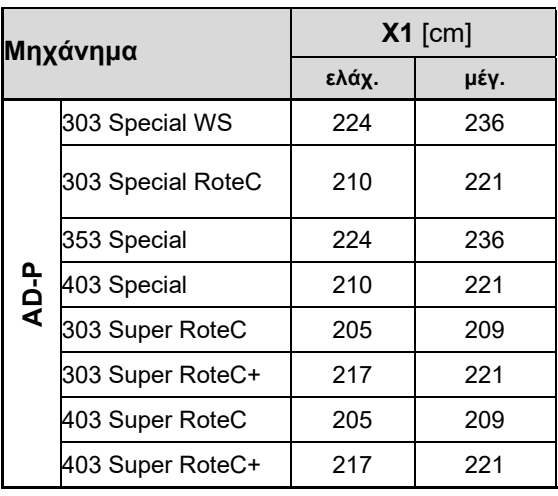

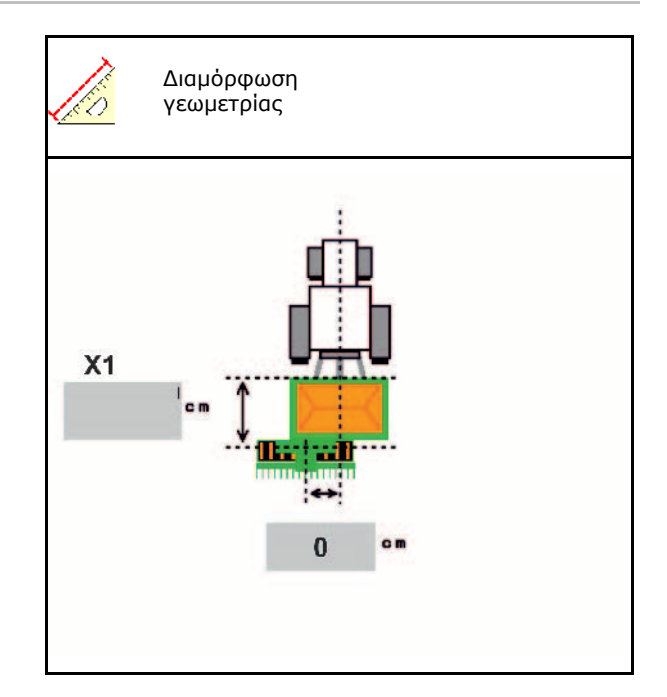

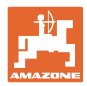

#### **Δεδομένα γεωμετρίας για ρυμουλκούμενα μηχανήματα**

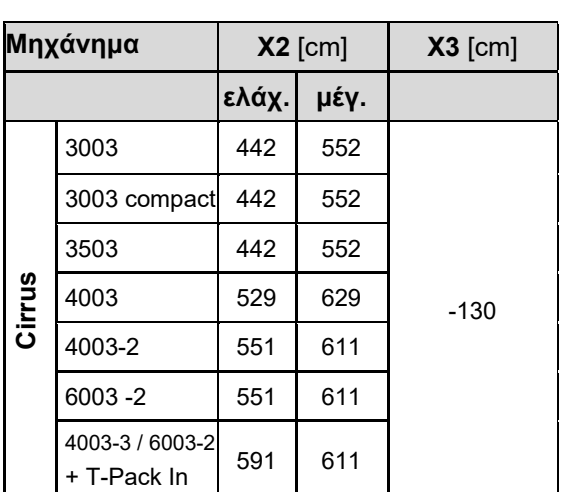

- Multiboom: Μπορείτε να εισάγετε τις τιμές ξεχωριστά σε κάθε δοχείο
- → Επιλέξτε προηγουμένως δοχείο: ,  $\overline{\mathbf{c}}$ , …
- Τιμές X3 μπροστά από τον άξονα θετικές, πίσω από τον άξονα αρνητικές.

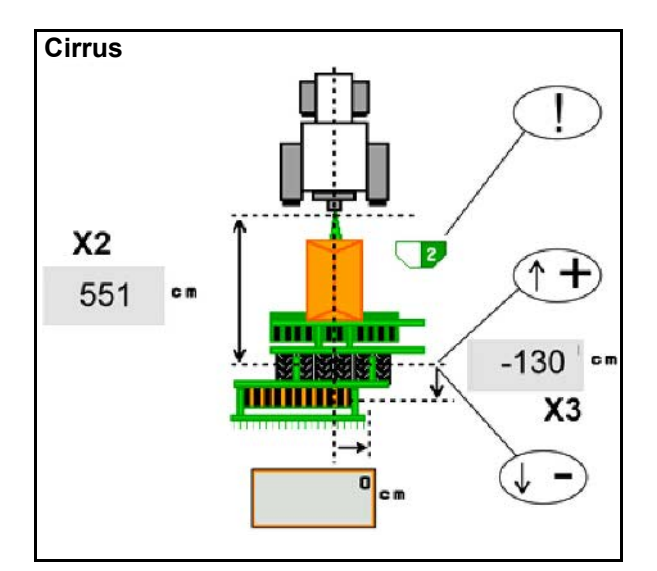

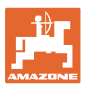

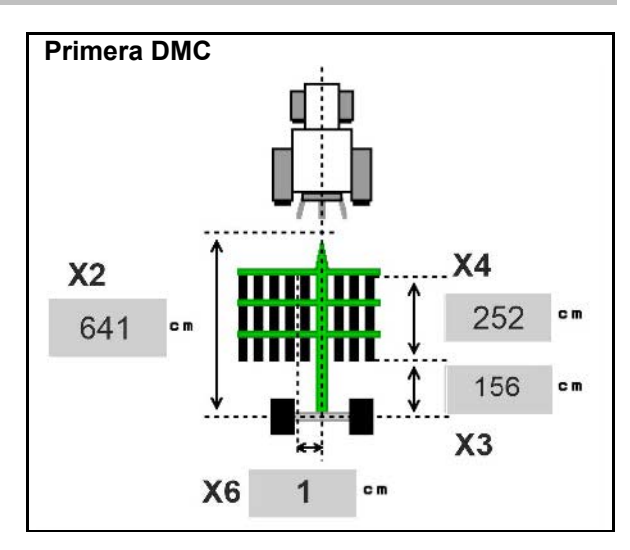

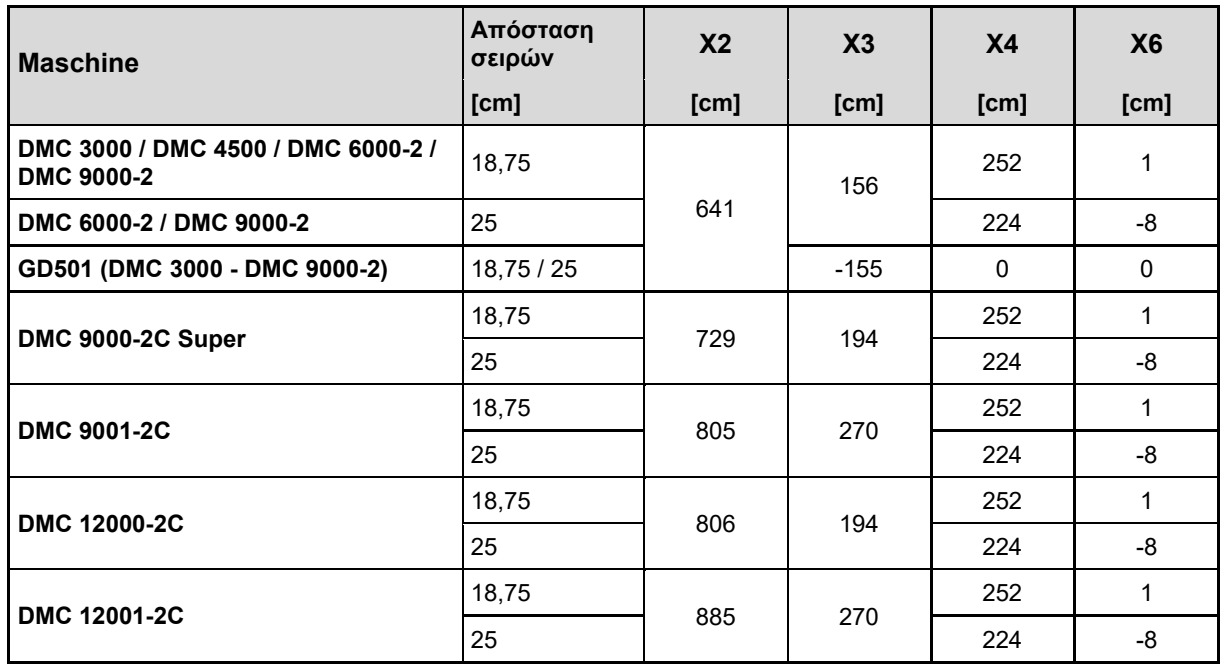

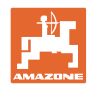

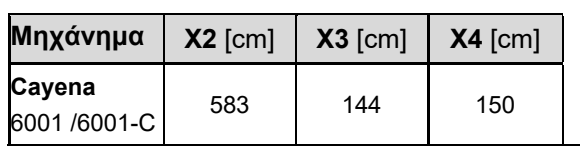

Σε μηχανήματα με τηλεσκοπική ράβδο έλξης πρέπει να αλλάζετε τις τιμές σύμφωνα με την πραγματική θέση της ράβδου έλξης.

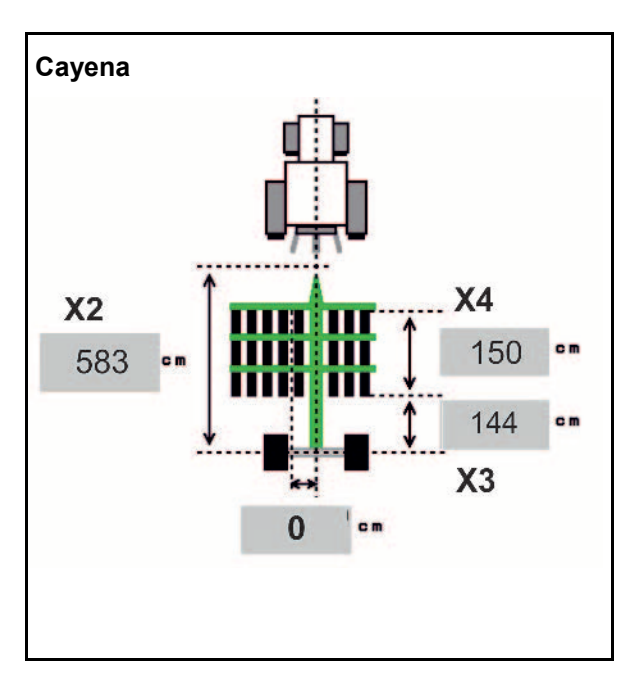

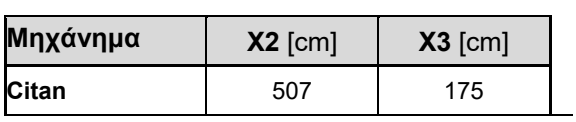

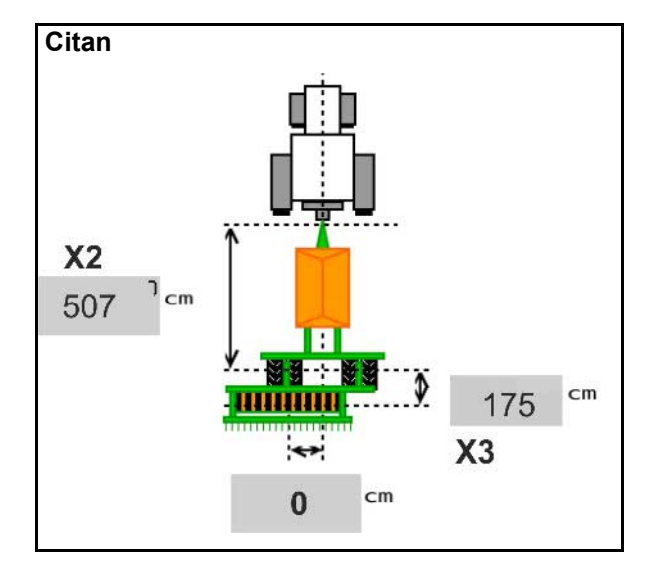

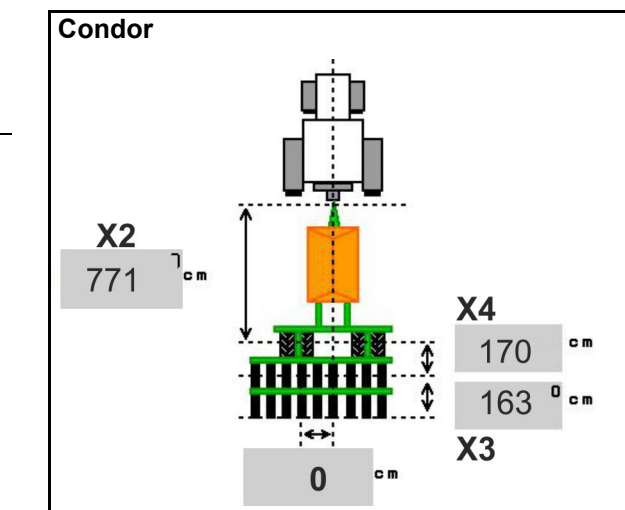

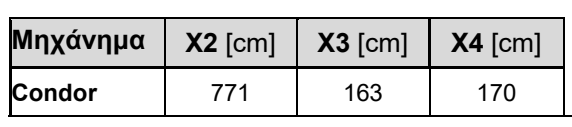

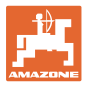

#### **Δεδομένα γεωμετρίας για Xtender (HB)**

- Επιλέξτε μηχάνημα επεξεργασίας εδάφους:
	- ο Cenius
	- ο Catros (TS)
	- ο Catros (TX)
	- ο Certos
	- ο Άλλα

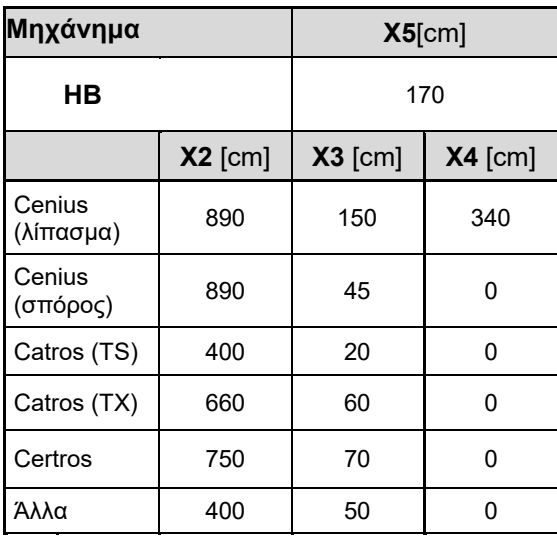

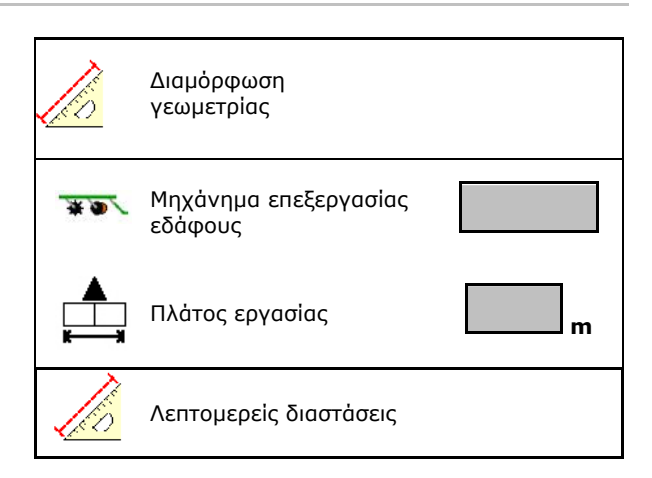

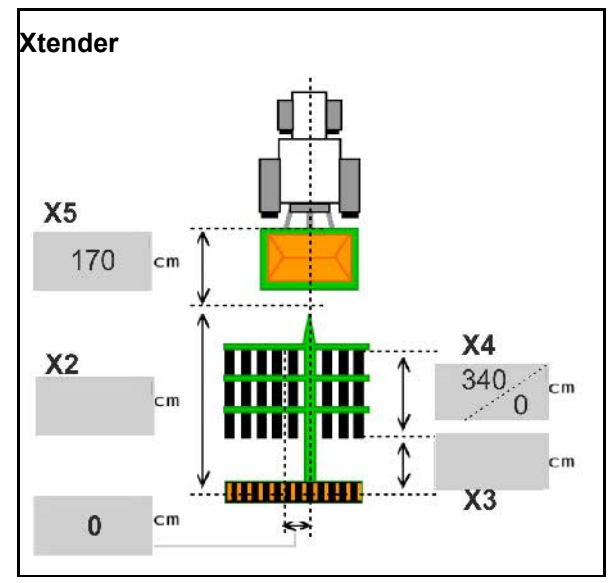

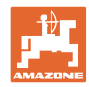

#### <span id="page-35-0"></span>**6.6 Διαμόρφωση θέσης κεραίας**

- Εισαγάγετε το σημείο τοποθέτησης της κεραίας GPS
	- ο Τρακτέρ
	- ο Μηχάνημα
- Καταχωρήστε την απόσταση της κεραίας GPS προς το σημείο σύζευξης (σε περίπτωση τοποθέτησης στο μηχάνημα)

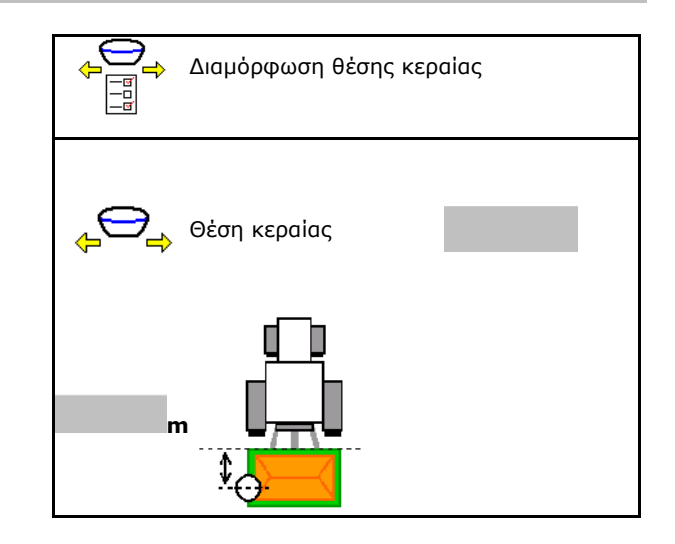

#### <span id="page-35-1"></span>**6.7 AutoPoint**

Το AutoPoint υπολογίζει με τη βοήθεια ενός αισθητήρα στον δίσκο τον χρόνο, που χρειάζεται ο σπόρος από την ενεργοποίηση του δοσιμετρικού τροφοδότη μέχρι τον δίσκο.

Έτσι μπορούν να υπολογιστούν οι ιδανικοί χρόνοι καθυστέρησης για την ενεργοποίηση και απενεργοποίηση του δοσιμετρικού τροφοδότη στο κεφαλάρι (βλέπε σελίδα 50).

Για τη λειτουργία του συστήματος πρέπει να διατηρείτε πάντα σταθερή ταχύτητα κατά την είσοδο στο κεφαλάρι και την έξοδο από το κεφαλάρι.

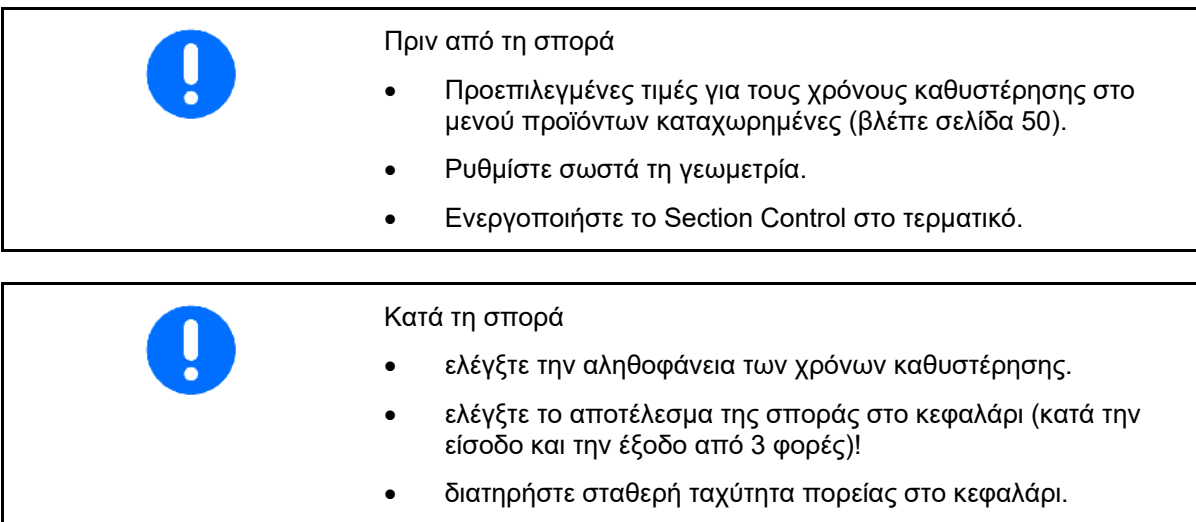

• διατηρήστε σταθερό αριθμό στροφών ανεμιστήρα.
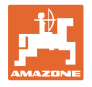

- Ενεργοποίηση / απενεργοποίηση AutoPoint
	- ο Μετάδοση χρόνων αυτόματα στο μενού προϊόντος και στο Section Control
	- ο Οι χρόνοι δεν μεταδίδονται. Δυνατότητα χειροκίνητης καταχώρησης χρόνου ενεργοποίησης ή απενεργοποίησης στο μενού προϊόντων.
- Ενεργοποίηση / απενεργοποίηση υποδείξεων (MiniView)
	- ο ναι Η υπόδειξη εμφανίζεται με τον νέο χρόνο ενεργοποίησης ή απενεργοποίησης σε κάθε νέα τιμή μέτρησης, που βρίσκεται εκτός του ορίου ανοχών της παλιάς τιμής. → Ο νέος χρόνος ενεργοποίησης ή απενεργοποίησης μπορεί να καταχωρηθεί χειροκίνητα.
	- ο όχι Να μην εμφανίζονται υποδείξεις

Προβολή της βελτιστοποίησης ενεργοποίησης / απενεργοποίησης →

> Προβολή πλήθους μετρήσεων  $\rightarrow$  |  $_{\text{Merprint}}$ Προβολή των πρόσφατα απεσταλμένων τιμών →

- ο Οι τιμές βελτιστοποίησης ενεργοποίησης και βελτιστοποίησης απενεργοποίησης προσδιορίζονται κατά τη βελτιστοποίηση των σημείων ενεργοποίησης (μενού προϊόντος, χρόνοι καθυστέρησης). Χρησιμεύουν στη βελτιστοποίηση των χρόνων ενεργοποίησης για την αποφυγή λαθών σποράς.
- ο Επαναφορά τιμής για βελτιστοποίηση ενεργοποίησης και βελτιστοποίηση απενεργοποίησης στα  $0 \text{ ms}$ .
- Εκτέλεση δοκιμής συμβατότητας (βλέπε κάτω)

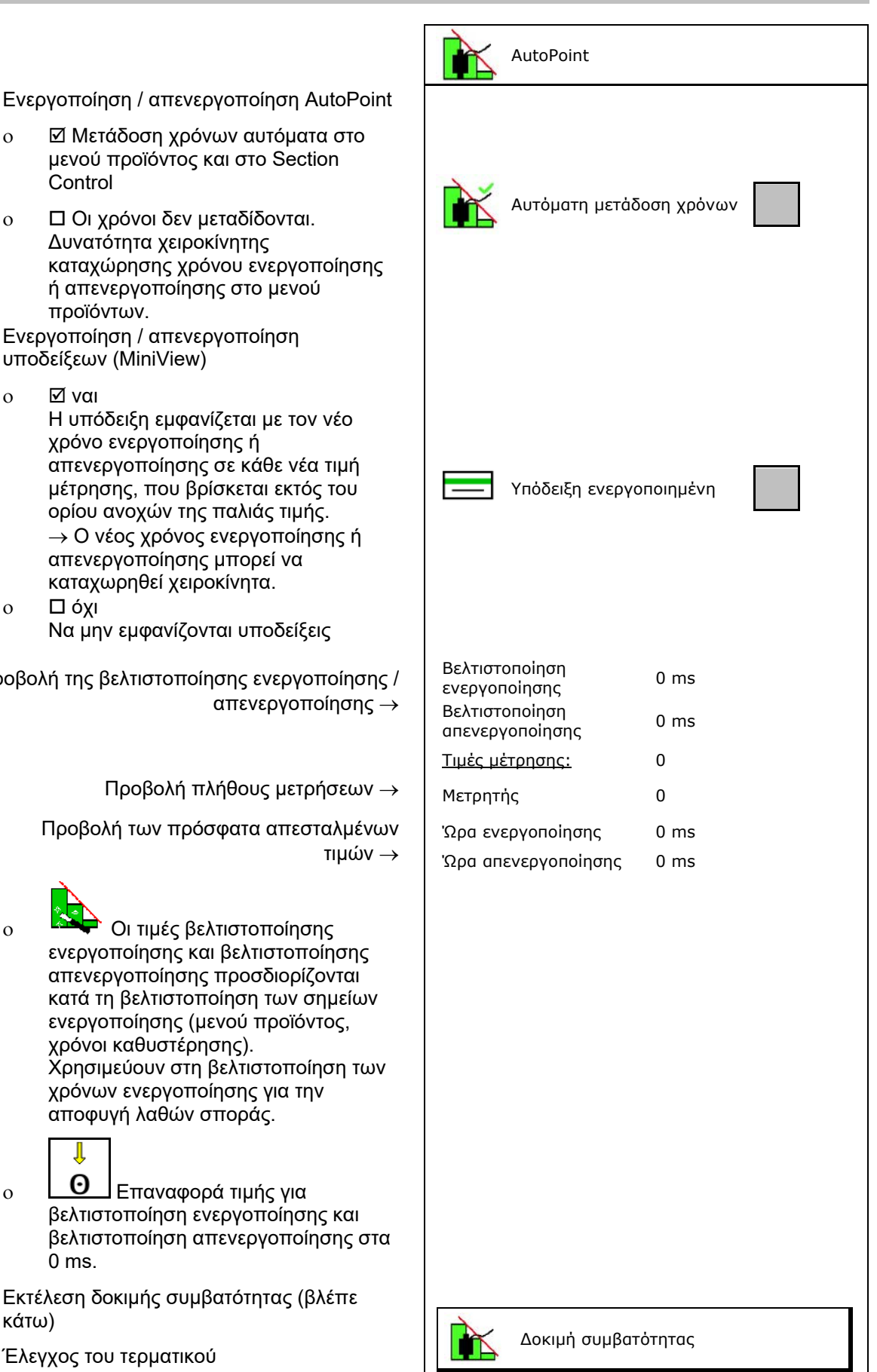

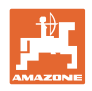

- Σε διαιρούμενο δοχείο: Εκχωρήστε στο εκάστοτε δοχείο τον αισθητήρα Auto-Point.
	- ο (ναι, ο αισθητήρας εκχωρήθηκε)
	- ο (όχι, δεν έχει εκχωρηθεί αισθητήρας)

→ Δυνατότητα μόνο με τη ρύθμιση Multiboom.

### **Δοκιμή συμβατότητας**

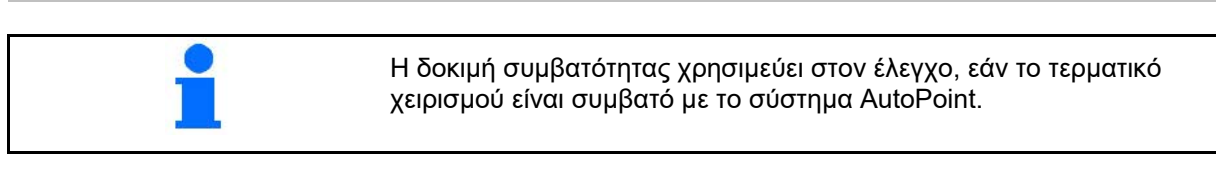

δοχεία:

κ

Η δοκιμή συμβατότητας αποστέλλει 2 τυχαίους χρόνους στο τερματικό χειρισμού.

Οι απεσταλμένες τιμές εμφανίζονται και πρέπει να ελέγχονται στο μενού Section Control του εκάστοτε τερματικού.

Ένδειξη δοκιμής συμβατότητας→

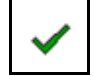

Επιβεβαιώστε τον έλεγχο. Έτοιμο

Παράδειγμα ελέγχου μετά από δοκιμή συμβατότητας σε AMATRON3→GPS-Switch→ Ρυθμίσεις.

Χρόνος ενεργοποίησης→

Χρόνος απενεργοποίησης→

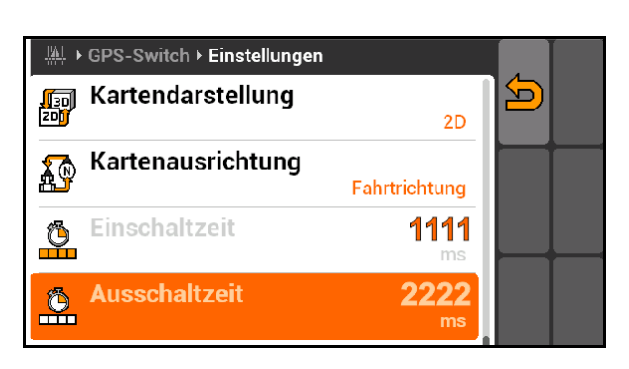

Ο αισθητήρας είναι εκχωρημένος στα ακόλουθα

2

Δοκιμή συμβατότητας

ενεργοποίησης 1111 ms

Ώρα

Ώρα απενεργοποίησ ης

Έχουν αποσταλεί νέοι χρόνοι στο τερματικό. Εάν οι παρακάτω εικονιζόμενες τιμές δεν συμπίπτουν, δεν πραγματοποιείται αυτόματη μετάδοση των χρόνων ενεργοποίησης και απενεργοποίησης. Παρακαλώ ελέγξτε τους χρόνους.

2222 ms

Στον αυτόματο προσδιορισμό των χρόνων, οι χρόνοι αποστέλλονται στο τερματικό και αξιολογούνται.

Εδώ πρέπει να παρατηρείται τη συμπεριφορά του Section Control.

→ Κάποια τερματικά απενεργοποιούν για λίγο το μηχάνημα!

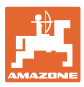

# **6.8 Σύνδεση συσκευής Bluetooth**

Μέσω Bluetooth υπάρχει η δυνατότητα σύνδεσης του μηχανήματος με μια κινητή τερματική συσκευή.

Για τον σκοπό αυτό, εισάγετε στην κινητή τερματική συσκευή τον 6ψήφιο κωδικό που εμφανίζεται.

Η σπαρτική μηχανή μπορεί να ανταλλάσσει μέσω Bluetooth δεδομένα της εφαρμογής mySeeder.

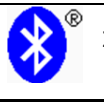

Σύνδεση συσκευής Bluetooth

Ο κωδικός για τη σύνδεση της συσκευής Bluetooth είναι:

000000

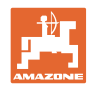

# **7 Εσωτερική τεκμηρίωση**

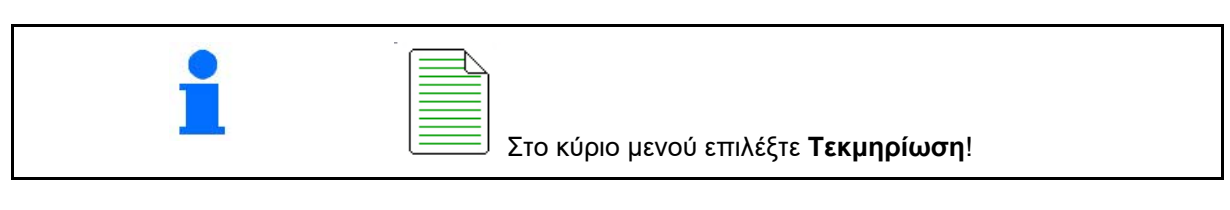

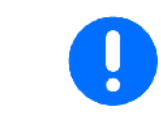

Το μενού **Τεκμηρίωση** είναι μια εσωτερική μνήμη παραγγελιών χωρίς δυνατότητα ανάγνωσης.

 $\equiv$ 

Ανοίγοντας το μενού Τεκμηρίωση, εμφανίζεται η τεκμηρίωση που έχετε αρχίσει.

- Προβολή συνολικών δεδομένων • Προβολή δεδομένων ημέρας
	-

Για τερματισμό μιας τεκμηρίωσης πρέπει να αρχίσετε μία άλλη.

Μπορούν να αποθηκευτούν μέχρι και 20 τεκμηριώσεις.

Πριν από τη δημιουργία πρόσθετων τεκμηριώσεων πρέπει να διαγράφονται οι υπάρχουσες.

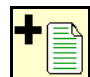

- Δημιουργία νέας τεκμηρίωσης.
- $\rightarrow$  Ορισμός ονόματος.
- Έναρξη τεκμηρίωσης.
- <u>.<br><mark>Э̀О</mark> ∆</u>ιαγραφή δεδομένων ημέρας.
- έναρξη τεκμηρίωσης που δημιουργήθηκε προηγουμένως.
- έναρξη τεκμηρίωσης που δημιουργήθηκε αργότερα.
- **φαιριστικό των**<br>Διαγραφή τεκμηρίωσης. رم
- Προβολή στοιχείων για δοχείο 3 και δοχείο 4.

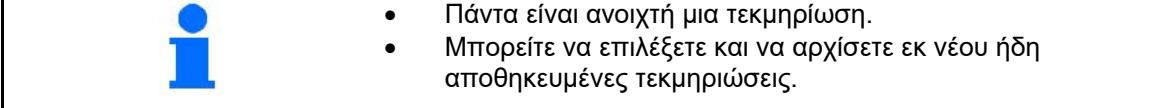

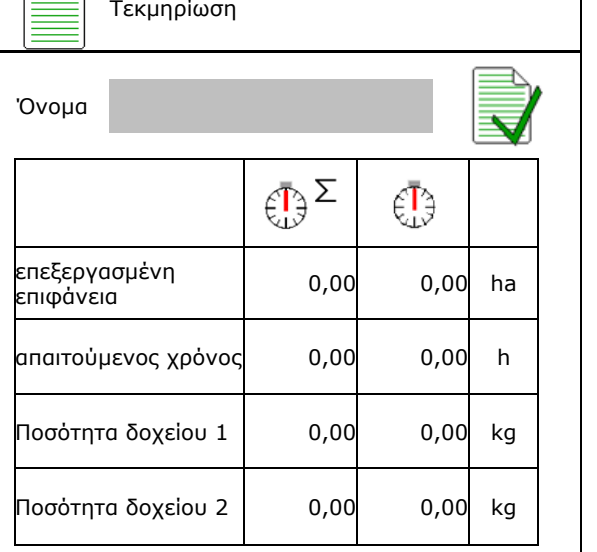

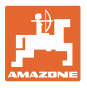

# **8 Μενού Πληροφορίες**

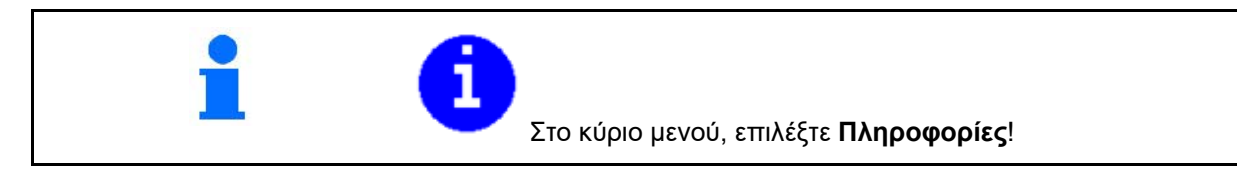

Προβολή αρ. αναγνώρισης μηχανήματος (MIN)→

• Προβάλλετε τους αριθμούς των προγραμματιζόμενων πλήκτρων στα μενού.

• Προβολή των υπολογιστών και του

- ο (ναι)
- ο (όχι)

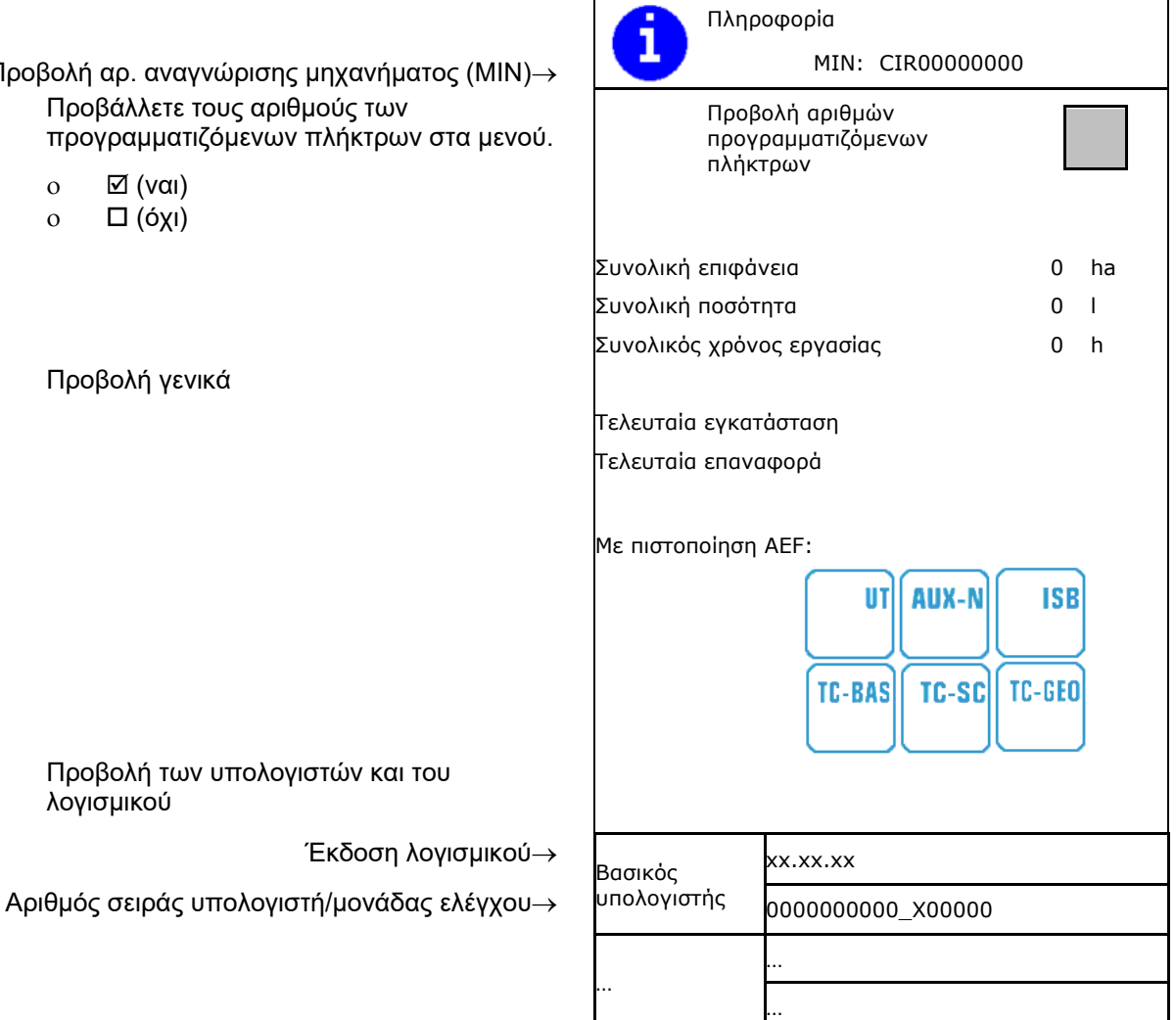

• Προβολή γενικά

λογισμικού

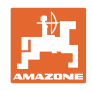

# **9 Μενού Βαθμονόμηση**

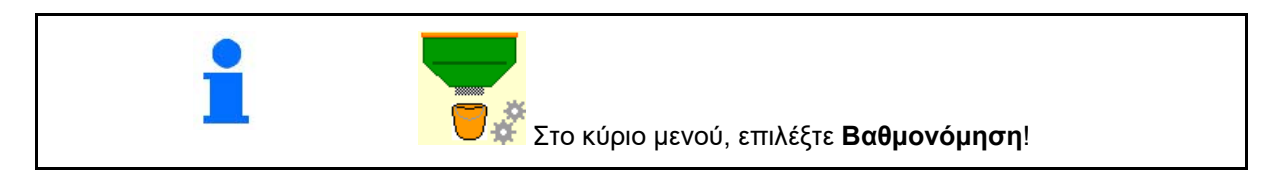

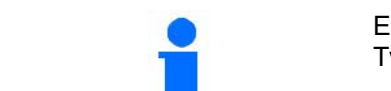

Εναλλακτικά μπορείτε να πραγματοποιήσετε τη βαθμονόμηση στο TwinTerminal.

### **Προσδιορισμός συντελεστή βαθμονόμησης**

1. Φέρτε το χειροκίνητο κύκλωμα μισής πλευράς

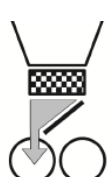

2. Ανοίξτε το (αριστερό) κλαπέτο βαθμονόμησης.

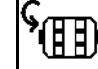

- 3. Αρχική δοσολογία για σταθερή ροή κατά τη βαθμονόμηση.
- 4. Αδειάστε ξανά το δοχείο βαθμονόμησης.

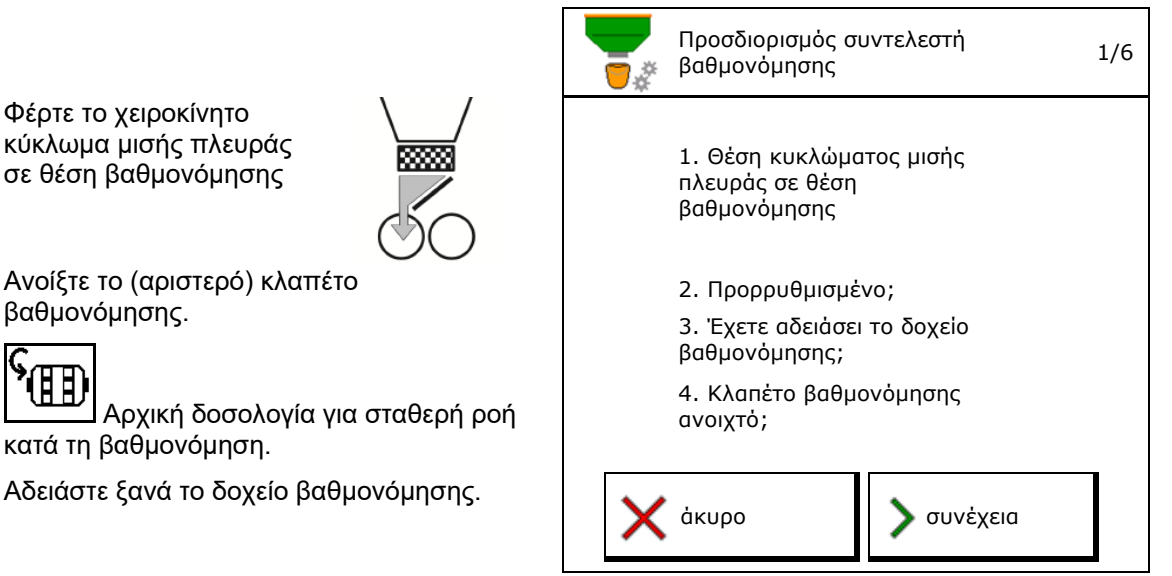

5. Ελέγξτε / διορθώστε τις ρυθμίσεις. Προεπιλεγμένη

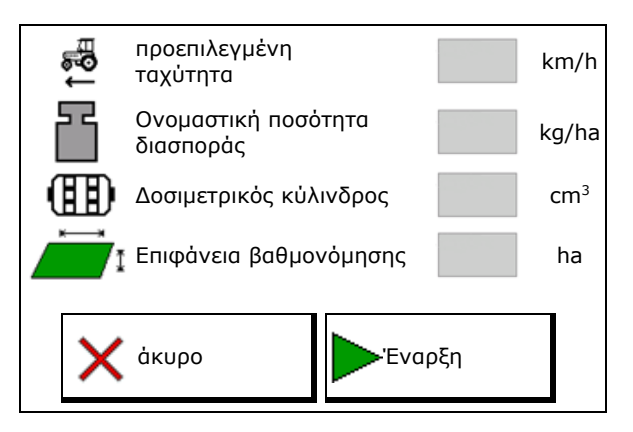

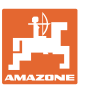

### **Μενού Βαθμονόμηση**

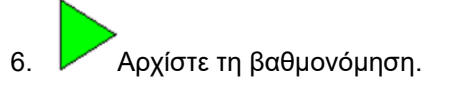

→ Η βαθμονόμηση σταματάει αυτόματα.

→ Μπορείτε να σταματήσετε και να αρχίσετε ξανά τη βαθμονόμηση.

- 7. Ζυγίστε τη συλλεγμένη ποσότητα.
- → Λάβετε υπόψη το βάρος του κουβά.
- 8. Καταχωρήστε την τιμή για τη συλλεγμένη
- 9. Εμφανίζεται ο νέος συντελεστής βαθμονόμησης και η ποσοστιαία απόκλιση από την ονομαστική ποσότητα.
- → **>** Εάν παρουσιάστηκαν σφάλματα κατά τη βαθμονόμηση (π.χ. ανομοιόμορφη ροή) επαναλάβετε τη βαθμονόμηση.
- 10. <mark>Α</mark>ΠΑποθηκεύστε τις προσδιορισμένες τιμές.
- 11. Φέρτε το χειροκίνητο κύκλωμα μισής πλευράς ξανά στη μεσαία θέση.
- 12. Κλείστε το κλαπέτο βαθμονόμησης.
- 13. Τερματίστε τη βαθμονόμηση.

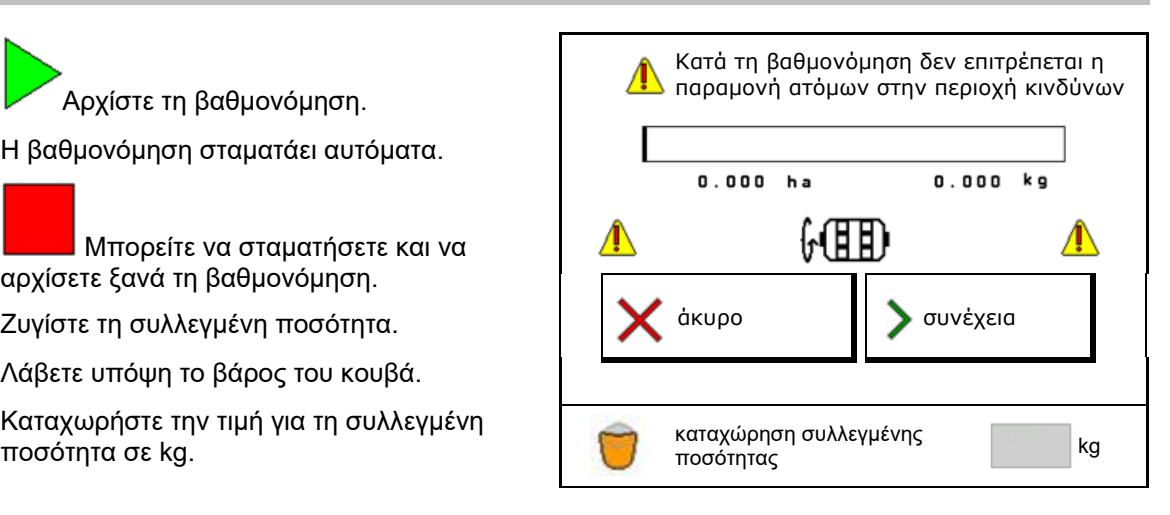

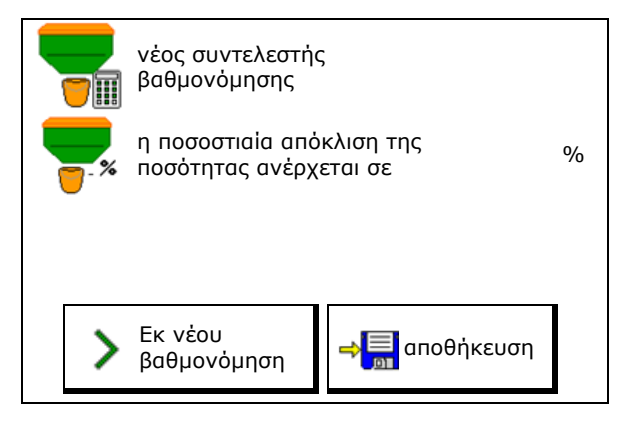

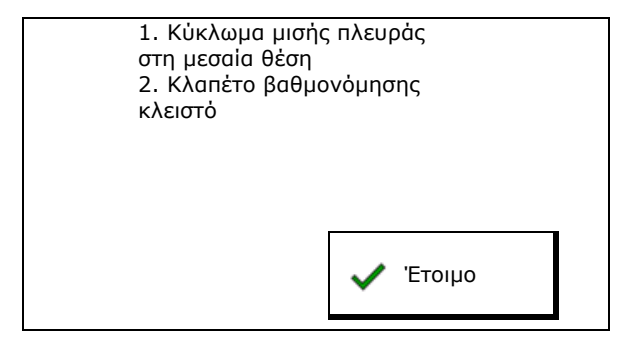

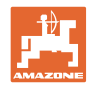

# **10 Μενού προϊόντων**

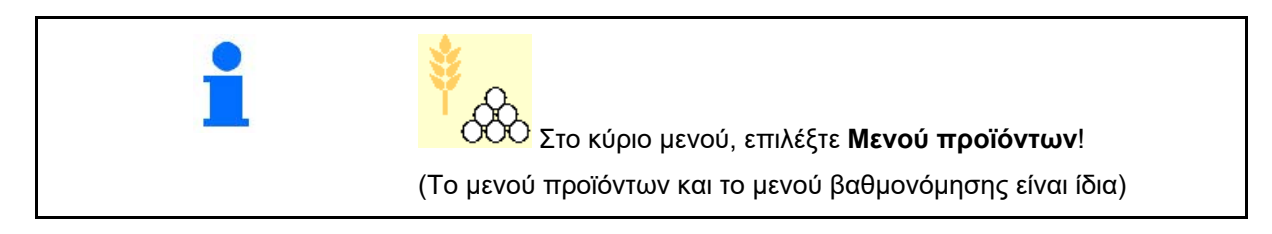

 $\mathcal{R}$ 

- Αλλαγή σε TwinTerminal **ενεργοποίηση** ενεργοποίηση
- Διαμόρφωση δοχείου 1

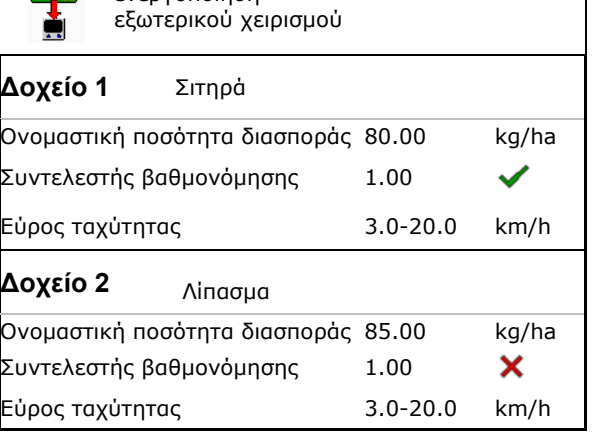

Μενού προϊόντων

# **Ενδείξεις στο μενού προϊόντων**

• Ονομαστική ποσότητα διασποράς

Δοχείο 2, 3, 4 - πίσω (προαιρετικά)

- Συντελεστής βαθμονόμησης
- Κατάσταση βαθμονόμησης

- Ο συντελεστής βαθμονόμησης δεν προσδιορίστηκε ακόμη

- Ο συντελεστής βαθμονόμησης προσδιορίστηκε μέσω δοκιμαστικής μέτρησης

• Υπολογισμένο εύρος ταχύτητας για το δοχείο με τρέχουσα διαμόρφωση από δοσιμετρικό κύλινδρο και ονομαστική ποσότητα.

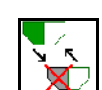

• Απενεργοποιήστε το δοχείο. Χρησιμεύει στην προσωρινή απενεργοποίηση ενός δοχείου (Όλες οι ρυθμίσεις διατηρούνται).

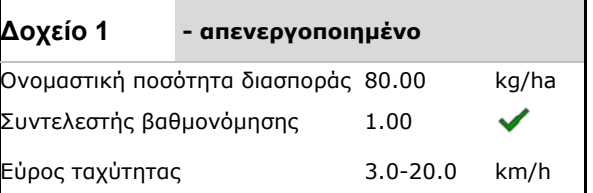

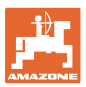

• Αλλαγή δοχείου: Καταχωρήστε τη σειρά κατά τη σπορά για περισσότερα δοχεία.

ň Βαθμονομήστε ξεχωριστά το δοχείο.

### **Αλλαγή δοχείου**

Διαμόρφωση σειράς με σήμανση των δοχείων.

• Χρήση δοχείων διαδοχικά

o Ενεργοποίηση αλλαγής στο επόμενο δοχείο με

ο θεωρητική υπολειπόμενη ποσότητα

(Η πλήρωση πρέπει να πραγματοποιείται για τον σκοπό αυτό μέσω της διαχείρισης δοχείων)

Καταχωρήστε την απομένουσα θεωρητική υπολειπόμενη ποσότητα του ενεργού δοχείου. Όταν επιτευχθεί αυτή η τιμή, ακολουθεί η αλλαγή του δοχείου.

ο Αισθητήρας άδειου δοχείου

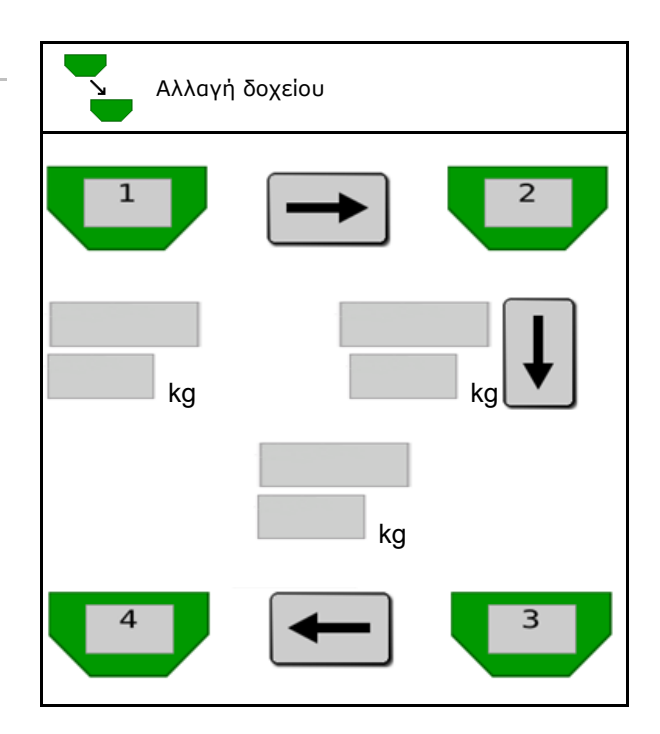

### **Καμία αλλαγή δοχείου**

• Ταυτόχρονη χρήση δοχείων .

Για τη διασπορά διάφορων σπόρων ή λιπασμάτων

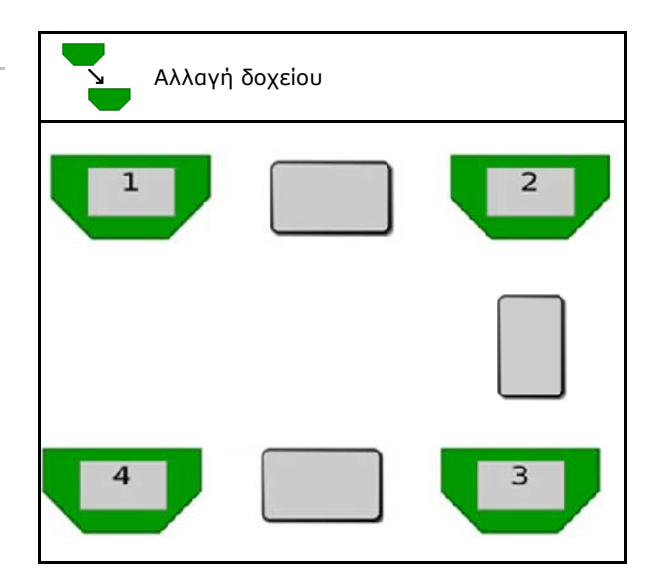

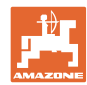

### **Καμία αλλαγή δοχείου**

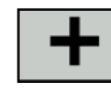

• Διαχωρισμός ονομαστικής ποσότητας σε δοχεία.

Μόνο σε περίπτωση που η ονομαστική ποσότητα παραδίδεται στο μηχάνημα από τον Task Controller.

Η ονομαστική ποσότητα διαχωρίζεται στα δοχεία με +.

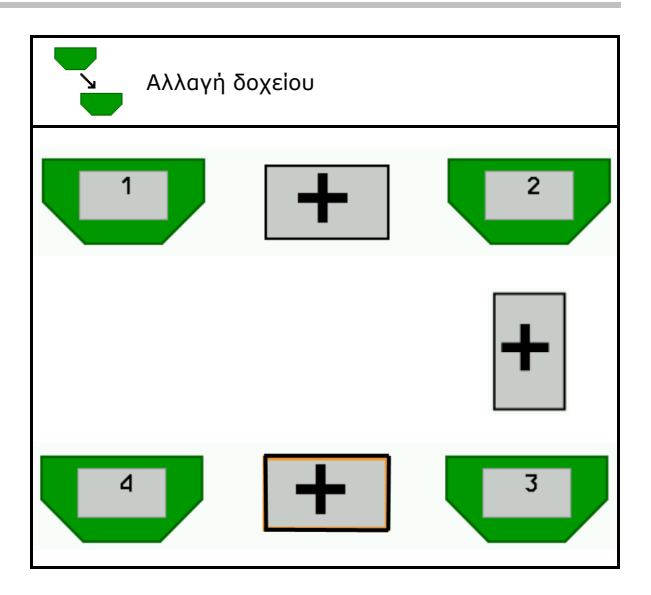

- Μεταβατικός χρόνος δοσομετρητή Δείχνει τον χρόνο που περιστρέφονται ταυτόχρονα και οι δύο δοσομετρητές κατά την αλλαγή δοχείου.
- Μεταβατικός χρόνος δοχείου Δείχνει την καθυστέρηση από τη στιγμή που θα επιτευχθεί η αναφερθείσα στάθμη πλήρωσης έως ότου εκτελεστεί η αλλαγή δοχείου.

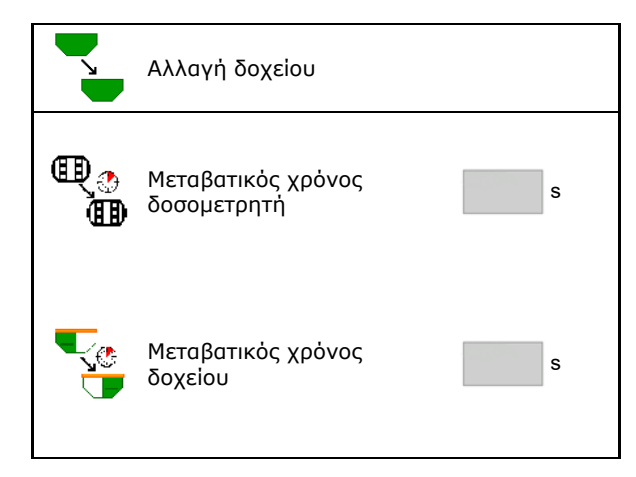

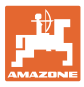

### **Καταχωρήσεις στο μενού προϊόντων**

- 1. Επιλέξτε δοχείο.
- 2. Επιβεβαιώστε την επιλογή.
- 
- Εισάγετε ονομαστική ποσότητα διασποράς ΠΑΤΑ ΤΗ ΠΑΤΑ ΤΗ ΠΑΤΑ ΤΗ ΤΗ ΤΗ ΤΗ ΤΗ ΤΗ ΤΗ ΤΗ ΤΗ ΤΗ ΤΗ Καταχώρηση ονομαστικής<br>(βλέπε σελίδα 49)
- Εισάγετε το μέγεθος του δοσιμετρικού
- Επιλέξτε επιφάνεια βαθμονόμησης

(Επιφάνεια για την οποία τροφοδοτείται μια ανάλογη ποσότητα κατά τη διαδικασία βαθμονόμησης).

- → Προτείνεται κατάλληλη τιμή.
- Προσδιορισμός συντελεστή βαθμονόμησης<br>(βλέπε σελίδα 42)
- Διαμόρφωση αριθμού στροφών ανεμιστήρα (βλέπε σελίδα 49) Διαμόρφωση αριθμού στροφών
- Εισάγετε κατάλληλο συντελεστή βαθμονόμησης πριν από τον προσδιορισμό του σωστού συντελεστή βαθμονόμησης (διαφορετικά εισάγετε 1,00)

Ένδειξη του πιθανού φάσματος ταχύτητας→

- Διαμόρφωση χρόνων καθυστέρησης (βλέπε<br>σελίδα 50)
- Διαμόρφωση πηγής συναγερμού στάθμης Διαμόρφωση πηγής συναγερμού σταθμης<br>πλήρωσης (βλέπε σελίδα 54) Διαμόρφωση πηγής
- Πλήρωση (βλέπε σελίδα 55)

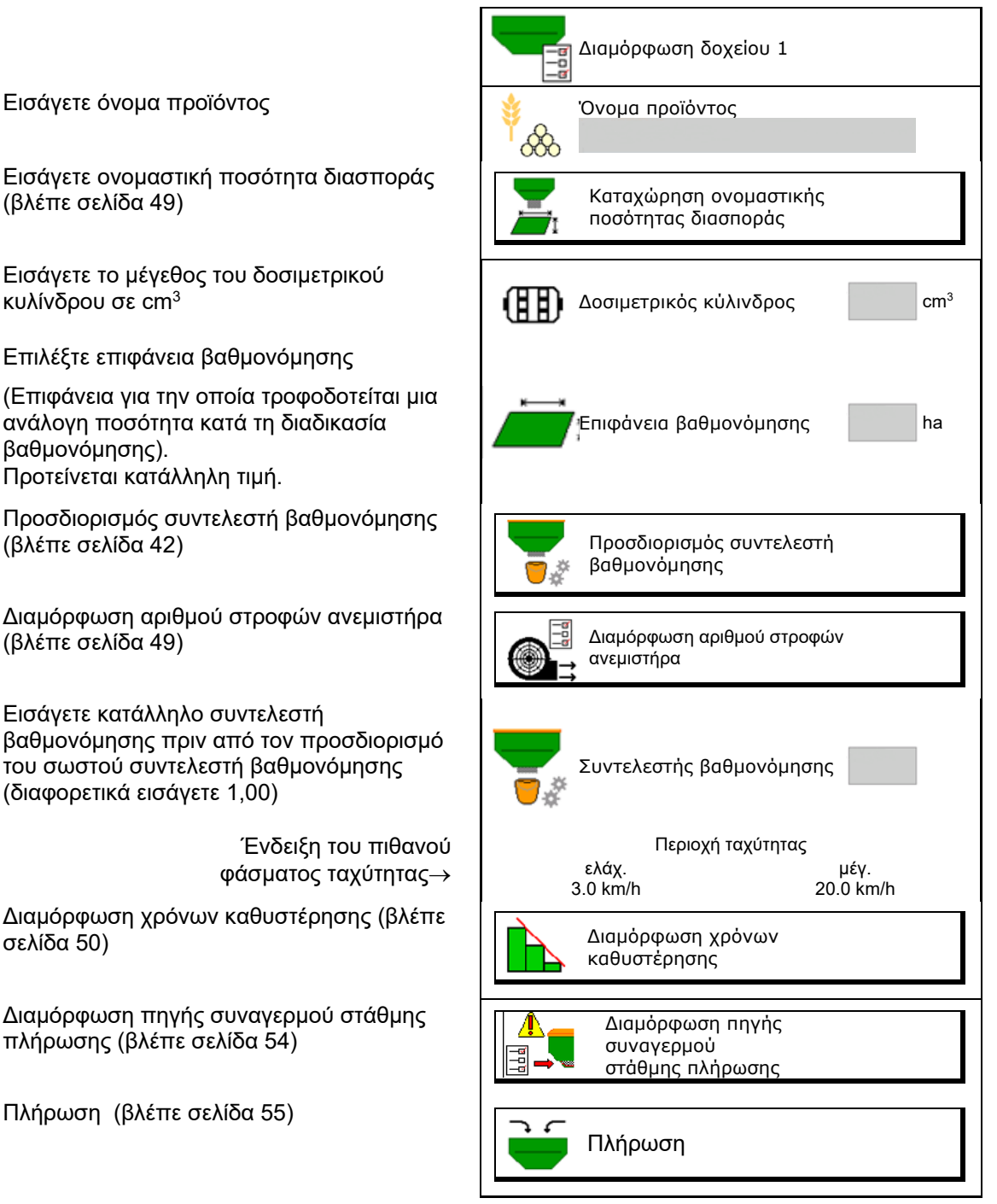

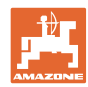

### **Μενού προϊόντων**

### 闓  $\hat{Q} \hat{Q}$ **Λίστα τωνπροϊόντων**

- $\overline{\phantom{a}}$
- <mark>όΏ)</mark> Προσθήκη νέου προϊόντος στη λίστα
- Διαγραφή διπλανού προϊόντος από τη λίστα

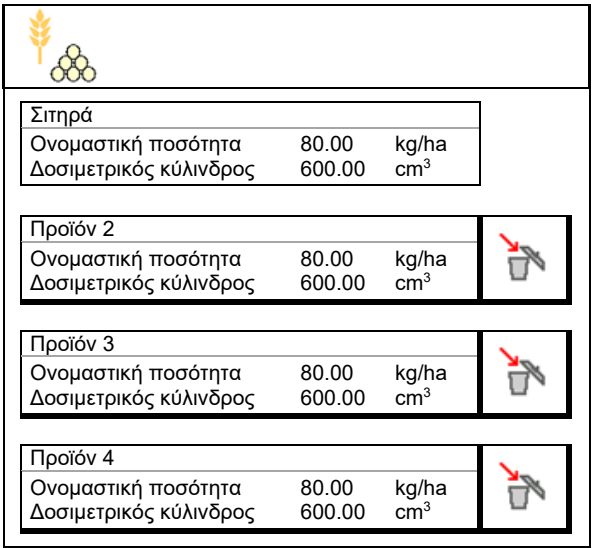

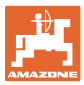

# **10.1 Καταχώρηση ονομαστικής ποσότητας διασποράς**

- Καταχώρηση μονάδας μέτρησης για ονομαστική ποσότητα διασποράς
	- ο kg/ha
	- ο K (κόκκοι) / m<sup>2</sup>
- Καταχώρηση τιμής για ονομαστική ποσότητα διασποράς

Εφόσον απαιτείται μοιράστε την ονομαστική τιμή ενός προϊόντος ομοιόμορφα σε περισσότερα δοχεία.

Για μονάδα μέτρησης K/m<sup>2</sup>:

- Καταχωρήστε βάρος 1000 κόκκων
- Καταχωρήστε το ποσοστό βλαστικότητας

# Καταχώρηση ονομαστικής ποσότητας διασποράς Επιλογή μονάδας μέτρησης doubodi Ονομαστική ποσότητα 52 Ονομαστικη ποσοτητα<br>διασποράς Κ/m<sup>2</sup> Βάρος 1000 κόκκων g Ποσοστό βλαστικότητας Μοσοστό θ  $0<sub>0</sub>$

### **10.2 Διαμόρφωση αριθμού στροφών ανεμιστήρα**

- Καταχωρήστε τον ονομαστικό αριθμό παταχωρήστε τον ονομαστικό αρισμό<br>στροφών του ανεμιστήρα στροφών ανεμιστήρα
- Εφαρμογή τρέχοντος αριθμού στροφών ανεμιστήρα ως ονομαστικού αριθμού στροφών
- Προβολή του τρέχοντος αριθμού στροφών τιρορολή του τρέχοντος αρισμόυ στροφών<br>ανεμιστήρα στροφών

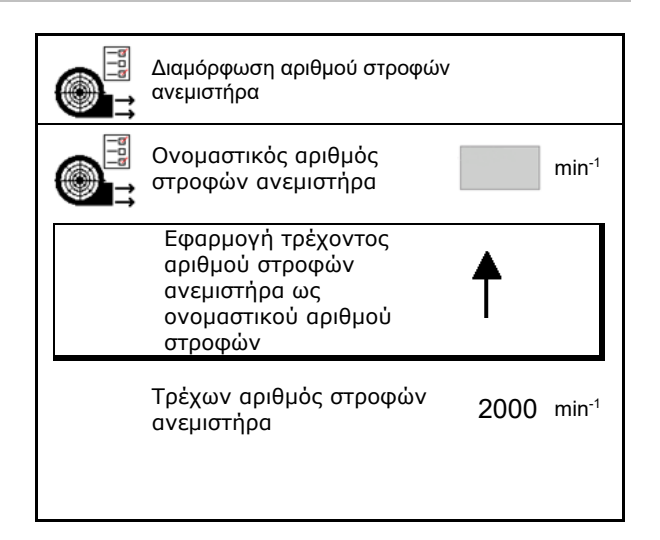

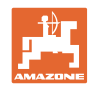

# **10.3 Διαμόρφωση χρόνου καθυστέρησης**

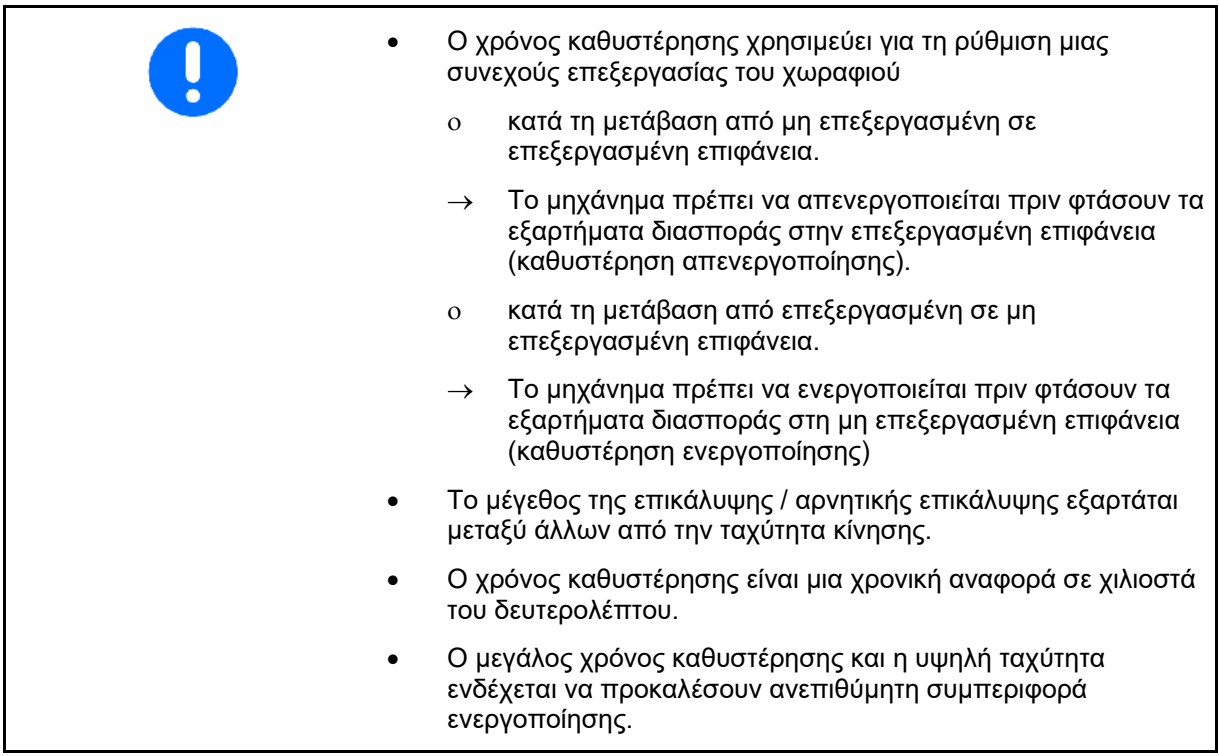

### **Ιδανική επεξεργασία του χωραφιού**

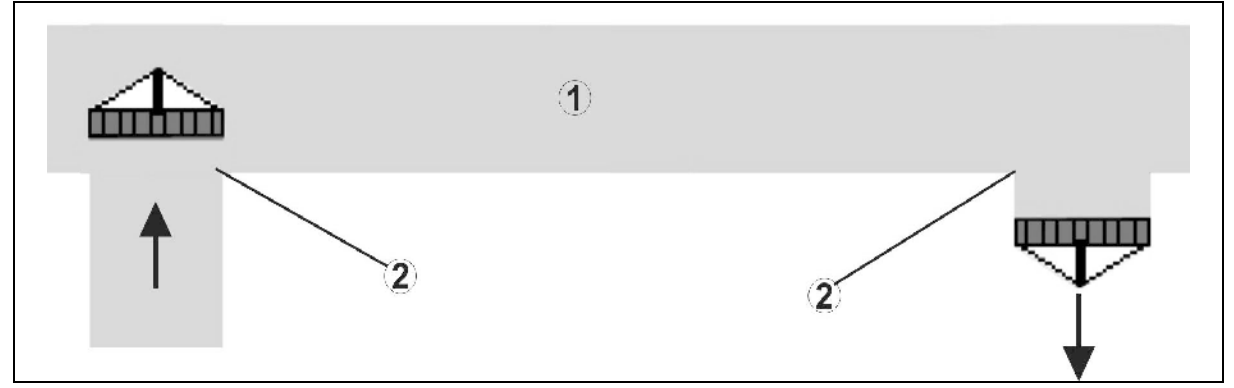

- **(1) Κεφαλάρι / επεξεργασμένο χωράφι**
- **(2) Συνεχής επεξεργασία του χωραφιού χωρίς επικάλυψη**

### **Επικάλυψη επεξεργασμένων επιφανειών**

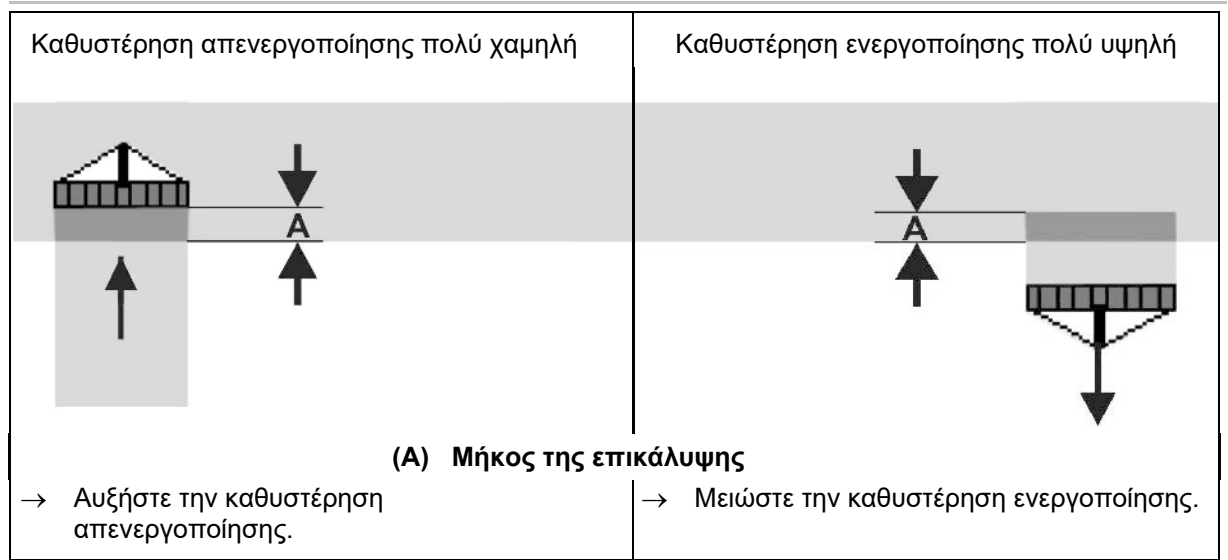

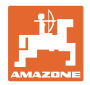

### **Μη επεξεργασμένες επιφάνειες**

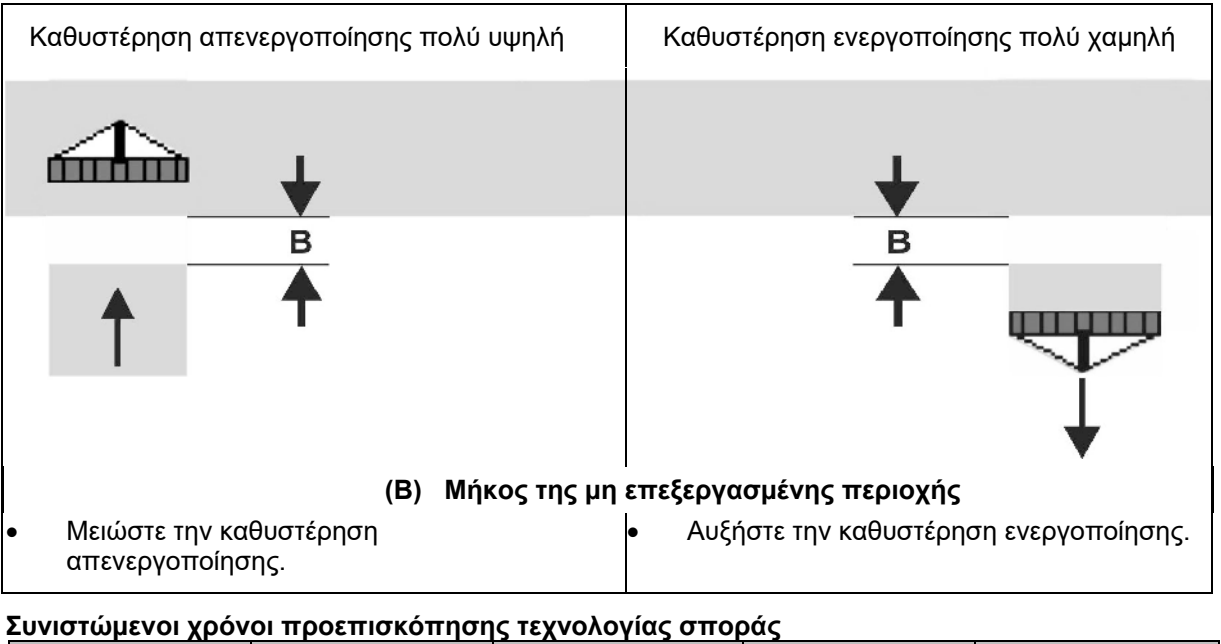

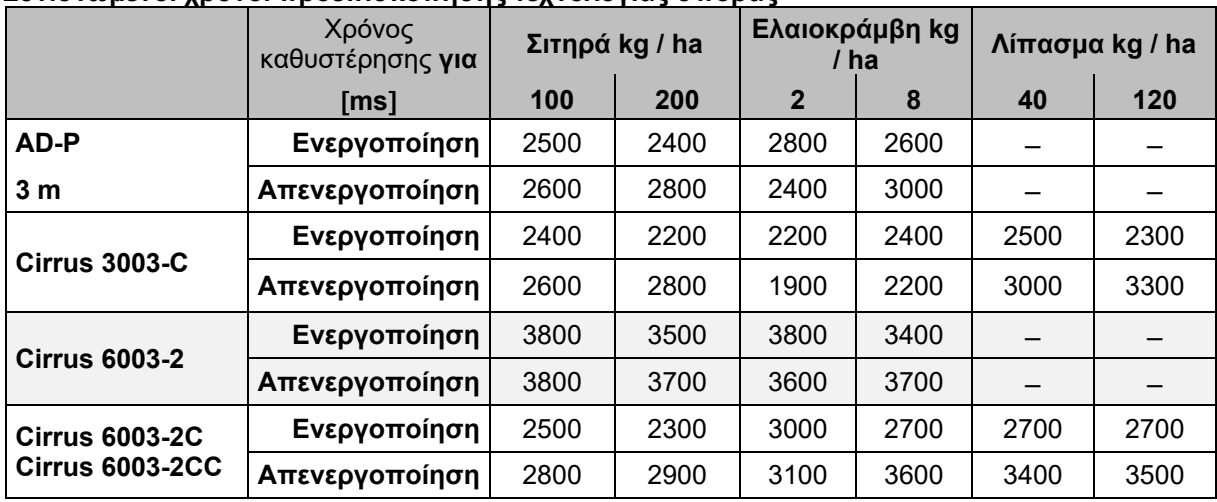

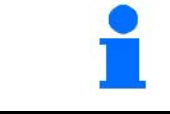

Οι αναφερόμενες τιμές είναι ενδεικτικές, απαιτείται οπωσδήποτε έλεγχος.

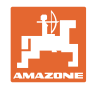

### **Μενού προϊόντων**

### Χρόνοι διόρθωσης για **χρόνους καθυστέρησης** σε περίπτωση επικάλυψης / μη επεξεργασμένων περιοχών

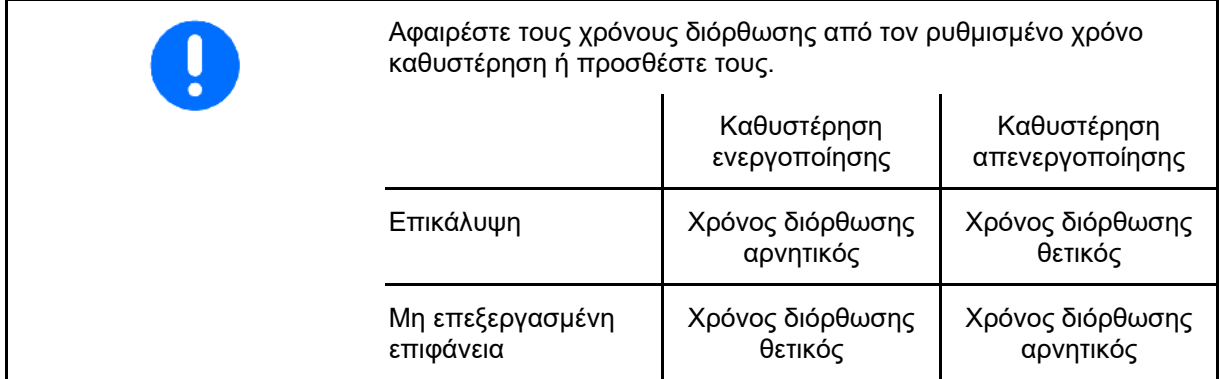

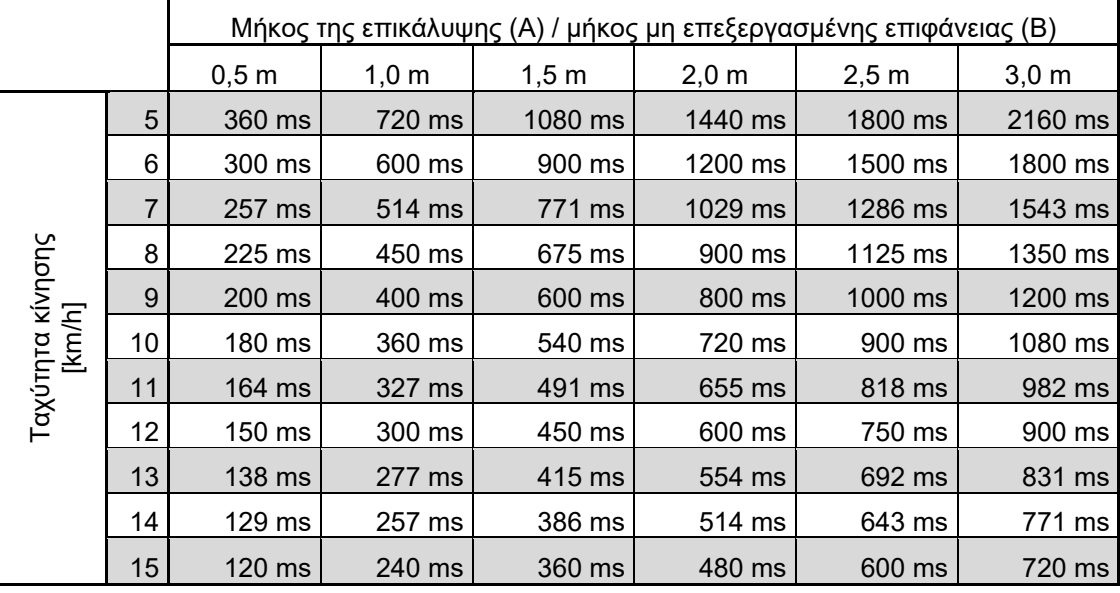

Οι χρόνοι διόρθωσης για μη αναφερόμενες ταχύτητες και αποστάσεις (Α, Β) μπορούν να παρεμβληθούν / να υπολογιστούν κατά προσέγγιση ή/και να υπολογιστούν με τη βοήθεια του παρακάτω τύπου:

Χρόνοι διόρθωσης για χρόνους προεπισκόπησης [ms] <sup>=</sup> Μήκος [m] x 3600 Ταχύτητα κίνησης [km/h]

> Ο χρόνος καθυστέρησης στην τεχνολογία σποράς για την ενεργοποίηση και την απενεργοποίηση επηρεάζεται από τους ακόλουθους παράγοντες:

- Χρόνοι μεταφοράς ανάλογα με τα εξής
	- ο Είδος σπόρων
	- ο Απόσταση μεταφοράς
	- ο Αριθμός στροφών ανεμιστήρα
- Οδική συμπεριφορά ανάλογα με τα εξής
	- ο Ταχύτητα
	- ο Επιτάχυνση
	- ο Επιβράδυνση
- Ακρίβεια GPS ανάλογα με το
	- ο Σήμα διόρθωσης
	- ο Ρυθμός ανανέωσης του δέκτη GPS

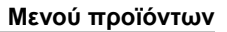

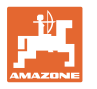

Για ακριβή αλλαγή στο κεφαλάρι - ιδίως στις σπαρτικές μηχανές είναι αναγκαία τα ακόλουθα σημεία:

- Ακρίβεια RTK του δέκτη GPS (ρυθμός ανανέωσης τουλάχιστον 5 Hz)
- Ομοιόμορφη ταχύτητα κατά την είσοδο στο κεφαλάρι / την έξοδο από το κεφαλάρι

ησης

• Εισαγάγετε την καθυστέρηση ενεργοποίησης για την πορεία στο χωράφι σε χιλιοστά του δευτερολέπτου:

Μεγάλη τιμή:

→ ενεργοποίηση νωρίς (αποφυγή μη επεξεργασμένης επιφάνειας)

Μικρή τιμή:

- → ενεργοποίηση αργά (αποφυγή επικάλυψης)
- Εισαγάγετε καθυστέρηση για την πορεία στο κεφαλάρι σε χιλιοστά του δευτερολέπτου:

### Μεγάλη τιμή:

απενεργοποίηση αργά (αποφυγή επικάλυψης).

Μικρή τιμή:

- → απενεργοποίηση νωρίς (αποφυγή μη επεξεργασμένης επιφάνειας).
- Βελτιστοποίηση σημείων ενεργοποίησης/απενεργοποίησης

Η βελτιστοποίηση των σημείων ενεργοποίησης/απενεργοποίησης μπορεί να χρησιμοποιηθεί και με τη χρήση του AutoPoint.

### **Βελτιστοποίηση σημείων ενεργοποίησης/απενεργοποίησης**

- 1. Επιλέξτε βοήθεια ρύθμισης για σημείο ενεργοποίησης ή σημείο απενεργοποίησης.
- 2. Επιλέξτε βοήθεια ρύθμισης για ενεργοποίηση πολύ νωρίς ή πολύ αργά.

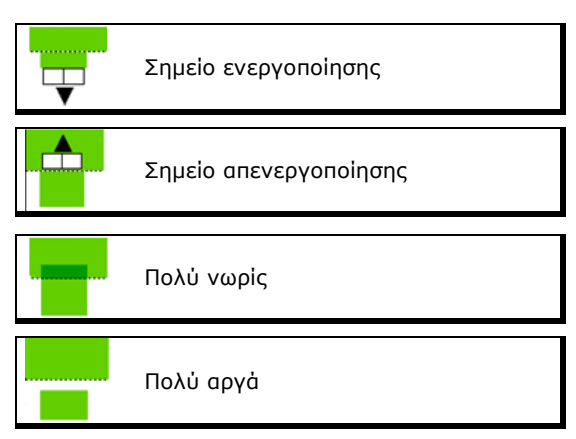

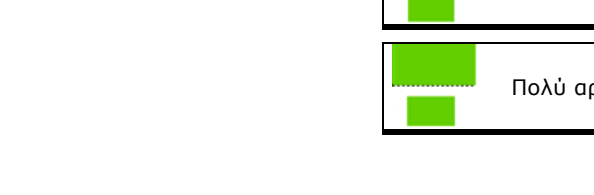

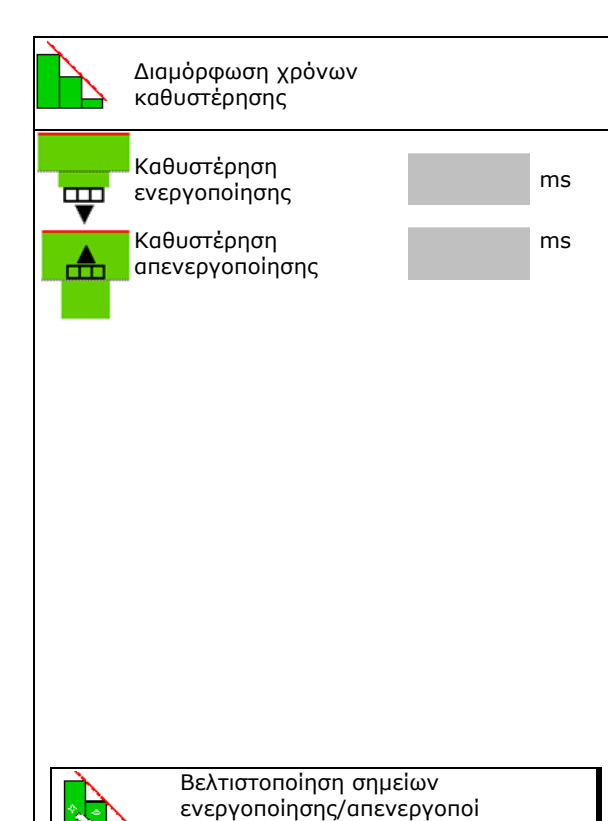

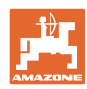

- ο Εισαγάγετε το μήκος της επικάλυψης / Εισαγαγένει το μηκός της επικατοφής ' Προμηχάνημα ενεργοποιείται<br>Της μη επεξεργασμένης επιφάνειας. Προμίτωσης τολύ χωρίς (πολύ σονά κατ
- 
- → Εμφανίζεται ο εκ νέου υπολογισμένος Εμφανιςεται ο εκ νέου υπολογισμένος εκ νέου υπολογισμένος χρόνος<br>χρόνος καθυστέρησης. εκ νέου με καθυστέρησης

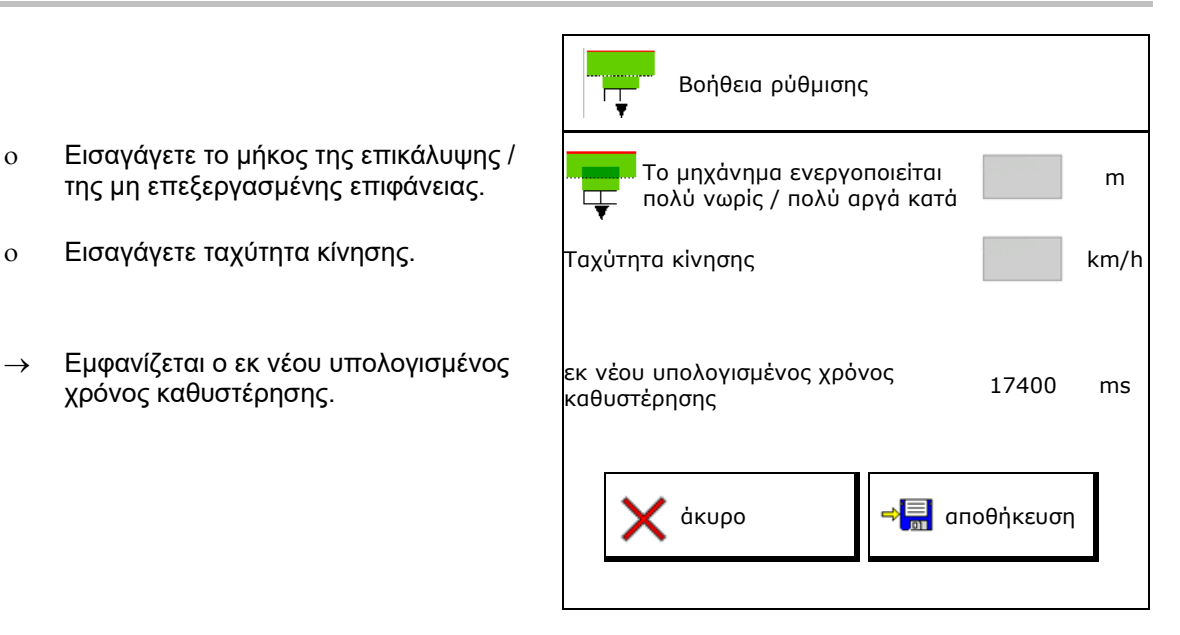

### **10.4 Διαμόρφωση συναγερμού στάθμης πλήρωσης**

- Πηγή συναγερμού στάθμης πλήρωσης
	- ο Αισθητήρας στάθμης πλήρωσης στο δοχείο
	- ο Θεωρητικά υπολογισμένη υπολειπόμενη ποσότητα (Η πλήρωση πρέπει να πραγματοποιείται για τον σκοπό αυτό μέσω της διαχείρισης δοχείων)
	- ο Και τα δύο (Η επίτευξη της πρώτης οριακής τιμής ενεργοποιεί τον συναγερμό στάθμης πλήρωσης)
- Καταχώρηση ορίου συναγερμού για τη θεωρητική υπολειπόμενη ποσότητα στο δοχείο.

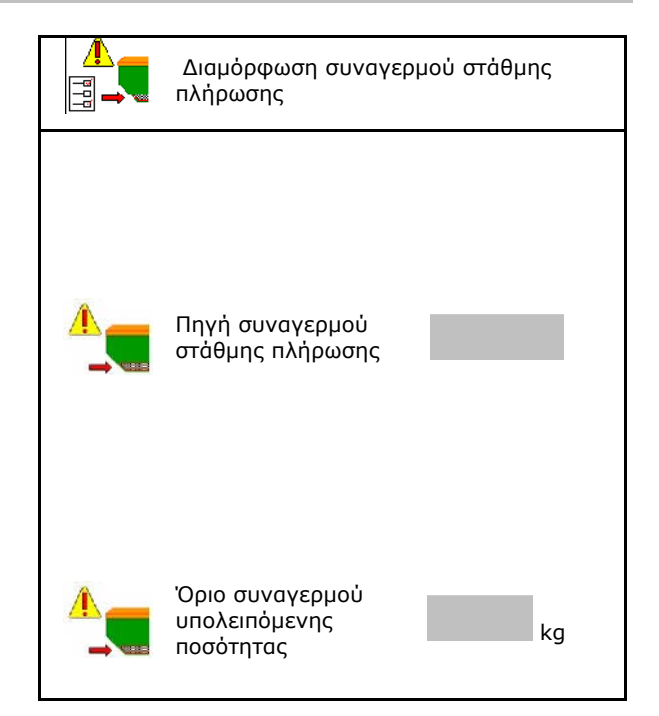

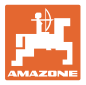

# **11 Διαχείριση δοχείου**

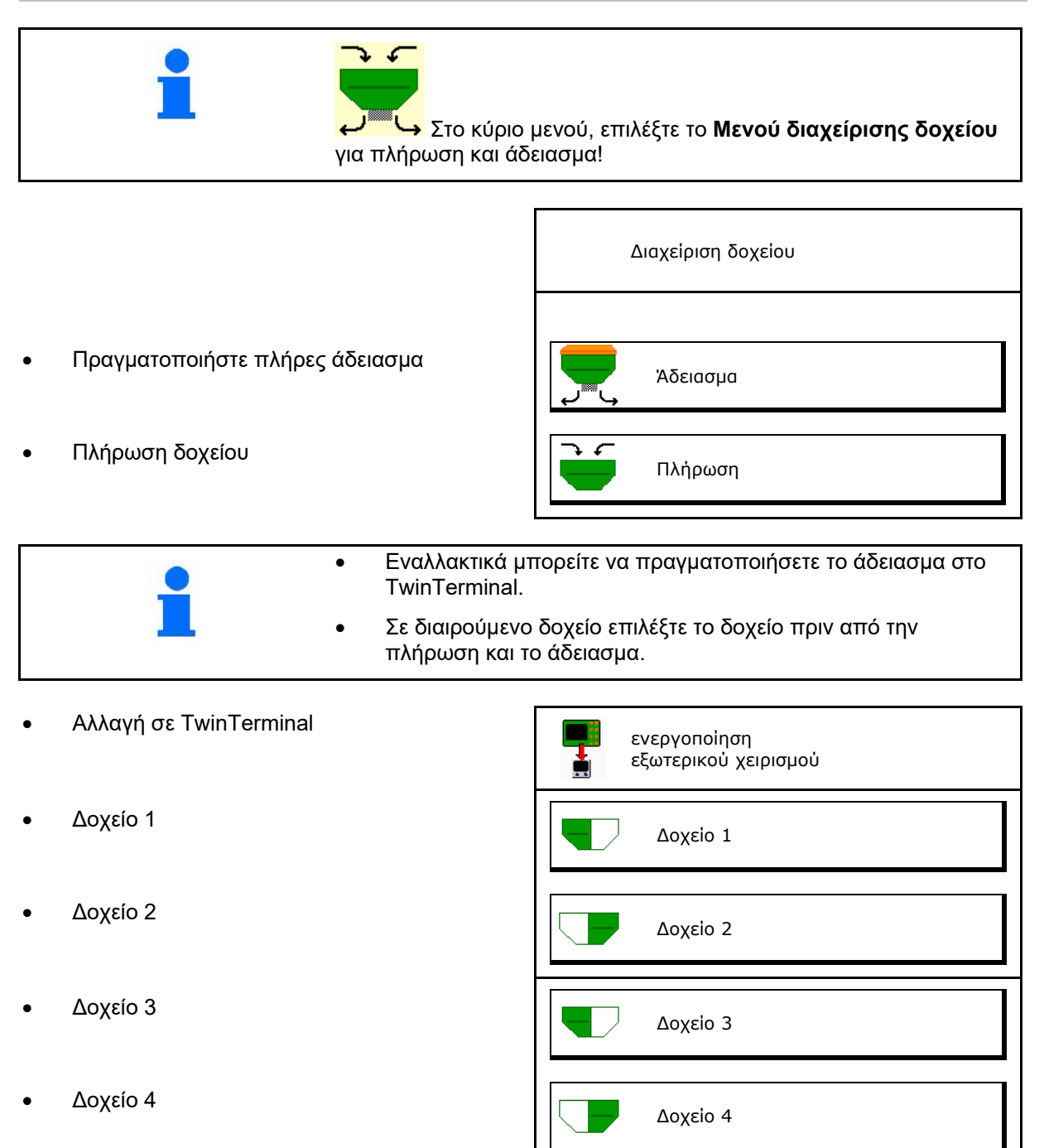

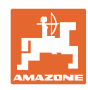

# **11.1 Εκτέλεση πλήρους αδειάσματος**

- → Οι δοσιμετρικοί κύλινδροι παραμένουν τοποθετημένοι!
- 1. Σταματήστε το μηχάνημα.
- 2. Απενεργοποιήστε τον ανεμιστήρα.
- 3. Σε διαιρούμενο δοχείο: Επιλέξτε το δοχείο.
- μπροστινό μισό τμήμα δοχείου.
- πίσω μισό τμήμα δοχείου.
- 4. Ασφαλίστε το τρακτέρ και το μηχάνημα έναντι ακούσιας κύλισης.
- 5. Ανοίξτε το καπάκι βαθμονόμησης.
- 6. Στερεώστε τη σακούλα υποδοχής ή τη λεκάνη κάτω από το άνοιγμα του δοχείου.
- 7. **>** συνέχεια
- 8. <sup>Στην</sup> Αρχίστε το πλήρες άδειασμα, κρατήστε πατημένο το πλήκτρο.
- 9. Μετά το άδειασμα, κλείστε το κλαπέτο βαθμονόμησης.

# **11.2 Συμπλήρωση δοχείου**

- Προβολή τρέχουσας στάθμης πλήρωσης (υπολογισμένη ανάλογα με τη θεωρητική ποσότητα διασποράς)
- Επαναφέρετε τη στάθμη πλήρωσης στα 0 Eπαναφερετε τη στα<del>σ</del>μη πληρώσης στα σ<br>kg, όταν το δοχείο είναι άδειο Επαναφορά στάθμης
- Εισαγωγή ποσότητα συμπλήρωσης
- Προβολή νέας στάθμης πλήρωσης <u>γέα του γερ</u>

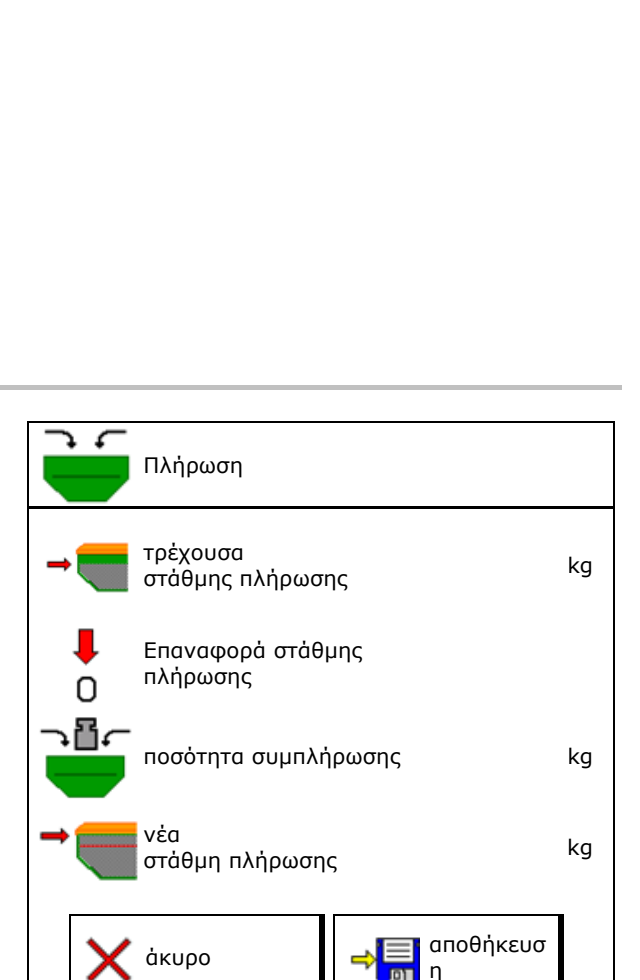

Εκτέλεση

1.Ανοίξτε το κλαπέτο βαθμονόμησης;

2.Δοχείο εγκατεστημένο;

άκυρο συνέχεια

πλήρους αδειάσματος 1/3

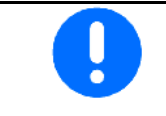

Η εικονιζόμενη στάθμη πλήρωσης του δοχείου είναι μια θεωρητική τιμή, που προκύπτει από τη συμπληρωμένη ποσότητα και την ονομαστική ποσότητα διασποράς.

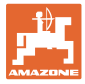

# **12 Χρήση στο χωράφι – Μενού Εργασία**

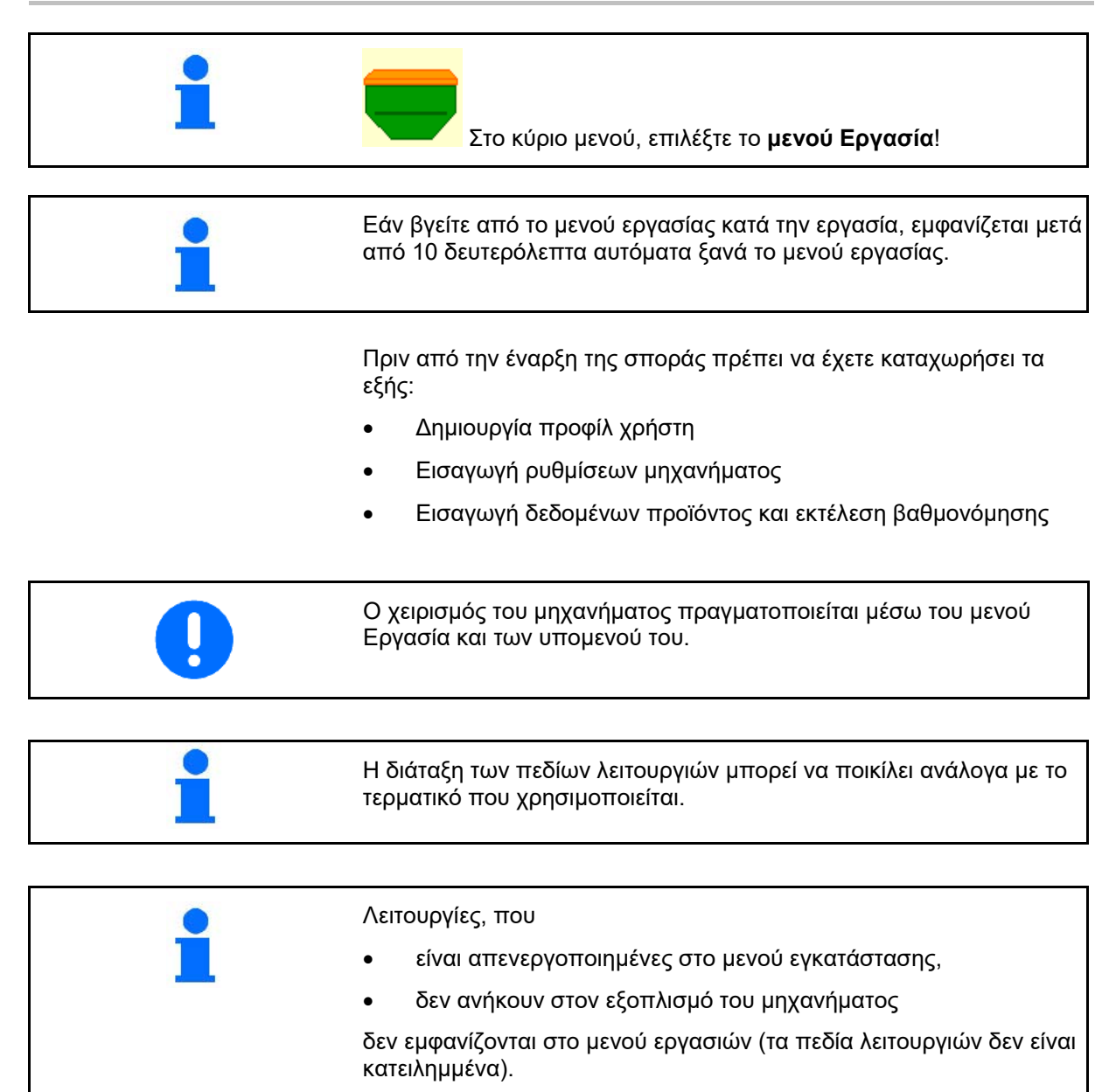

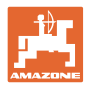

# **12.1 Ένδειξη στο μενού Εργασία**

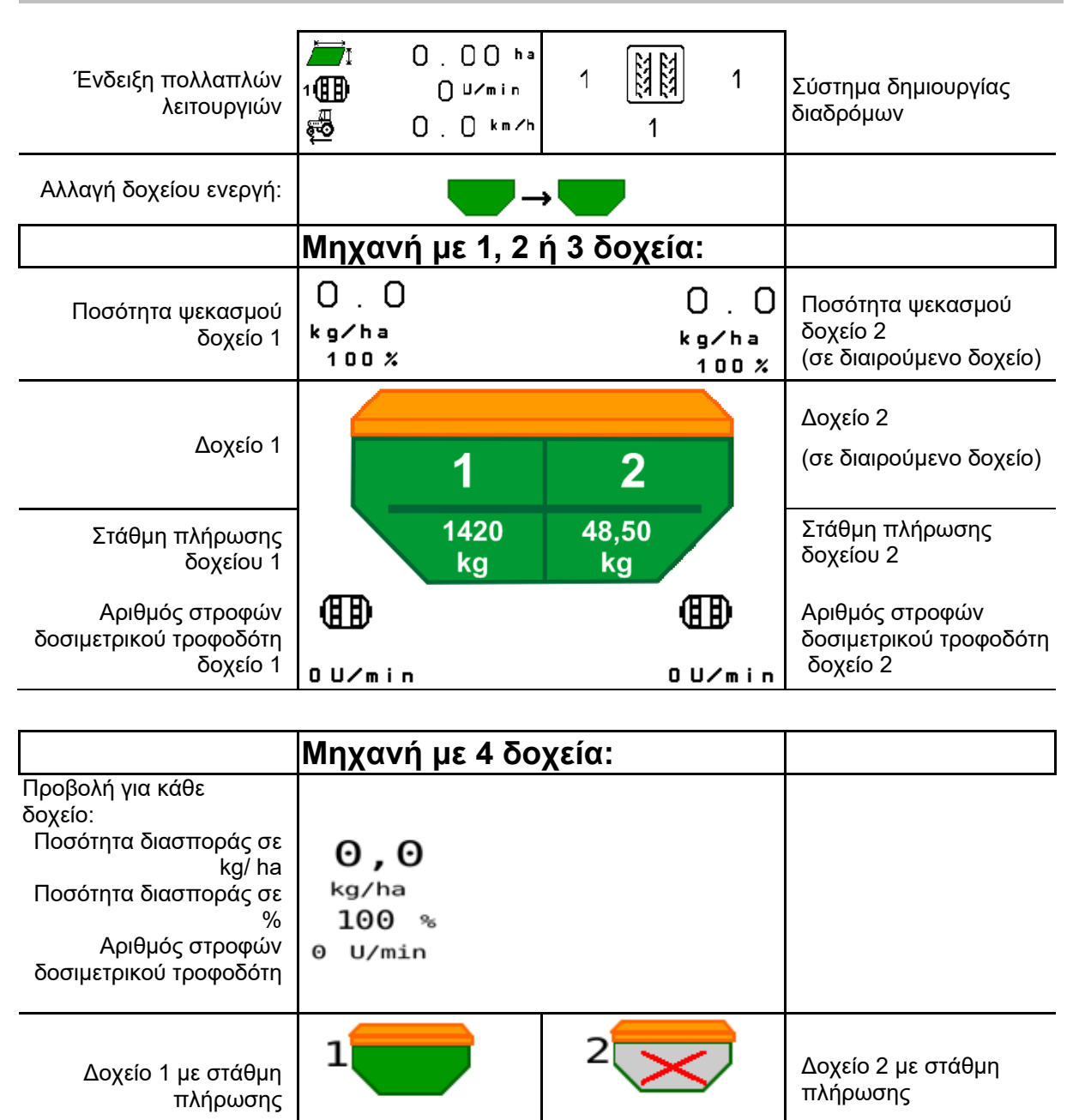

3 Δ Δοχείο 4 με στάθμη Δοχείο 3 με στάθμη πλήρωσης πλήρωσης  $0,00$  kg  $0,00$  kg Δοχείο με ένδειξη στάθμης πλήρωσης Δοχείο άδειο Δοχείο απενεργοποιημένο $\overline{1}$  $\mathbf{1}$ 1420

 $0,00$  kg

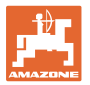

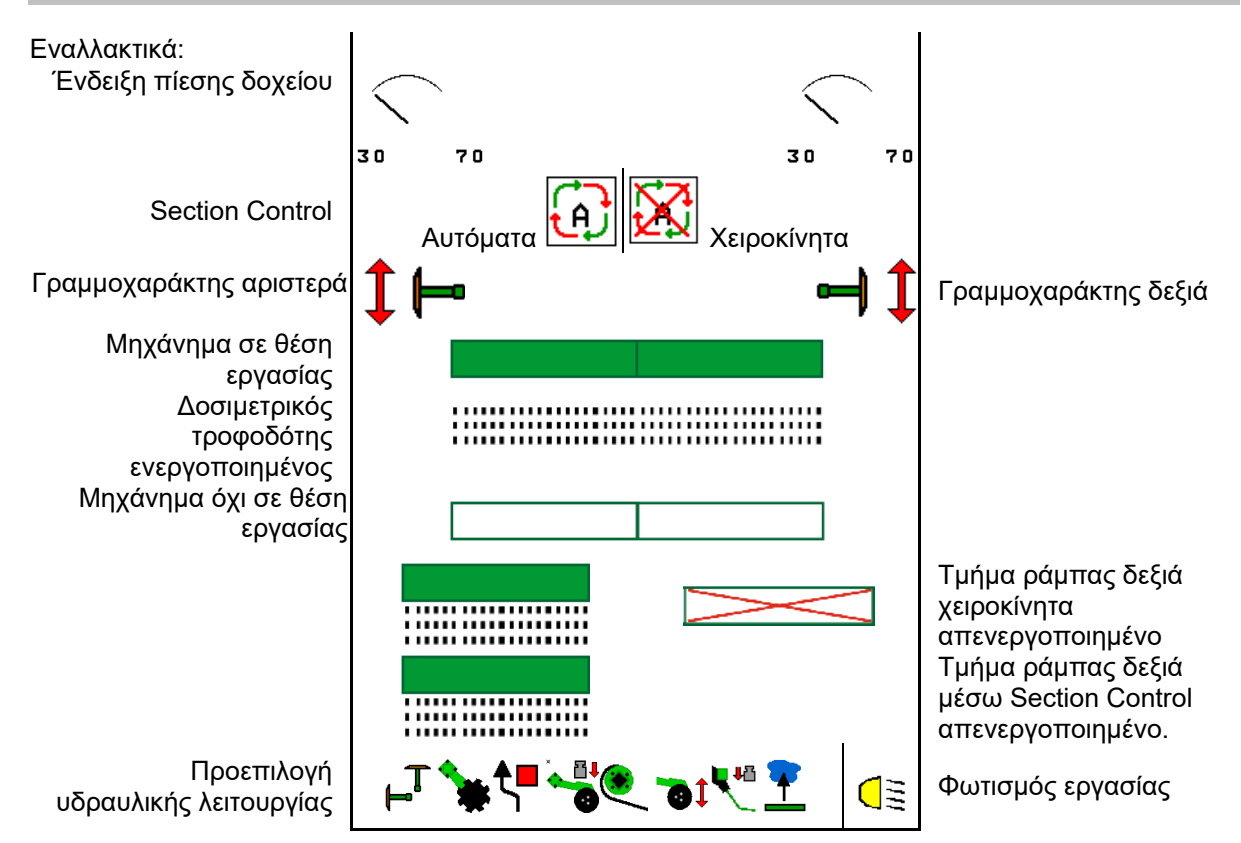

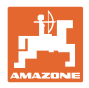

# **12.2 Προεπιλογή για υδραυλικές λειτουργίες**

- 1. Μέσω ενός πλήκτρου λειτουργίας προεπιλέξτε μια υδραυλική λειτουργία (1).
- → Η προεπιλογή υδραυλικής λειτουργίας (2) εμφανίζεται στο κάτω τμήμα του μενού εργασίας.
- 2. Ενεργοποιήστε τη συσκευή ελέγχου τρακτέρ.
- → Η προεπιλεγμένη υδραυλική λειτουργία εκτελείται.
- 3. Πατήστε εκ νέου το πλήκτρο λειτουργίας για να ακυρώσετε ξανά την προεπιλογή.

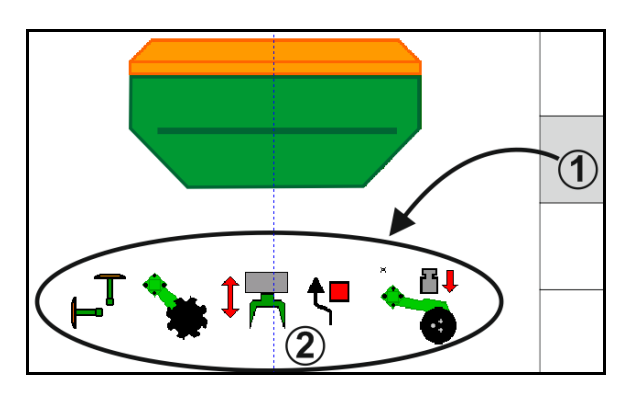

### **Προεπιλογή υδραυλικών λειτουργιών (ανάλογα με το μηχάνημα και τον εξοπλισμό)**

### **Cirrus / Citan**

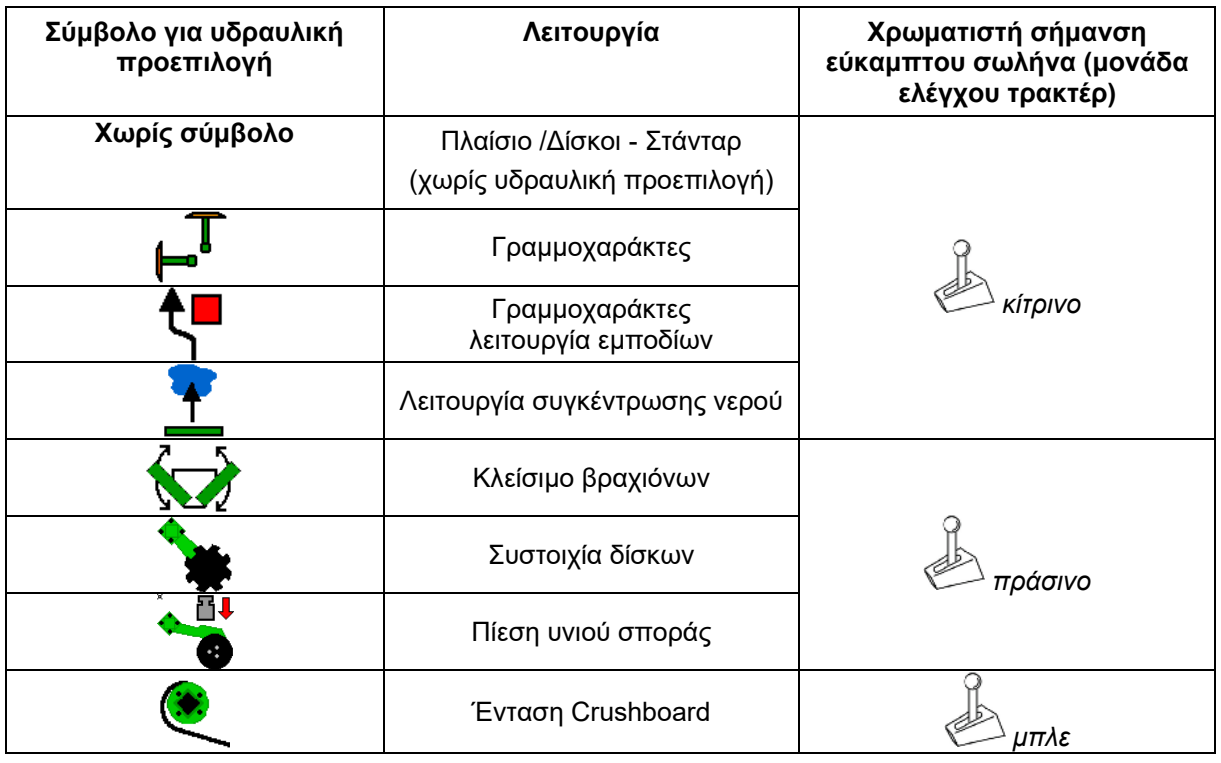

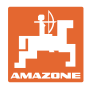

### **Cayena**

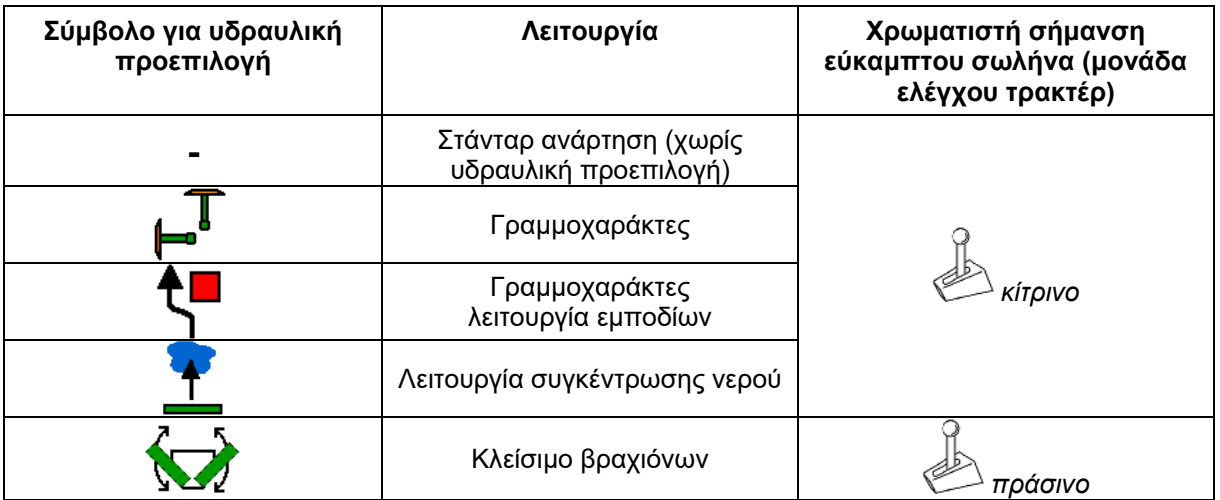

### **12.3 Απόκλιση από την ονομαστική κατάσταση**

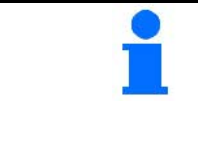

Οι ενδείξεις που επισημαίνονται με κίτρινο είναι μια υπόδειξη για απόκλιση από την ονομαστική κατάσταση.

Οι ενδείξεις που επισημαίνονται με κόκκινο είναι μια υπόδειξη για απουσία πηγής ενημέρωσης.

- (1) Ο αριθμός στροφών ανεμιστήρα αποκλίνει από την ονομαστική τιμή
- (2) Η ονομαστική τιμή άλλαξε χειροκίνητα πάνω από το βήμα ποσότητας
- (3) Προσομοιωμένη ταχύτητα ενεργή / δεν υπάρχει πηγή ενημέρωσης
- (4) Όλες οι συνθήκες για Section Control ικανοποιούνται.

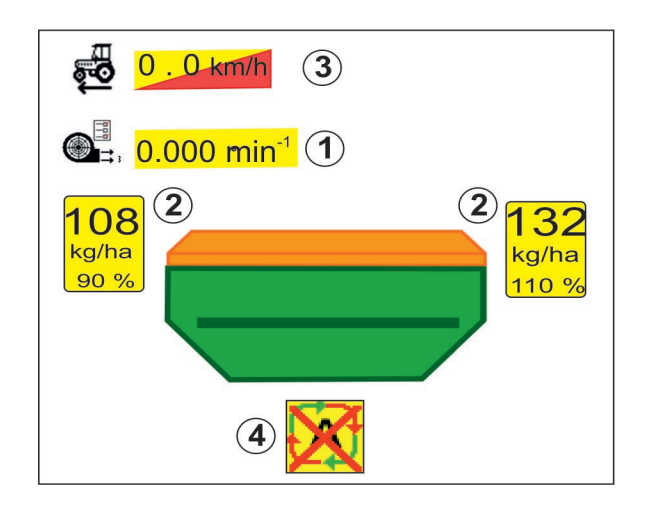

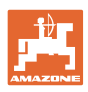

DCPS<br>16

03/03

關

 $\overline{1}$ 

 $\phi$ 

 $(N)$ 

 $0<sup>1</sup>$ 

 $\overline{2}$ 

 $100$ 

 $\ddot{\textbf{3}}$ 

 $3.0<sub>m</sub>$ 

kg/ha

 $\boldsymbol{\varkappa}$ 

 $\mathbf{0}$ 

 $100$ 

 $\overline{2}$ 

# **12.4 Miniview στο Section Control**

Το Miniview είναι ένα απόσπασμα του μενού Εργασία, το οποίο εμφανίζεται στο μενού Section Control.

- (1) Ένδειξη πολλαπλών λειτουργιών
- (2) Δοχείο 1 με ονομαστική ποσότητα
- (3) Δοχείο 2 με ονομαστική ποσότητα
- (4) Σύστημα δημιουργίας διαδρόμων

Υποδείξεις εμφανίζονται επίσης στο Miniview.

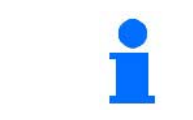

Το Miniview δεν μπορεί να εμφανίζεται σε όλα τα τερματικά χειρισμού.

¶∬,

 $0.0 km/h$ 

 $\overline{1}$ 

 $0$  kg

 $0.07$ m I.n.

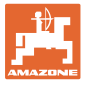

# **12.5 Ενεργοποίηση Section Control (έλεγχος GPS)**

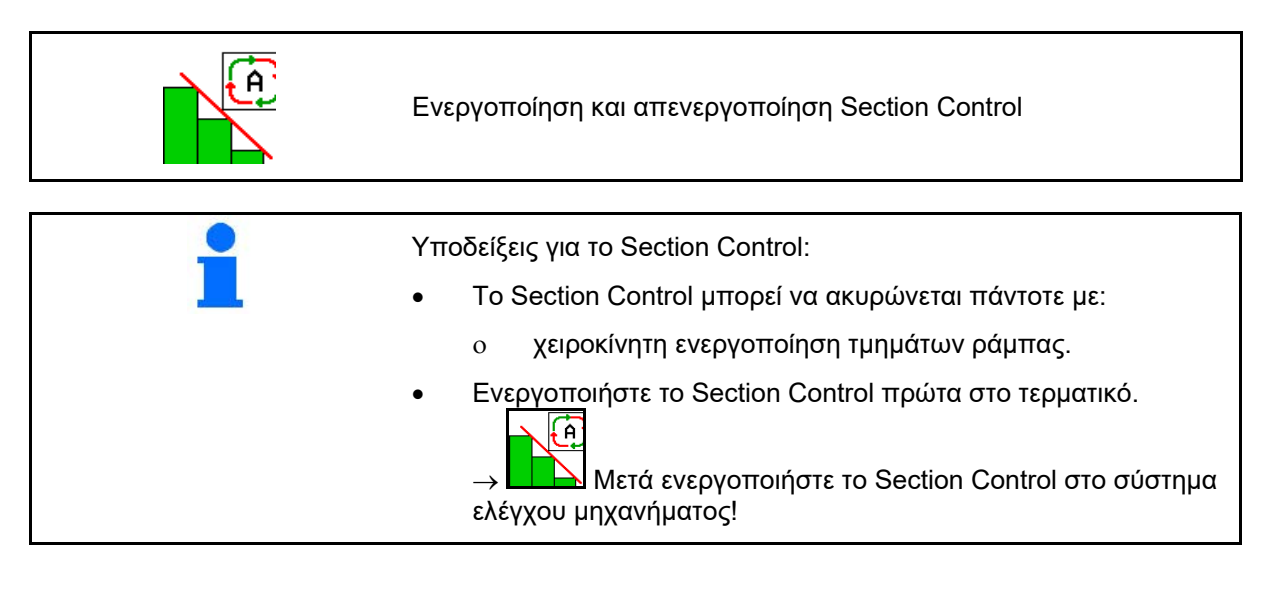

Ένδειξη στο μενού εργασιών (δυνατότητα ρύθμισης στο μενού Διαμόρφωση ISOBUS):

Εάν δεν είναι δυνατή η αυτόματη ενεργοποίηση τμημάτων ράμπας, εμφανίζεται μια υπόδειξη με τις απαραίτητες συνθήκες.

- Η συνθήκη δεν ικανοποιείται
- Η συνθήκη ικανοποιείται

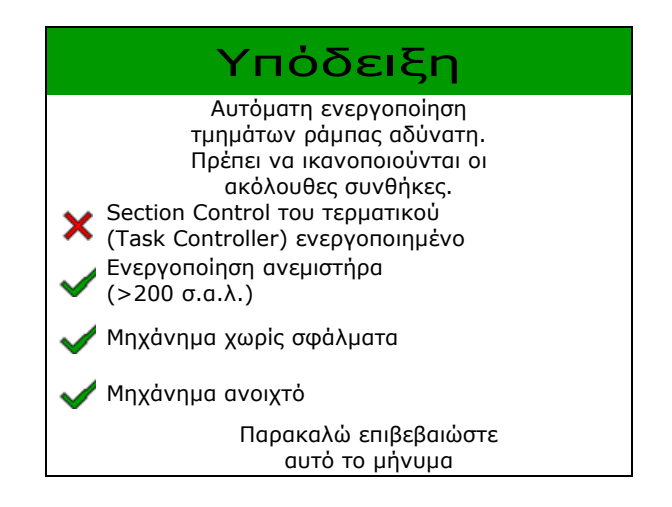

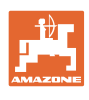

# **12.6 Γραμμοχαράκτες**

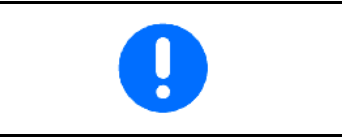

Cirrus03: Κατά την ανύψωση / βύθιση του μηχανήματος ενεργοποιείται αυτόματα ο προεπιλεγμένος γραμμοχαράκτης.

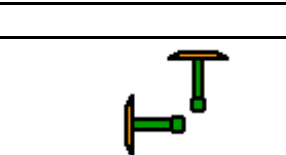

### **χειροκίνητη προεπιλογή γραμμοχαράκτη**

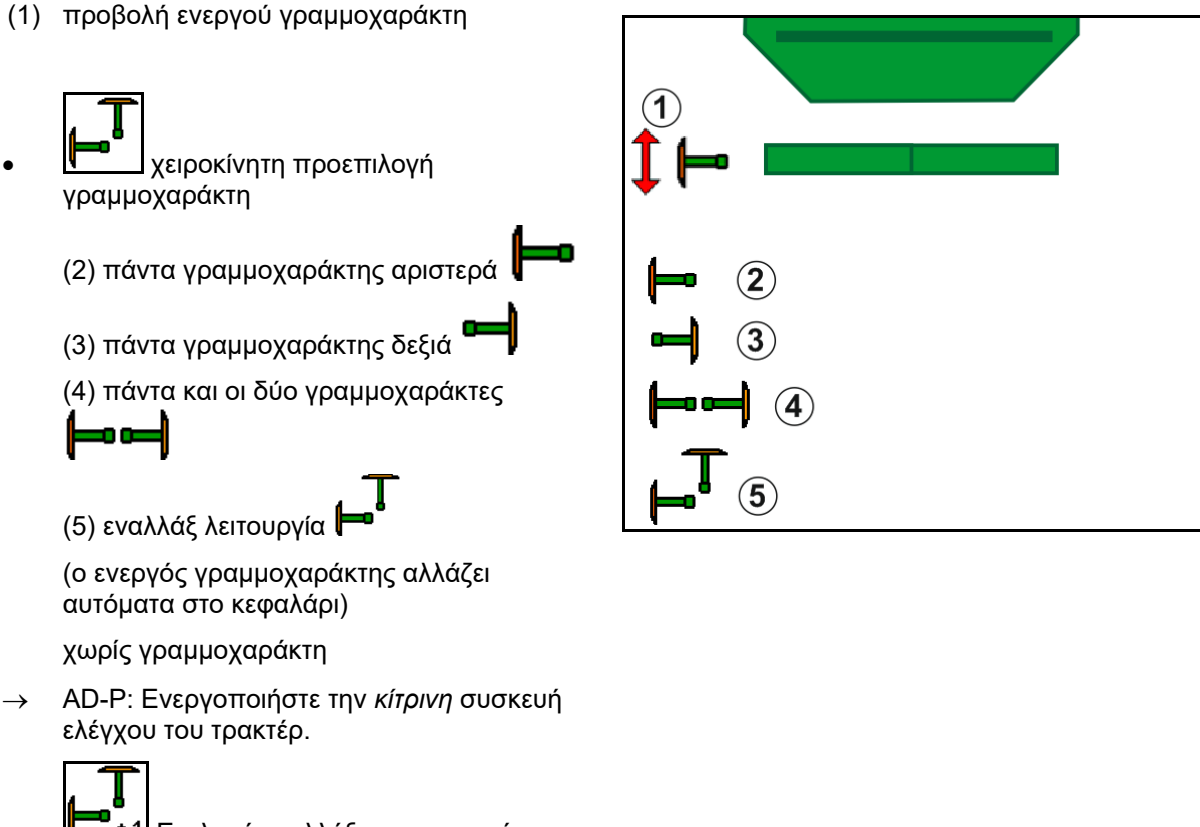

<u>΄+1</u> Επιλογή εναλλάξ γραμμοχαράκτη αριστερά / δεξιά

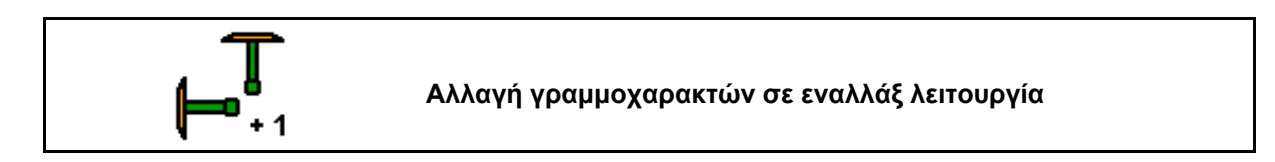

Η αλλαγή γραμμοχαρακτών επιτρέπει την αλλαγή του ενεργού γραμμοχαράκτη από αριστερά προς τα δεξιά και αντίστροφα.

→ Ενεργοποιήστε την *κίτρινη* συσκευή ελέγχου του τρακτέρ.

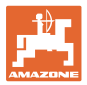

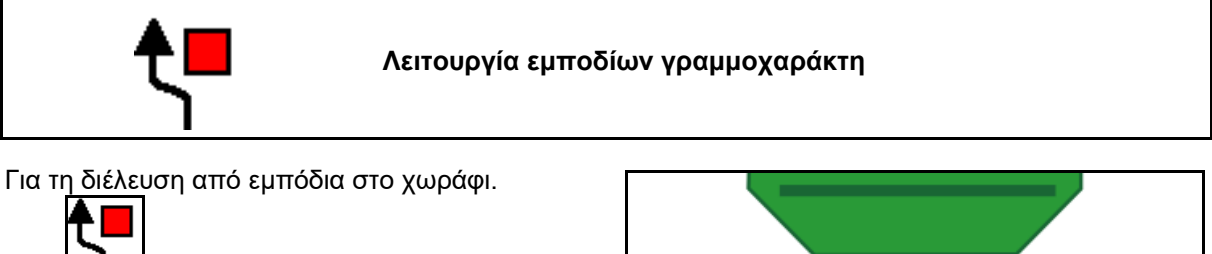

- 1. Προεπιλέξτε τη λειτουργία εμποδίων.
- 2. Ενεργοποιήστε την *κίτρινη* συσκευή ελέγχου.
- → Ανασηκώστε τον γραμμοχαράκτη.
- 3. Περάστε το εμπόδιο.
- 4. Ενεργοποιήστε την *κίτρινη* συσκευή ελέγχου.
- → Κατεβάστε τον γραμμοχαράκτη.
- 5. ΔΔ Ακύρωση προεπιλογής.

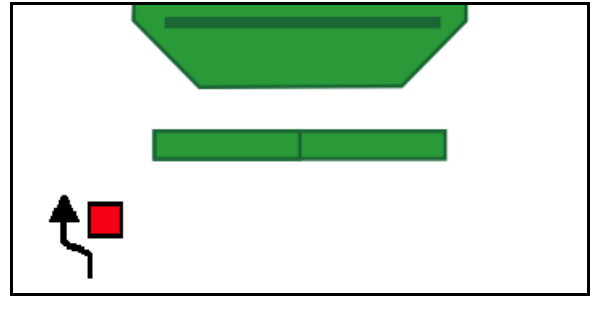

# **12.7 Ανοιγοκλείσιμο μηχανήματος**

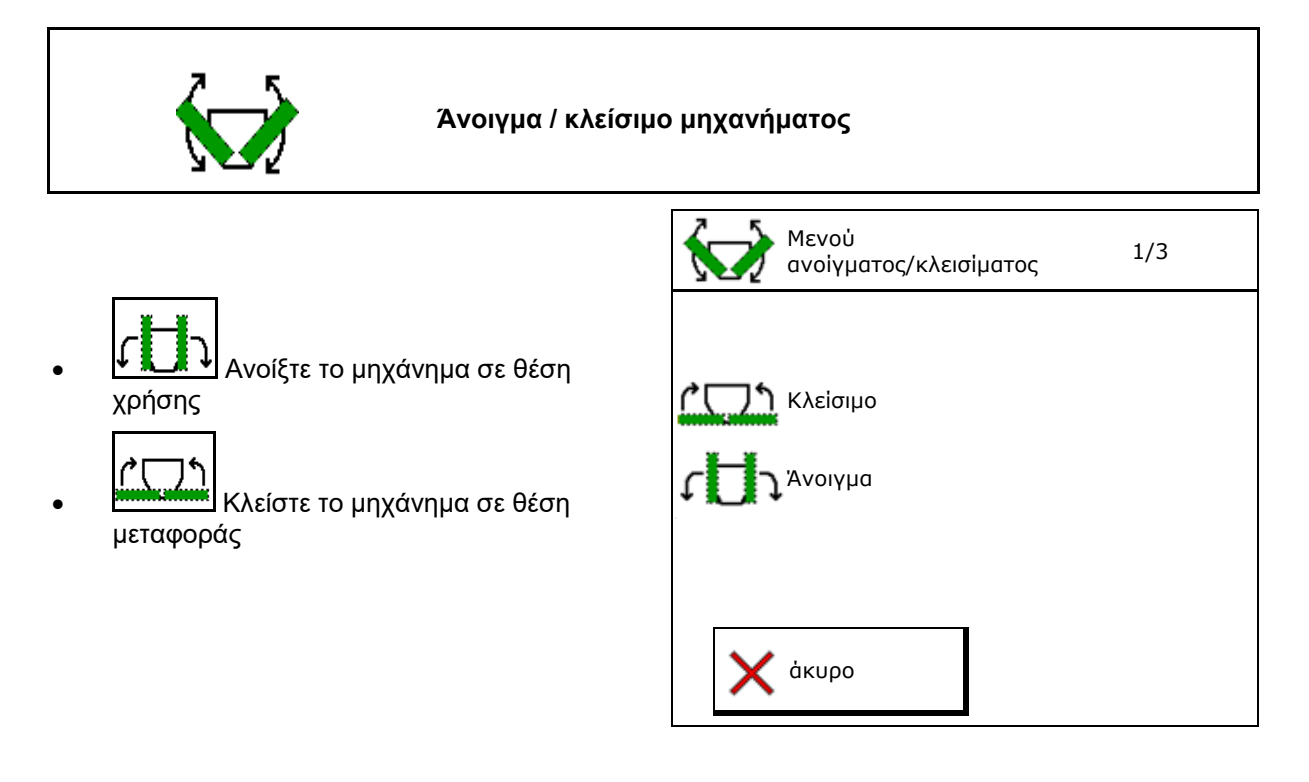

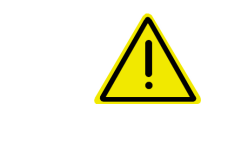

### **ΠΡΟΕΙΔΟΠΟΙΗΣΗ**

**Για να φέρετε το μηχάνημα από τη θέση μεταφοράς στη θέση εργασίας και αντίστροφα, προσέξτε οπωσδήποτε το εγχειρίδιο λειτουργίας του μηχανήματος!**

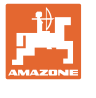

### **Άνοιγμα Cirrus 6003-2**

- 1. Ενεργοποιήστε την *κίτρινη* συσκευή ελέγχου μέχρι να ακουστεί το ηχητικό σήμα.
- → Ανυψώστε το μηχάνημα.
- 2. επιβεβαιώστε.
- 3. Ενεργοποιήστε την *πράσινη* συσκευή ελέγχου τρακτέρ.
- → Οι βραχίονες ανοίγουν.
- 4. επιβεβαιώστε.

Ανύψωση μέχρι ηχητικό σήμα

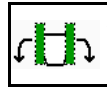

Άνοιγμα μηχανήματος

### **Κλείσιμο Cirrus 6003-2**

- 1. Ενεργοποιήστε την *κίτρινη* συσκευή ελέγχου μέχρι να ακουστεί το ηχητικό σήμα.
- → Ανυψώστε το μηχάνημα.
- 2. επιβεβαιώστε.
- 3. Ενεργοποιήστε την *πράσινη* συσκευή ελέγχου τρακτέρ.
- → Οι βραχίονες κλείνουν.
- 4. επιβεβαιώστε.

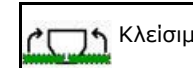

Κλείσιμο μηχανήματος

Ανύψωση μέχρι ηχητικό σήμα

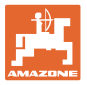

# **12.8 Σύστημα δημιουργίας διαδρόμων**

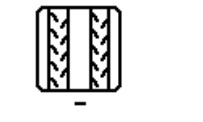

**Αύξηση τιμής μετρητή διαδρόμων Αύξηση τιμής μετρητή διαδρόμων**

Ο μετρητής διαδρόμων ενεργοποιείται κατά την ανύψωση του μηχανήματος.

- (1) Προβολή ότι δεν δημιουργείται διάδρομος
- (2) Προβολή ότι δημιουργείται διάδρομος
- → Μετρητής διαδρόμων στο 0.
- (3) Ένδειξη απενεργοποιημένης αύξησης τιμής μετρητή διαδρόμων
- (x) μόνο σε διπλό διάδρομο: τρέχων αριθμός διαδρόμου αριστερά
- (y) τρέχων αριθμός διαδρόμου (σε διπλό διάδρομο δεξιά)
- (z) Ρυθμός δημιουργίας διαδρόμων

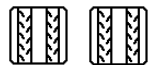

• , Ο αριθμός διαδρόμου μπορεί να διορθωθεί ανά πάσα στιγμή, εφόσον παρουσιάστηκε ακούσια αλλαγή λόγω ανύψωσης του μηχανήματος ή από την αυτόματη λειτουργία.

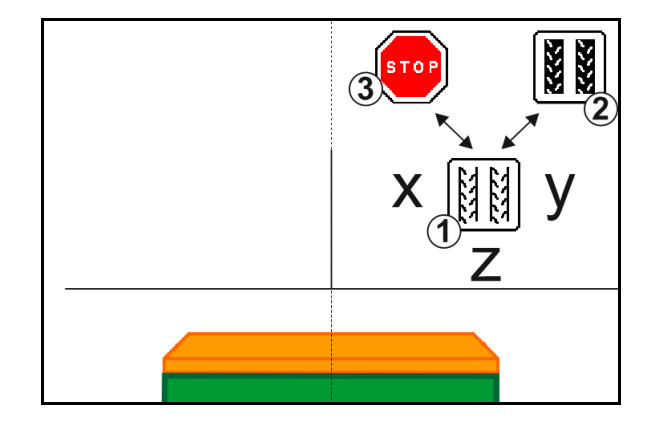

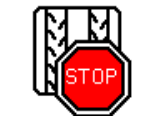

**Απενεργοποίηση αύξησης τιμής του μετρητή διαδρόμων**

阷 1. Διακοπή μετρητή διαδρόμων.

→ Κατά την ανύψωση του μηχανήματος δεν αυξάνεται η τιμή του μετρητή διαδρόμων.

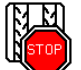

2. Ακύρωση διακοπής μετρητή διαδρόμων.

→ Κατά την ανύψωση του μηχανήματος συνεχίζεται η αύξηση τιμής του μετρητή διαδρόμων.

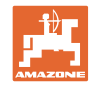

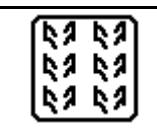

### **Επιλογή περιοδικού διαδρόμου / στάνταρ διαδρόμου**

- (1) Προβολή περιοδικού διαδρόμου
- (2) Προβολή στάνταρ διαδρόμου

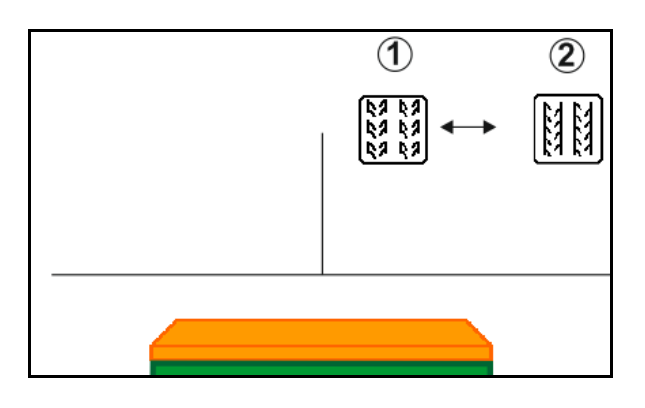

### **12.8.1 Αυτόματη δημιουργία διαδρόμου**

Προβολή αυτόματης δημιουργίας διαδρόμου

Η αυτόματη δημιουργία διαδρόμου ελέγχεται με τη βοήθεια της μονάδας παράλληλης πορείας του τερματικού CCI ή του ISOBUS μέσω GPS.

Ο διάδρομος δημιουργείται σωστά, ανεξάρτητα από τη σειρά, στην οποία προσεγγίζετε τις διαγραμμίσεις.

Για τον σκοπό αυτό πρέπει:

- να καταγραφεί ένα ίχνος αναφοράς κατά την πρώτη πορεία στο χωράφι.
- να είναι ενεργοποιημένη η λειτουργία Parallel Tracking.

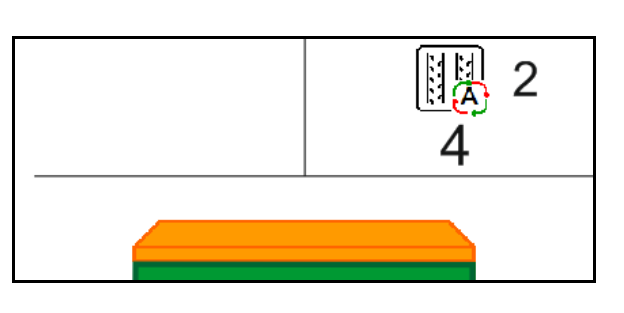

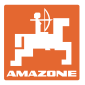

## **12.9 Βάθος εργασίας συστοιχίας δίσκων**

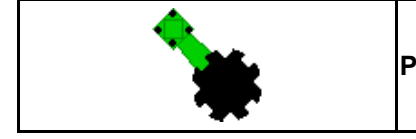

**Ρύθμιση βάθους εργασίας συστοιχίας δίσκων**

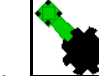

- 1. \_\_\_\_\_\_\_<br>1.  $\Box$  Προεπιλέξτε συστοιχία δίσκων.
- 2. Ενεργοποιήστε την *πράσινη* συσκευή ελέγχου τρακτέρ.
- → Αυξήστε / μειώστε το βάθος εργασίας.
- → Για έλεγχο χρησιμεύει η κλίμακα στη συστοιχία δίσκων

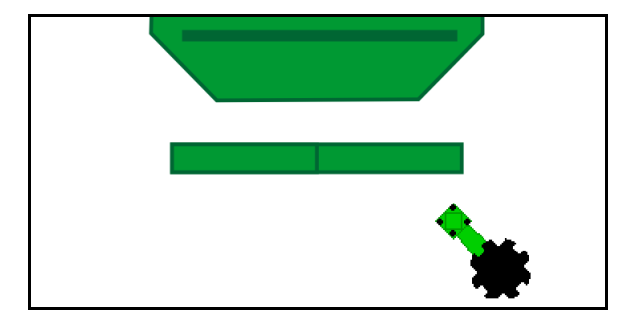

# **12.10 Πίεση υνιού μέσω μονάδας ελέγχου τρακτέρ**

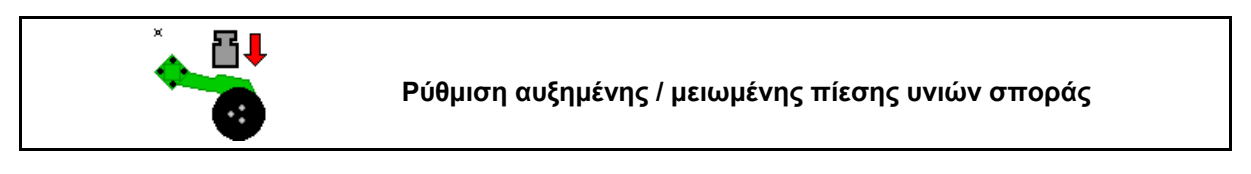

- 1. Προεπιλέξτε την πίεση υνιών σποράς.
- 2. Ενεργοποιήστε την *πράσινη* συσκευή ελέγχου τρακτέρ.
- → ρυθμίστε αυξημένη πίεση.
- → ρυθμίστε μειωμένη πίεση.

# **12.11 Πίεση υνιού σε επίπεδα**

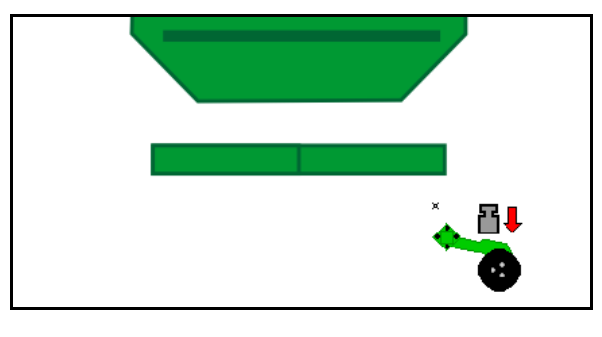

# **Επιλογή πίεσης υνιού (0-10)**

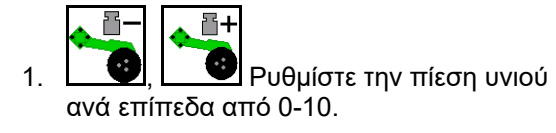

- Εμφανίζεται το επιλεγμένο επίπεδο της πίεσης υνιού.
- Εμφανίζεται η αύξηση της ποσότητας σποράς.

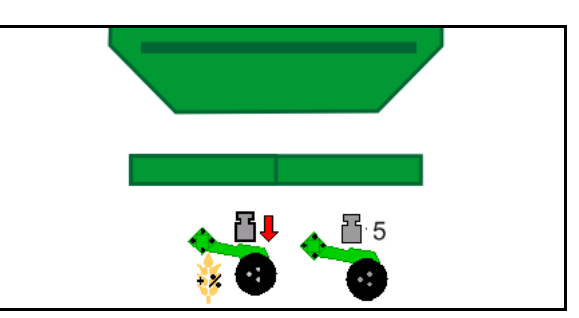

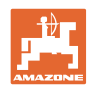

# **12.12 Ανύψωση υνιού**

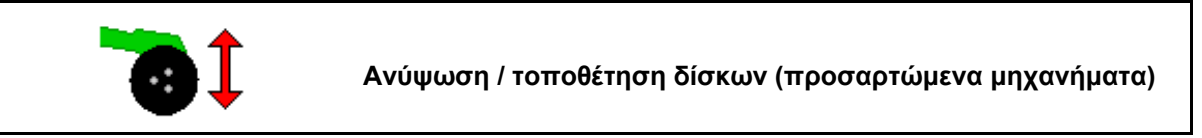

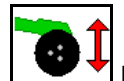

- 1. Προεπιλέξτε ανύψωση υνιών.
- 2. Ενεργοποιήστε την *πράσινη* συσκευή ελέγχου τρακτέρ.
- Εκτέλεση μόνο επεξεργασίας εδάφους.
- Για σπορά λιβαδιού
- Η δοσολογία συνεχίζει να λειτουργεί, απενεργοποιήστε την ενδεχομένως χωριστά.

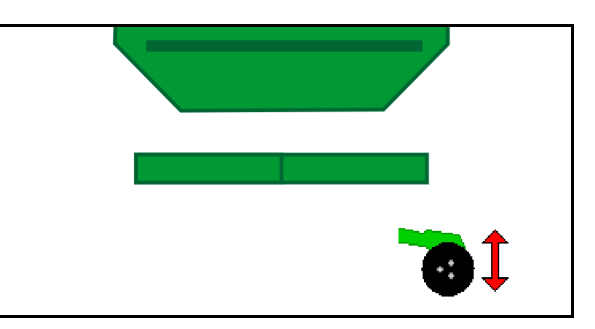

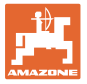

# **12.13 Ηλεκτρική πλήρης δοσολογία**

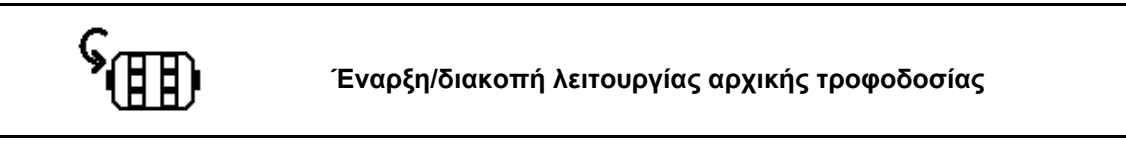

- Στην αρχή της σποράς: Κατά την εκκίνηση από στάση ενεργοποιήστε την αρχική τροφοδοσία για τη διασπορά επαρκούς ποσότητας σπόρων στα πρώτα μέτρα.
- Για πλήρωση των τροχών σποράς πριν από τη βαθμονόμηση.

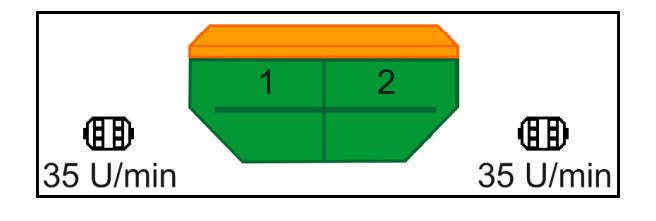

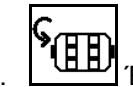

1. Έναρξη αρχικής τροφοδοσίας.

→ Η αρχική τροφοδοσία τροφοδοτεί τα υνιά για την καταχωρημένη διάρκεια με σπόρους.

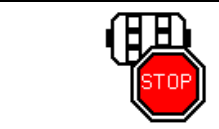

**Ηλεκτρική πλήρης δοσολογία: διατήρηση δοσιμετρικού τροφοδότη απενεργοποιημένο**

Για να αποτρέψετε μια ακούσια εκκίνηση του δοσιμετρικού τροφοδότη, μπορείτε να τον απενεργοποιήσετε.

Αυτό μπορεί να είναι χρήσιμο, διότι ακόμη και μικρές κινήσεις μπροστά από τον αισθητήρα ραντάρ ενεργοποιούν τον δοσιμετρικό τροφοδότη.

→ Ένδειξη απενεργοποιημένου δοσιμετρικού τροφοδότη

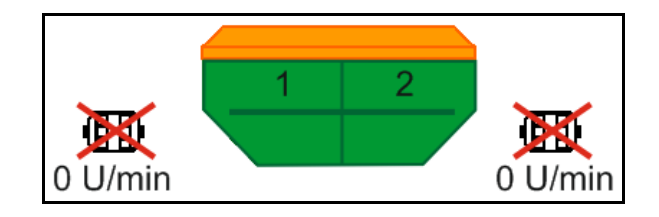

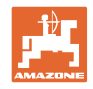

# **12.14 Αλλαγή ονομαστικών ποσοτήτων**

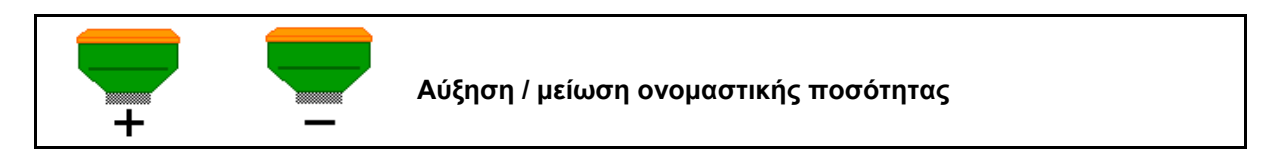

Μπορείτε να αλλάζετε την ονομαστική ποσότητα κατά την εργασία.

Η τροποποιημένη ονομαστική τιμή εμφανίζεται στο μενού εργασιών σε kg/ha και επί τοις εκατό.

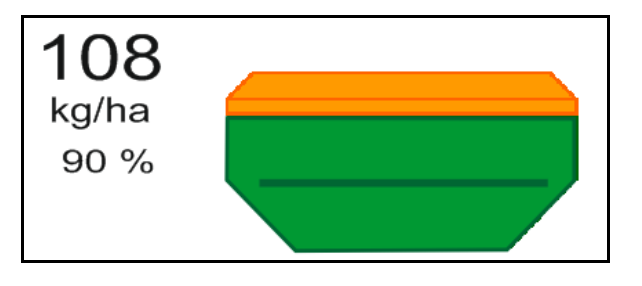

• Με κάθε πάτημα πλήκτρου αυξάνεται η ποσότητα σποράς κατά το βήμα ποσότητας (π.χ.:+10%).

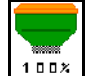

- Επαναφέρετε την ποσότητα σποράς στο 100%.
	-
- Με κάθε πάτημα πλήκτρου μειώνεται η ποσότητα σποράς κατά το βήμα ποσότητας (π.χ.:-10%).

# **12.15 Αλλαγή ονομαστικών ποσοτήτων σε διαιρούμενο δοχείο**

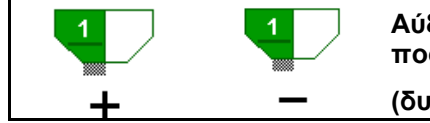

**Αύξηση / μείωση ονομαστικής ποσότητας δοχείου κατά το βήμα ποσότητας**

**(δυνατότητα επιλογής 4 δοχείων κατά μέγιστο)**

Με κάθε πάτημα πλήκτρου αυξάνεται / μείωση η ονομαστική ποσότητα κατά το βήμα ποσότητας (π.χ.:+10%).

- Δοχείο 1
- Δοχείο 2
- Δοχείο 3
- Δοχείο 4

Η τροποποιημένη ονομαστική τιμή εμφανίζεται στο μενού εργασιών σε kg/ha και επί τοις εκατό.

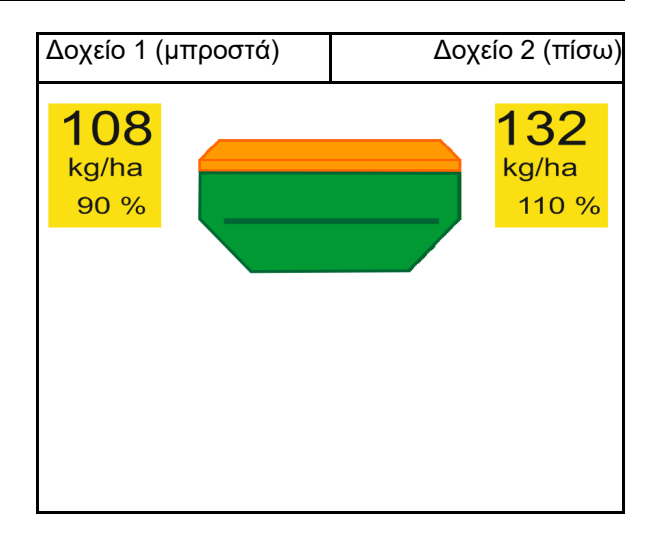
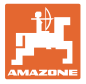

## **12.16 Λειτουργία συγκέντρωσης νερού**

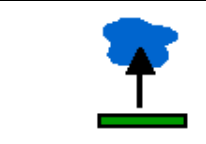

**Ενεργοποίηση / απενεργοποίηση λειτουργίας συγκέντρωσης νερού**

Η λειτουργία συγκέντρωσης νερού επιτρέπει τη διέλευση από βρεγμένα σημεία με ανυψωμένο μηχάνημα χωρίς διακοπή της σποράς.

- 1. **\_\_\_\_** Προεπιλέξτε λειτουργία συγκέντρωσης νερού.
- 2. Ενεργοποιήστε την *κίτρινη* συσκευή ελέγχου τρακτέρ.
- → Ανυψώστε τα εργαλεία.
- 3. Περάστε το σημείο.
- 4. Ενεργοποιήστε την *κίτρινη* συσκευή ελέγχου τρακτέρ.
- → Κατεβάστε τα εργαλεία.

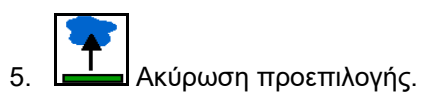

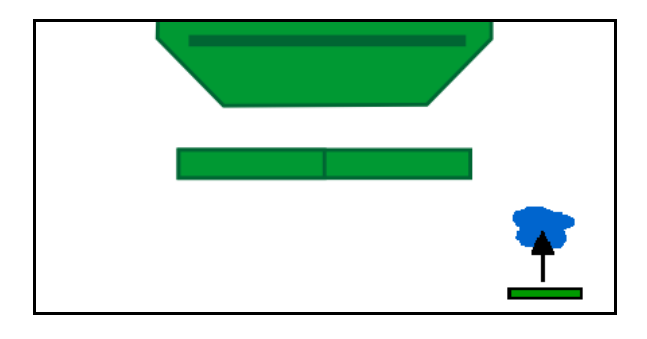

### **12.17 Εναλλακτική προβολή πίεσης δοχείου**

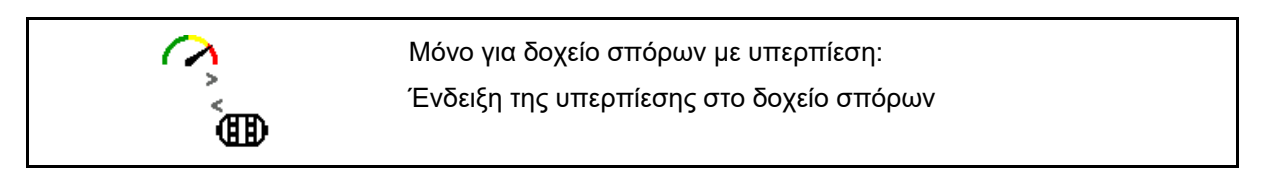

1. \_ **ED** Ένδειξη υπερπίεσης στο δοχείο σπόρων.

2. \_ **ED** Επιστροφή στην ένδειξη αριθμού στροφών δοσιμετρικού μοτέρ.

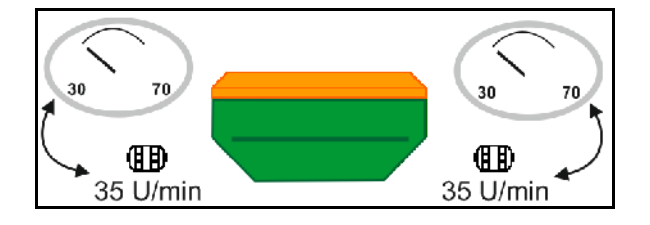

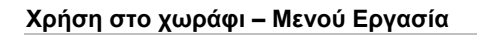

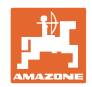

## **12.18 Recording Modus για καταγραφή ενός ορίου χωραφιού**

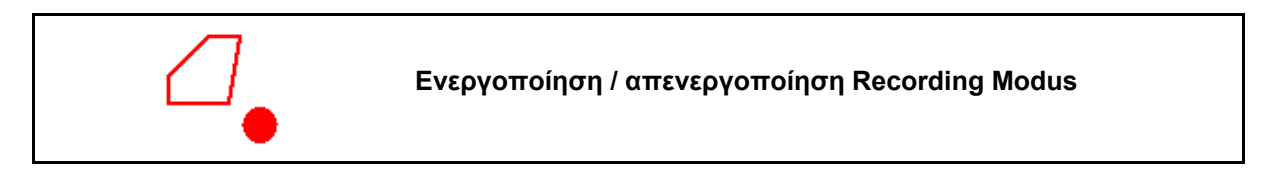

Με τη λειτουργία Recording Modus ενεργοποιημένη μπορείτε να καταγράψετε ένα όριο χωραφιού, χωρίς να βρίσκεται το μηχάνημα σε θέση εργασίας (η δοσολογία έχει διακοπεί, δεν συνεχίζεται η μέτρηση του διαδρόμου).

1. Επεργοποιήστε τη λειτουργία Recording - διανύστε το όριο χωραφιού.

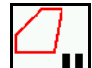

- 2. Απενεργοποιήστε τη λειτουργία Recording - κατά τους ελιγμούς στο χωράφι.
- 3. Μετά την πορεία γύρω από το χωράφι, δημιουργήστε το όριο χωραφιού μέσω του μενού GPS.
- 4. Διαγράψτε ξανά την επεξεργασμένη επιφάνεια (ανάλογα με το τερματικό), καθώς η πορεία γύρω από το χωράφι επισημαίνεται ως επεξεργασμένη επιφάνεια.

### **12.19 Τμήματα ράμπας**

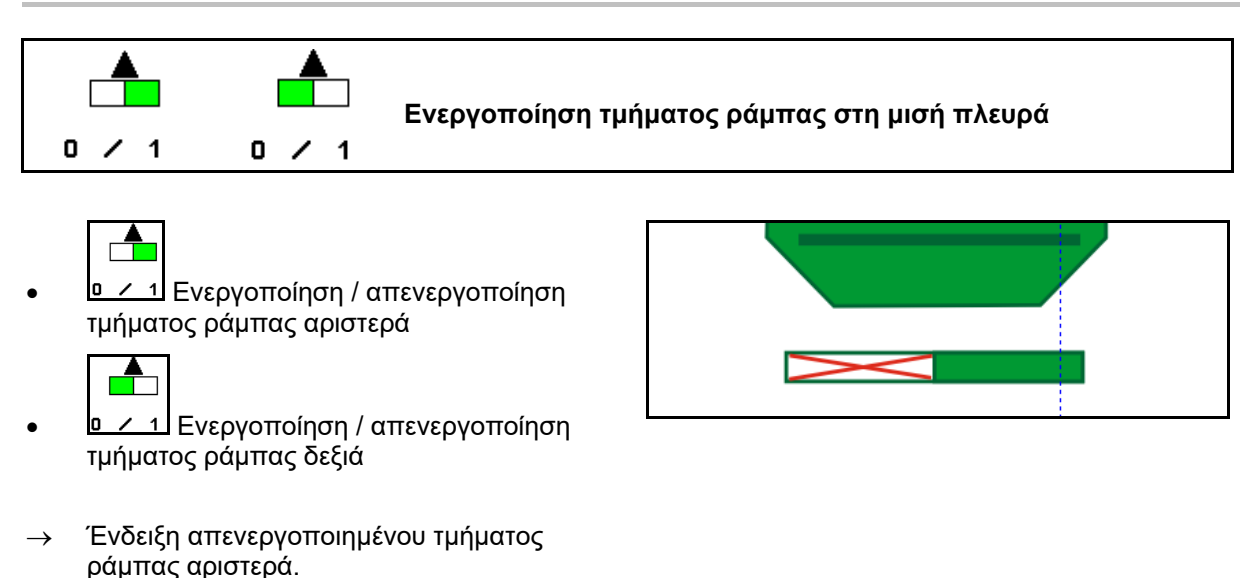

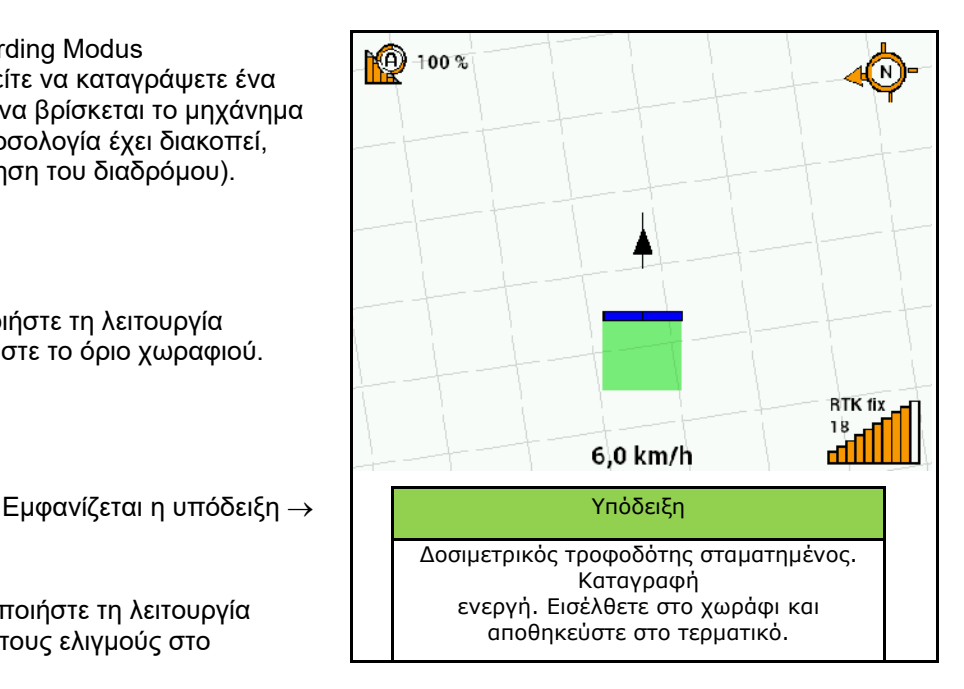

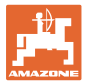

### **12.20 Φωτισμός εργασίας**

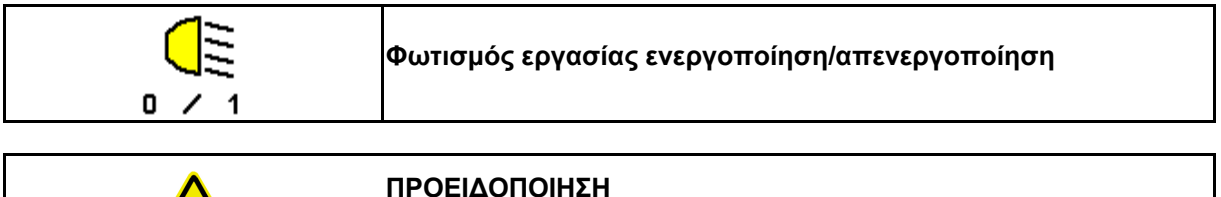

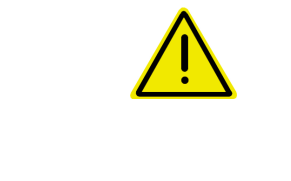

#### **ΠΡΟΕΙΔΟΠΟΙΗΣΗ**

**Κίνδυνος ατυχήματος από θάμβωση άλλων χρηστών του δρόμου!**

Διατηρείτε σβηστό τον φωτισμό εργασίας κατά την κίνηση σε δημόσιο δρόμο.

→ Ένδειξη ενεργοποιημένου φωτισμού εργασίας.

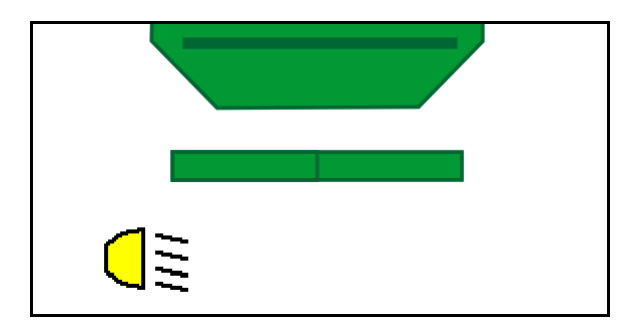

### **12.21 Ρύθμιση βάθους KG**

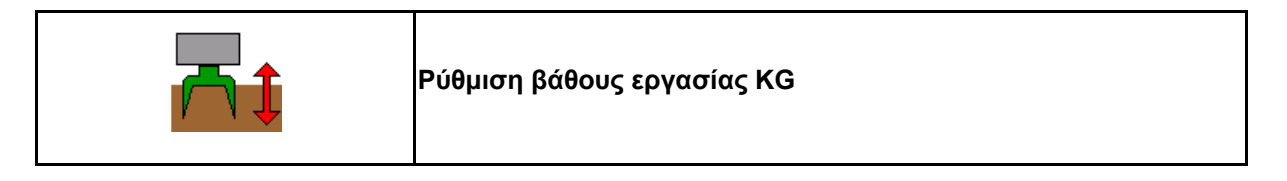

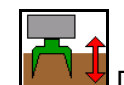

1. <sup>Γ</sup>ι <sup>Γ</sup>ι Η Προεπιλέξτε τη ρύθμιση βάθους KG.

2. Ενεργοποιήστε την *μπεζ* συσκευή ελέγχου τρακτέρ.

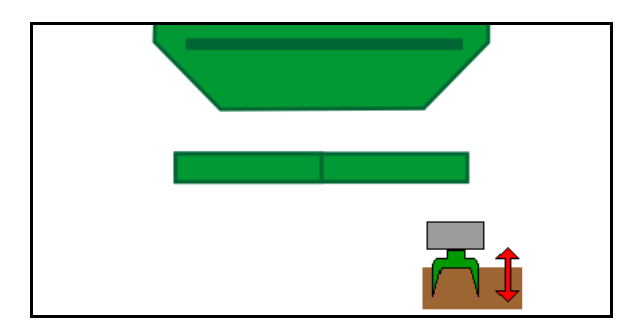

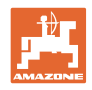

# **12.22 Eπισκόπηση Ένδειξη πολλαπλών λειτουργιών**

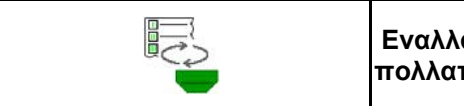

**Εναλλαγή των ενδείξεων Προβολή εργασίας / Ένδειξη πλών λειτουργιών** 

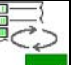

1. Μετάβαση στην επισκόπηση της ένδειξης πολλαπλών λειτουργιών

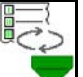

2. Πίσω στην προβολή εργασίας.

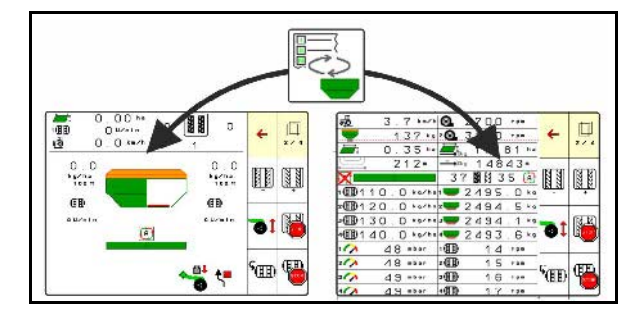

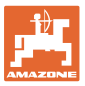

# **12.23 Διαδικασία κατά τη χρήση**

- 1. TaskController: Αρχίστε την παραγγελία ή την εσωτερική τεκμηρίωση.
- 2. Ενεργοποιήστε ενδεχομένως το Section Control στο τερματικό χειρισμού.
- 3. Ελέγξτε τα δεδομένα στο μενού προϊόντων και προσδιορίστε τον συντελεστή βαθμονόμησης.
- 4. Επιλέξτε το μενού εργασιών στο τερματικό χειρισμού.

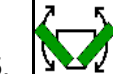

- 5. Ανοίξτε ενδεχομένως το μηχάνημα.
- 6. Ρυμουλκούμενο μηχάνημα: Κατεβάστε τα υνιά στη θέση εργασίας.
- 7. Επιλέξτε τη λειτουργία γραμμοχαρακτών και κατεβάστε τον επιθυμητό γραμμοχαράκτη.
- 8. Επιλέξτε ρυθμό δημιουργίας διαδρόμων και καταχωρήστε τον κατάλληλο αριθμό διαδρόμου.

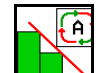

- 9. **Ε Α** Ενεργοποιήστε ενδεχομένως το Section Control.
- 10. Αρχίστε με τη σπορά.
- 11. Μετά από περ. 30 m σταματήστε και ελέγξτε τη σπορά.

#### **12.24 Πορεία σε δημόσιους δρόμους**

Με ταχύτητα κίνησης 20 km/h και απενεργοποιημένο ανεμιστήρα, το τερματικό χειρισμού μεταβαίνει στη λειτουργία πορείας σε δρόμο.

Στη λειτουργία πορείας σε δρόμο δεν είναι δυνατός ο χειρισμός του μηχανήματος μέσω του τερματικού χειρισμού.

Για τη σπορά που θα ακολουθήσει στο χωράφι πρέπει να ξεκλειδώσετε ξανά τη ρύθμιση της δοσολογίας των σπόρων, βλέπε σχετικά σελίδα.

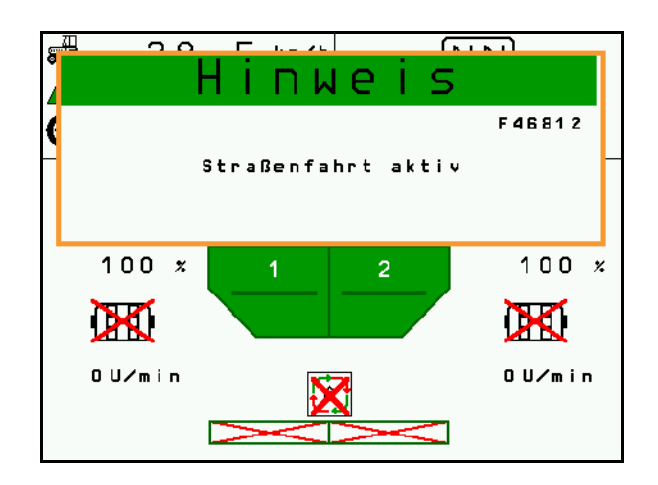

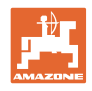

# **13 TwinTerminal 3**

#### **13.1 Περιγραφή προϊόντος**

Το TwinTerminal 3 βρίσκεται ακριβώς πάνω στο μηχάνημα και χρησιμεύει

- στην άνετη βαθμονόμηση του υλικού σποράς.
- στο άνετο πλήρες άδειασμα

Μέσω του TwinTerminal 3 ενεργοποιείται το τερματικό χειρισμού.

#### **Εναλλασσόμενη ένδειξη:**

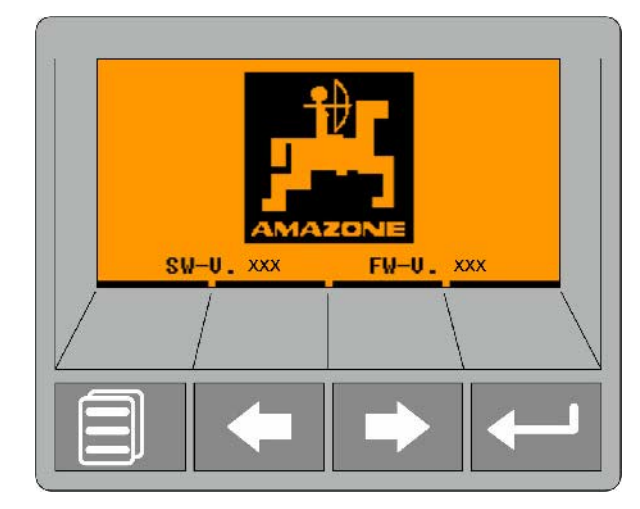

**4 προγραμματιζόμενα πλήκτρα:**

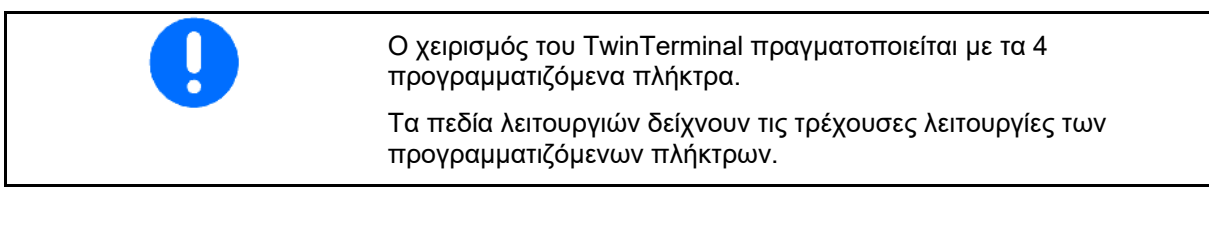

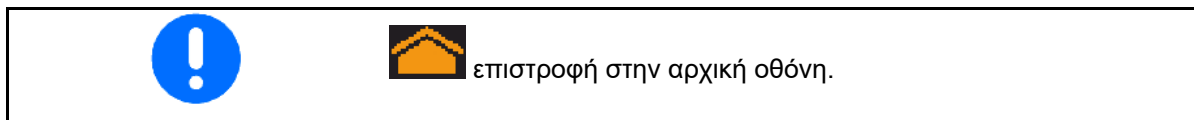

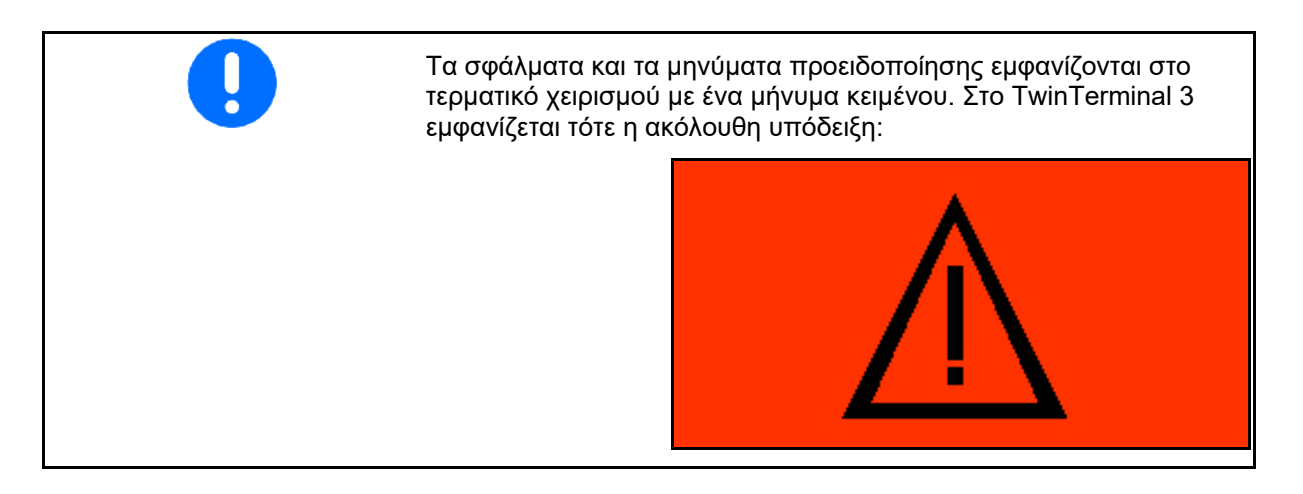

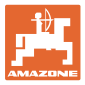

#### **TwinTerminal 3**

#### **Στο τερματικό χειρισμού:**

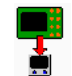

- Από το μενού *Προϊόν* ενεργοποιήστε το TwinTerminal.
- → Εκτέλεση της βαθμονόμησης μέσω **TwinTerminal**

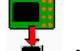

TwinTerminal.

- Από το μενού *Πλήρες άδειασμα* ενεργοποιήστε το TwinTerminal.
- $\rightarrow$  Πλήρες άδειασμα μέσω TwinTerminal

Ένδειξη τερματικού χειρισμού, με ενεργό

→ Τερματικό χειρισμού ξανά ενεργό.

Διακοπή εργασίας στο TwinTerminal.

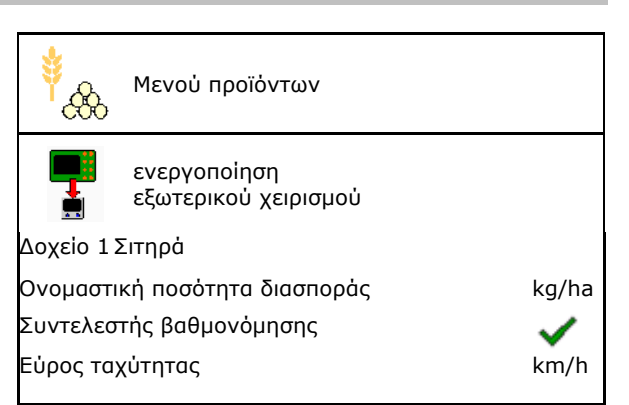

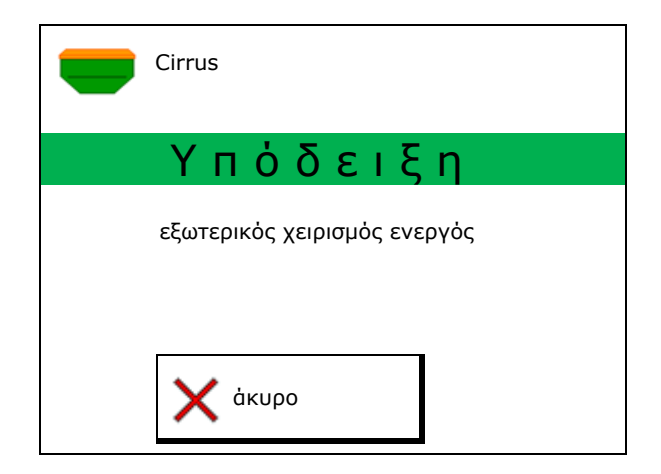

Αρχική οθόνη με έκδοση λογισμικού:

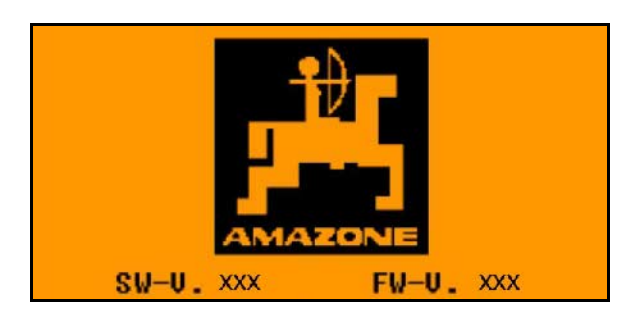

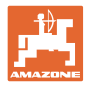

# **13.2 Εκτέλεση δοκιμαστικής μέτρησης**

Διαιρούμενο δοχείο:

- 1. **Διαιρούμενο δοχείο: Επιλέξτε** δοχείο 01, 02 ή άλλα για τη βαθμονόμηση.
- 2. Επιβεβαιώστε την επιλογή.

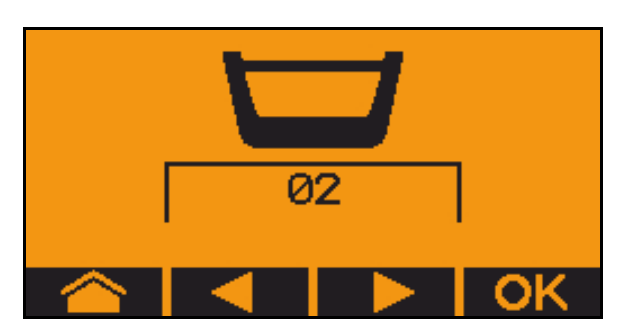

Διαιρούμενο δοχείο, ίδιος σπόρος, ρύθμιση δοσολογίας ταυτόχρονα.

- Η ονομαστική ποσότητα πρέπει να κατανεμηθεί στον δοσιμετρικό τροφοδότη.
- Η δοκιμαστική μέτρηση πρέπει να εκτελεστεί για το αντίστοιχο ποσοστό της ονομαστικής ποσότητας ανά δοσιμετρικό τροφοδότη.
- 3. Ελέγξτε τα ακόλουθα στοιχεία πριν από τη βαθμονόμηση.
	- ο Δοχείο 1, 2 (σε διαιρούμενο δοχείο → 2 πίσω)
	- ο Ονομαστική ποσότητα
	- ο Μέγεθος του δοσιμετρικού κυλίνδρου σε ccm
	- ο Συντελεστής βαθμονόμησης
	- ο Σχετική επιφάνεια για την οποία πρέπει να πραγματοποιηθεί βαθμονόμηση
	- ο Προβλεπόμενη ταχύτητα κίνησης
- 4. Επιβεβαιώστε τα στοιχεία.
- 5. Αρχική δοσολογία (κρατήστε πατημένο το πλήκτρο)
- 6. Επιβεβαιώστε ότι έχει ολοκληρωθεί η αρχική δοσολογία.
- → Μετά την αρχική δοσολογία αδειάστε ξανά το δοχείο συλλογής.

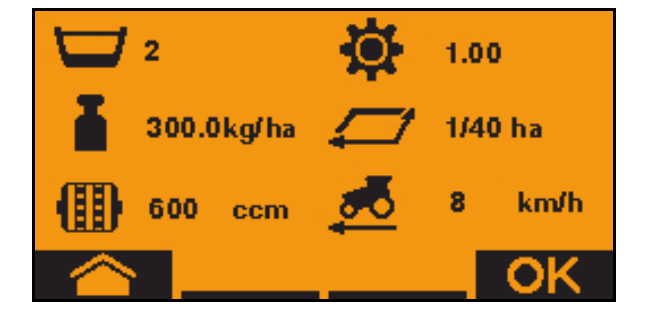

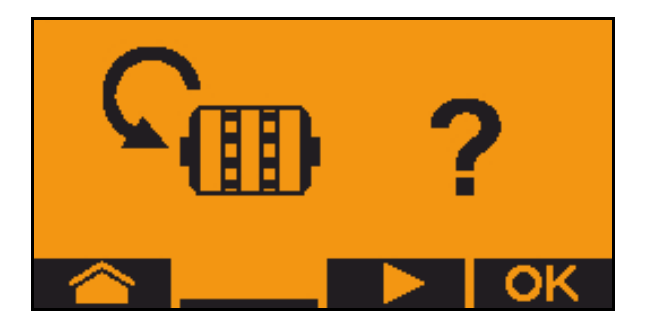

#### **TwinTerminal 3**

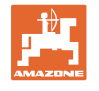

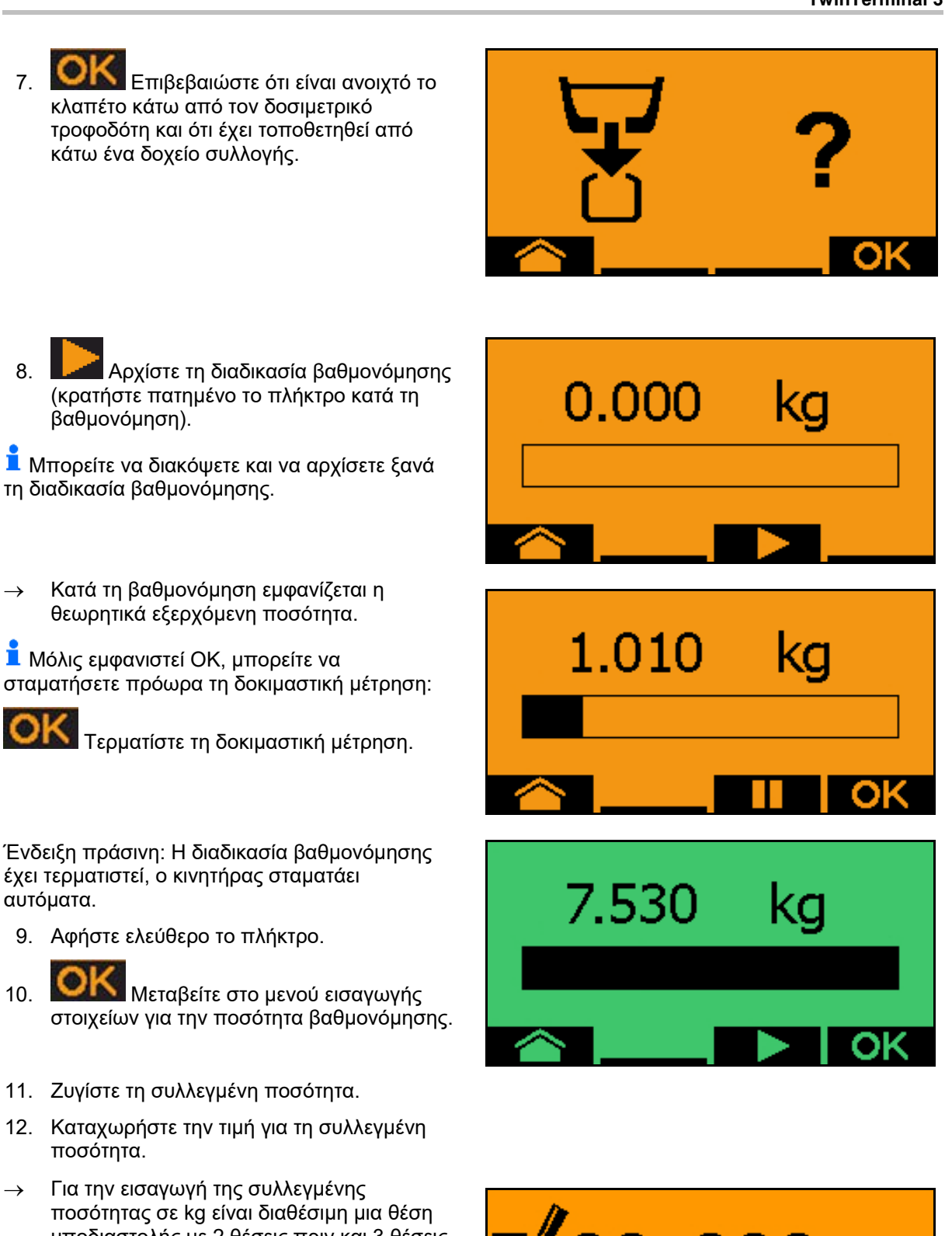

- υποδιαστολής με 2 θέσεις πριν και 3 θέσεις μετά το κόμμα.
- Κάθε θέση υποδιαστολής καταχωρείται ξεχωριστά.

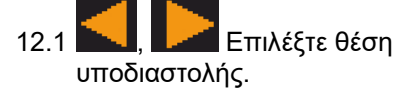

Η επιλεγμένη θέση υποδιαστολής εμφανίζεται με ένα βέλος.

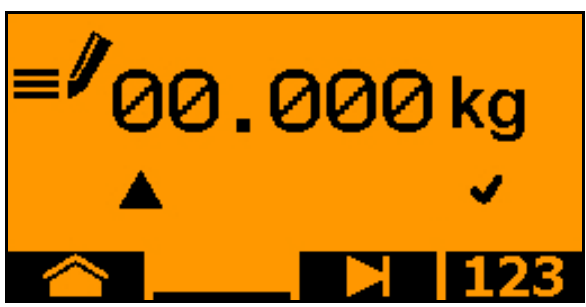

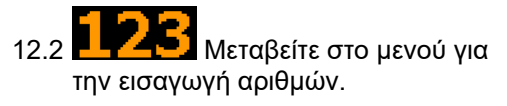

- → Η κάτω παύλα δείχνει την πιθανή καταχώρηση αριθμού.
	- 12.3 **Γ.Α.** Καταχωρήστε τη δεκαδική τιμή.
	- 12.4 Επιβεβαιώστε τη δεκαδική τιμή.
	- 12.5 Καταχωρήστε περαιτέρω δεκαδικές τιμές.
- 13. Βγείτε από το μενού εισαγωγής στοιχείων (ενδεχομένως πατήστε πολλές φορές)
- → μέχρι να εμφανιστεί η ακόλουθη ένδειξη:

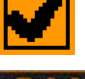

- 14. Επιβεβαιώστε την τιμή για τη συλλεγμένη ποσότητα.
- → εμφανίζεται νέος συντελεστής βαθμονόμησης.
- → Εμφανίζεται η διαφορά ανάμεσα στην ποσότητα βαθμονόμησης και στη θεωρητική ποσότητα σε %.
- 15. Βγείτε από το μενού βαθμονόμησης, εμφανίζεται το αρχικό μενού.
- Η διαδικασία βαθμονόμησης έχει τερματιστεί.

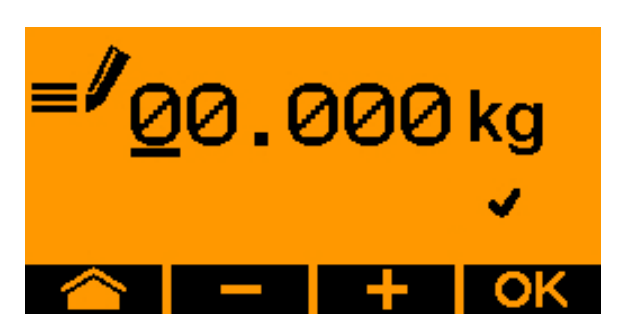

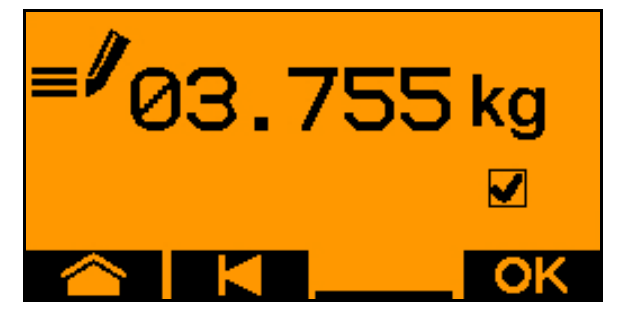

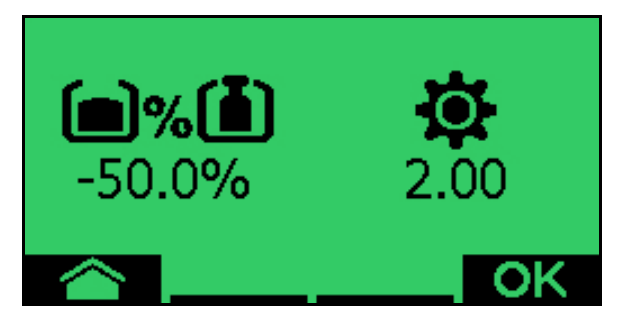

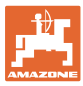

## **13.3 Αποστράγγιση**

- 1. Σταματήστε το μηχάνημα.
- 2. Απενεργοποιήστε τον ανεμιστήρα.
- 3. Ασφαλίστε το τρακτέρ και το μηχάνημα έναντι ακούσιας κύλισης.
- 4. Ανοίξτε το κλαπέτο του μπεκ.
- 5. Στερεώστε τη σακούλα υποδοχής ή τη λεκάνη κάτω από το άνοιγμα του δοχείου.
- 6. , Διαιρούμενο δοχείο: Επιλέξτε δοχείο 01, 02 ή άλλα για τη βαθμονόμηση.
- 7. Επιβεβαιώστε την επιλογή.
- 8. Επιβεβαιώστε ότι είναι ανοιχτό το κλαπέτο κάτω από τον δοσιμετρικό τροφοδότη και ότι έχει τοποθετηθεί από κάτω ένα δοχείο συλλογής.

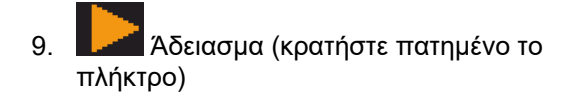

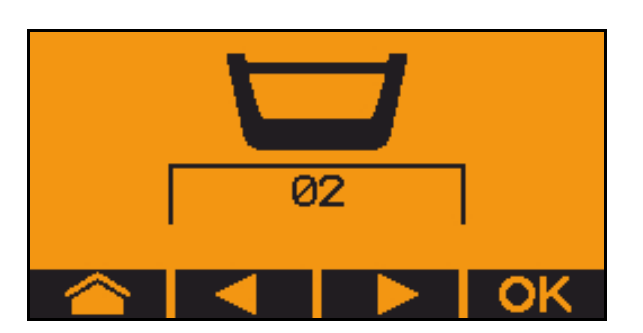

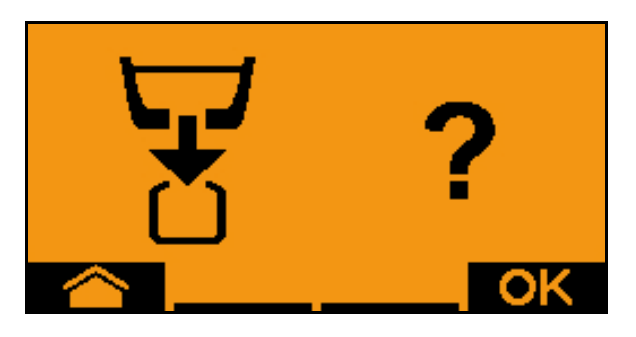

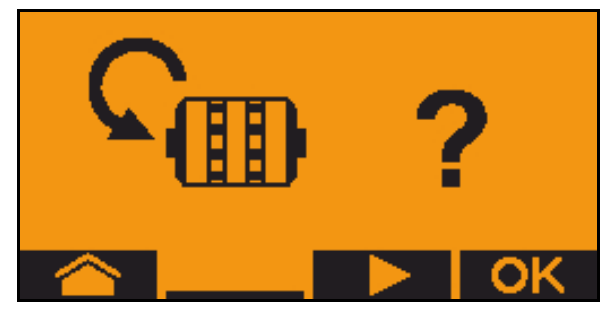

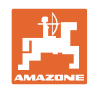

# **14 Λαβές πολλαπλών λειτουργιών AUX-N**

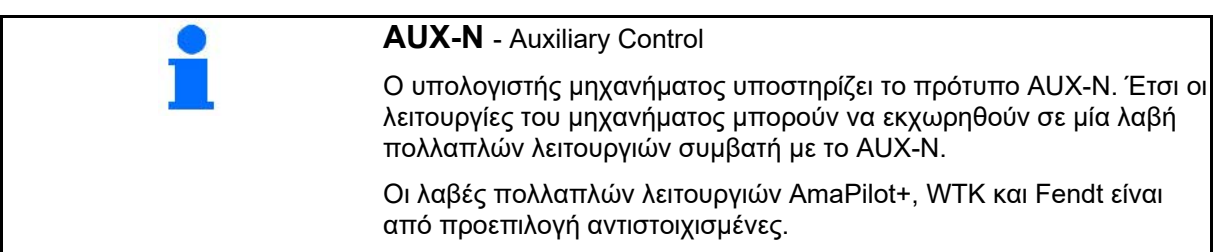

#### **Αντιστοίχιση λαβής πολλαπλών λειτουργιών WTK**

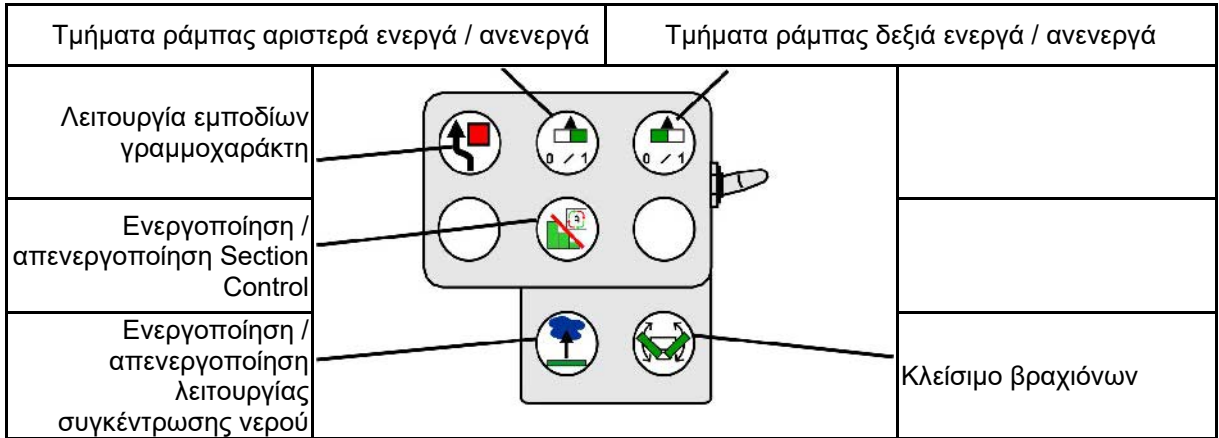

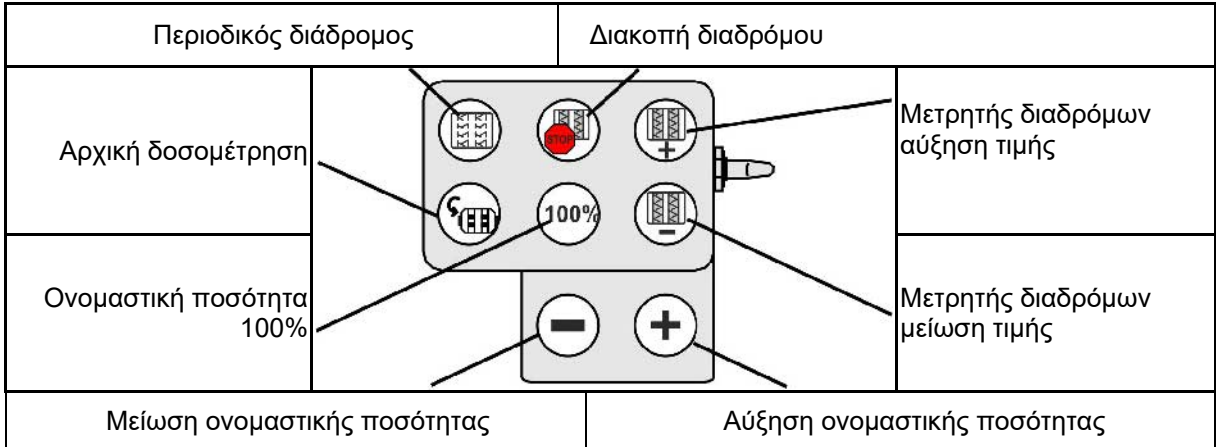

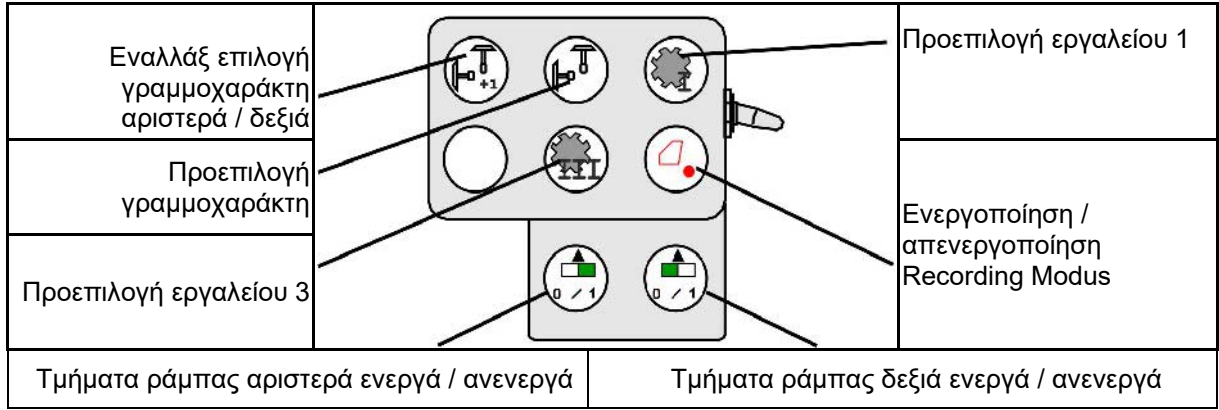

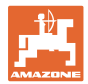

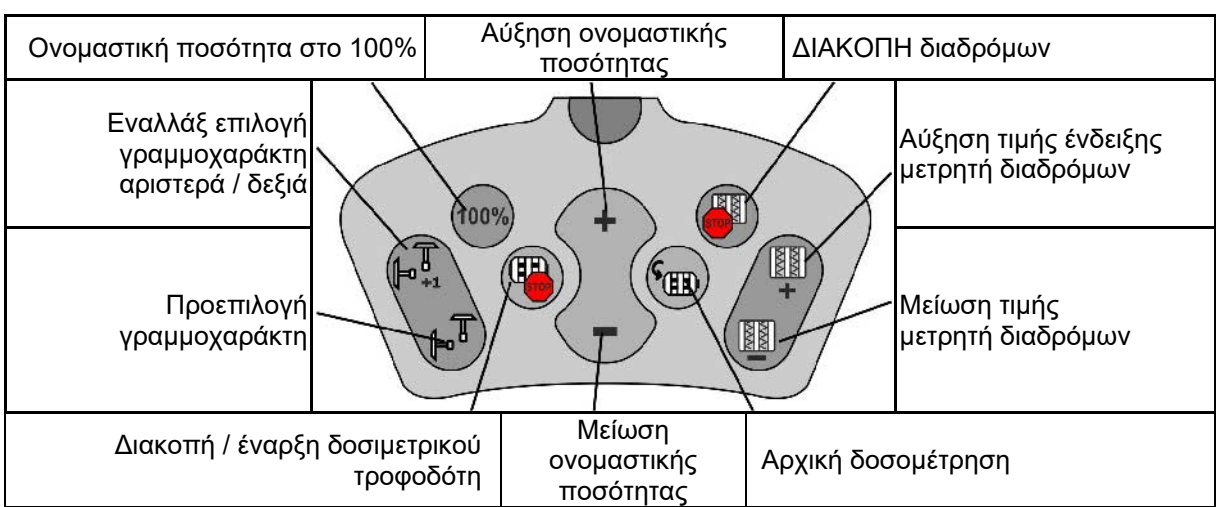

### **Αντιστοίχιση λαβής πολλαπλών λειτουργιών Fendt**

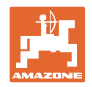

# **15 Λαβή πολλαπλών λειτουργιών AmaPilot+**

Μέσω του AmaPilot+ μπορούν να εκτελεστούν όλες οι λειτουργίες του μηχανήματος.

Το AmaPilot+ είναι ένα χειριστήριο AUX-N με ελεύθερα επιλέξιμη αντιστοίχιση πλήκτρων.

Για κάθε μηχάνημα Amazone-ISOBUS υπάρχει μια προεπιλεγμένη αντιστοίχιση.

Οι λειτουργίες είναι κατανεμημένες σε 3 επίπεδα και επιλέγονται με τον αντίχειρα.

Εκτός από το βασικό επίπεδο υπάρχει η δυνατότητα επιλογής δύο ακόμη επιπέδων χειρισμού.

Μπορείτε να κολλήσετε μια μεμβράνη με την στάνταρ αντιστοίχιση στην καμπίνα. Μια ελεύθερα επιλέξιμη αντιστοίχιση πλήκτρων μπορείτε να την κολλήσετε πάνω από τη βασική αντιστοίχιση.

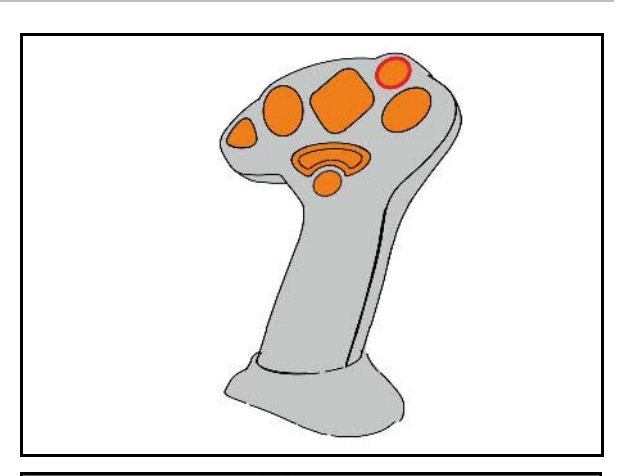

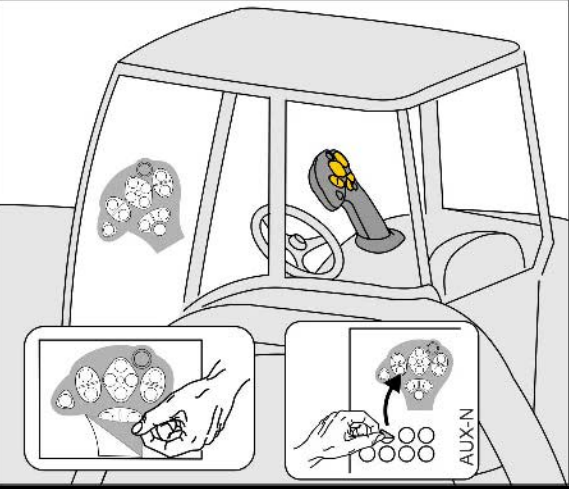

- Βασικό επίπεδο, πράσινη ένδειξη φωτεινού μπουτόν.
- Επίπεδο 2 με κρατημένη σκανδάλη στην πίσω πλευρά, κίτρινη ένδειξη φωτεινού μπουτόν.

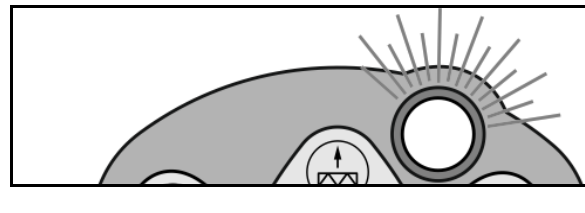

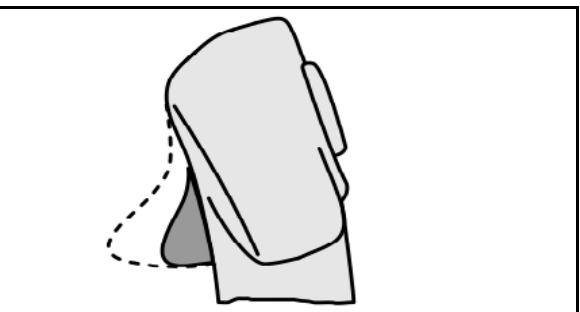

• Επίπεδο 3 μετά το πάτημα του φωτεινού μπουτόν, κόκκινη ένδειξη φωτεινού μπουτόν.

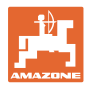

#### **AmaPilot+ με σταθερή αντιστοίχιση / βασική αντιστοίχιση**

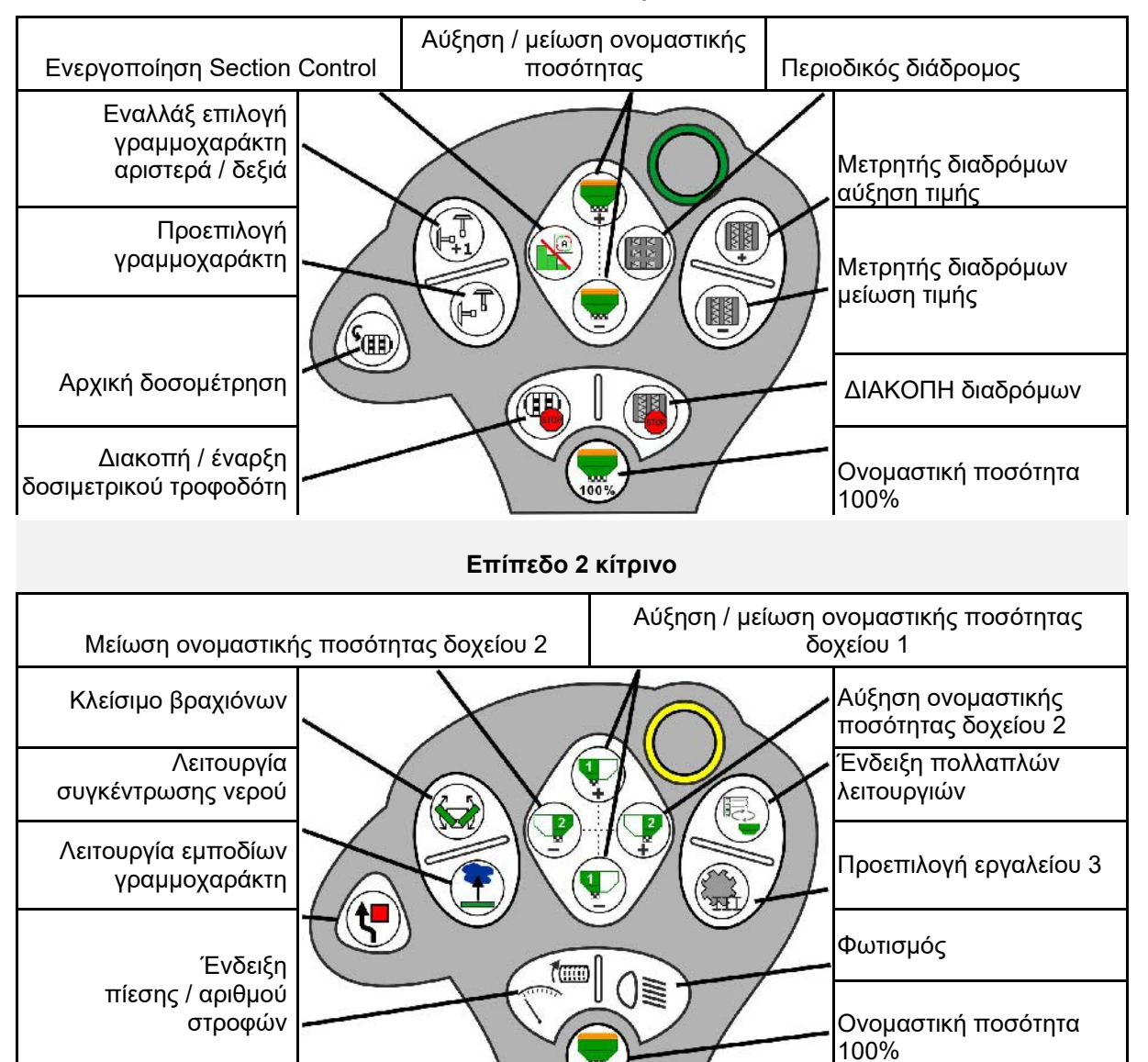

#### **Βασικό επίπεδο πράσινο**

**Επίπεδο 3 κόκκινο**

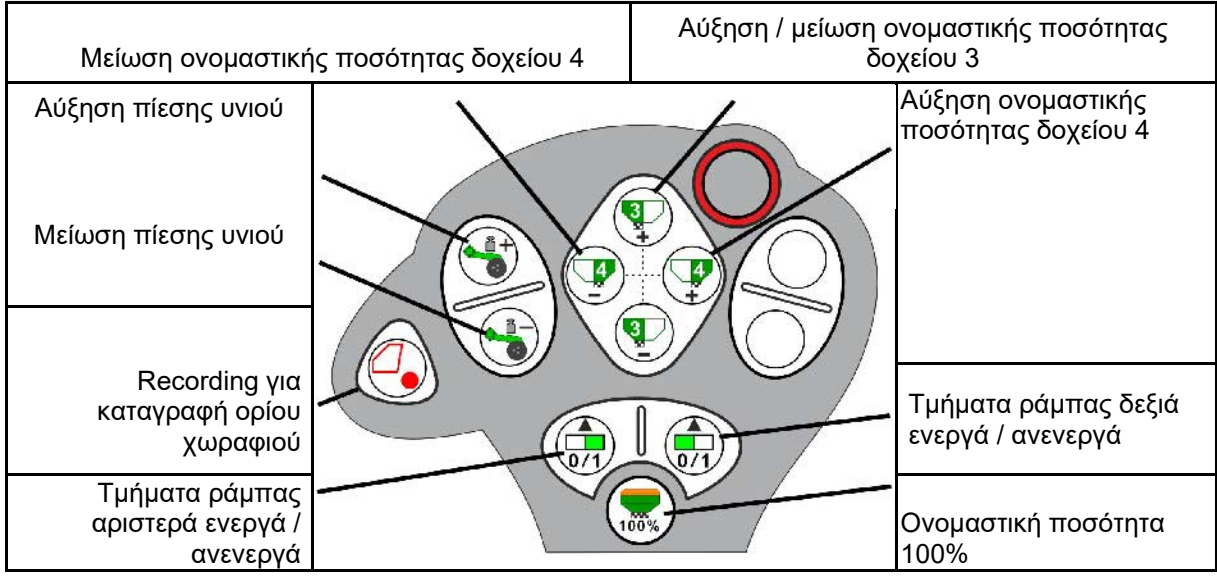

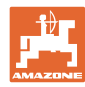

#### **Βλάβη**

# **16 Βλάβη**

### **16.1 Ένδειξη στο τερματικό χειρισμού**

Ένα μήνυμα εμφανίζεται ως:

- Υπόδειξη
- Προειδοποίηση
- Σήμα συναγερμού

Εμφανίζεται:

- Ο αριθμός της βλάβης
- Ένα μήνυμα κειμένου
- ενδεχομένως το σύμβολο του σχετικού μενού

#### **Προειδοποίηση:**

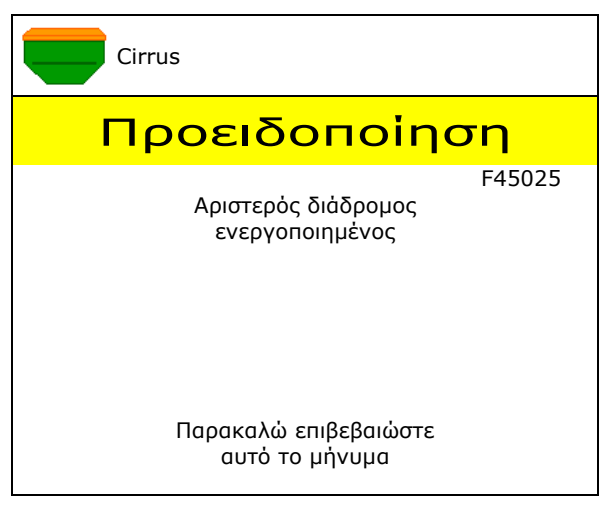

#### **Υπόδειξη:**

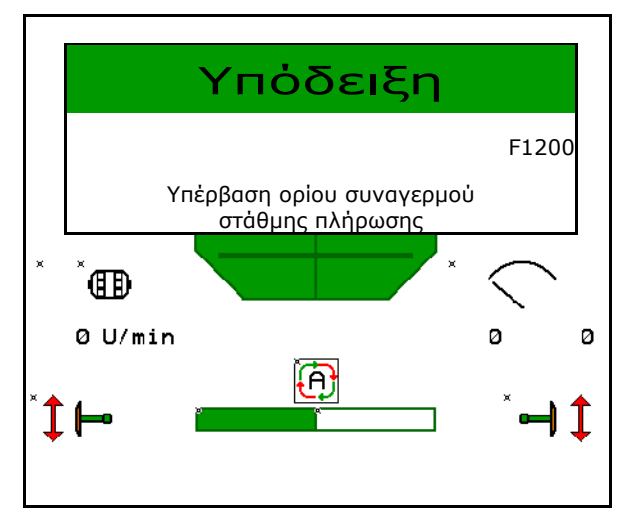

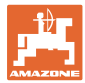

# **16.2 Πίνακας βλαβών**

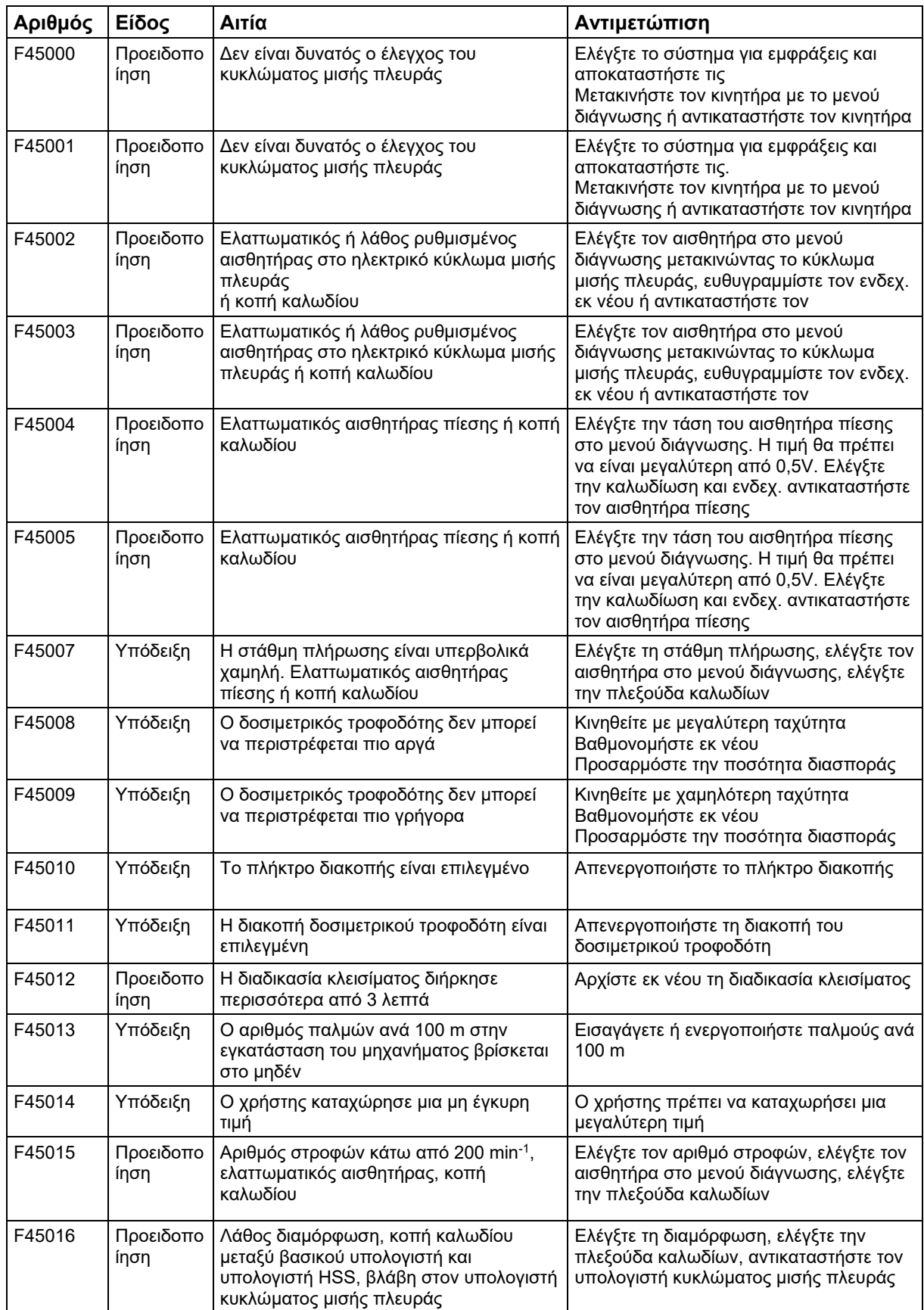

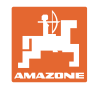

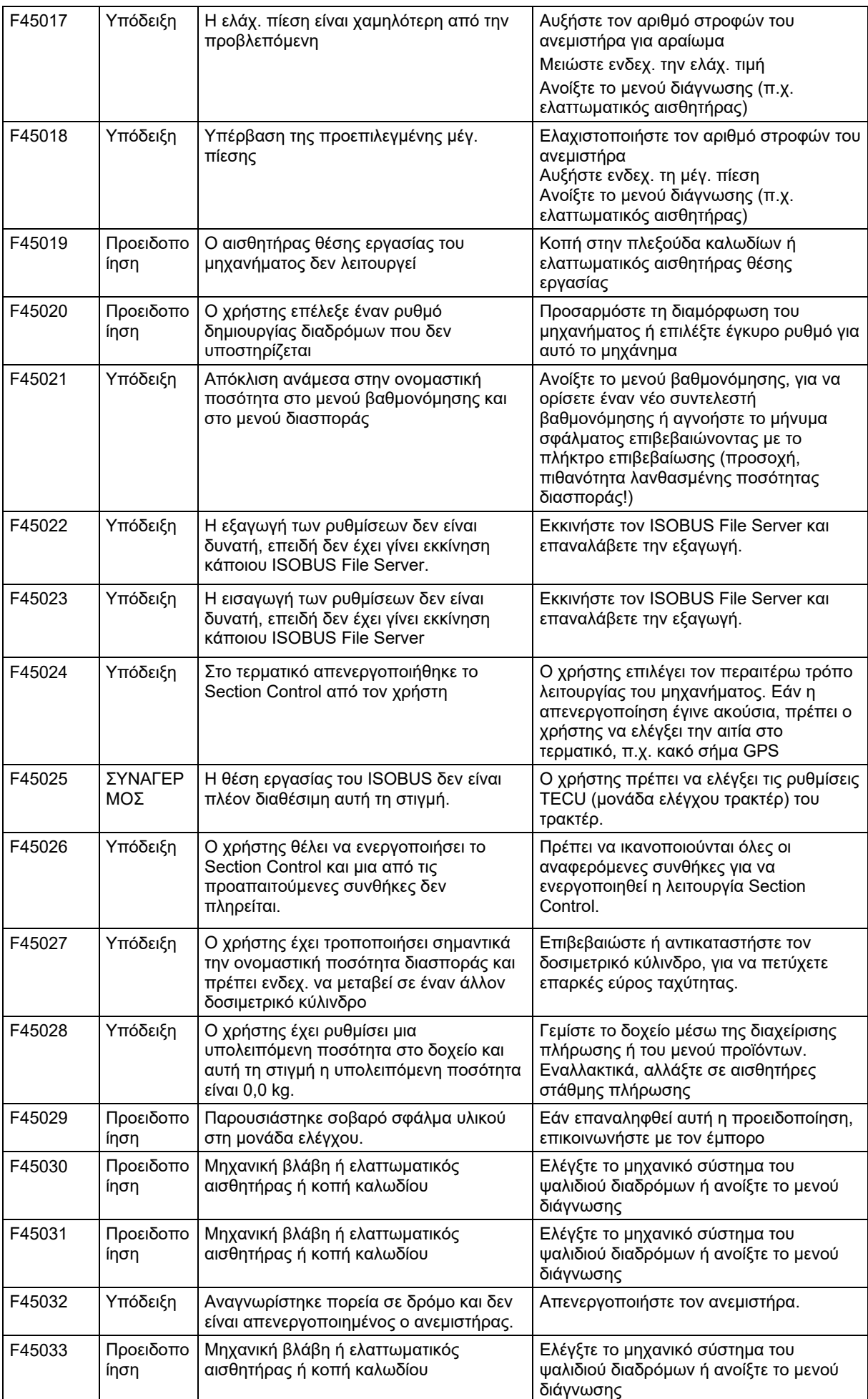

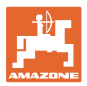

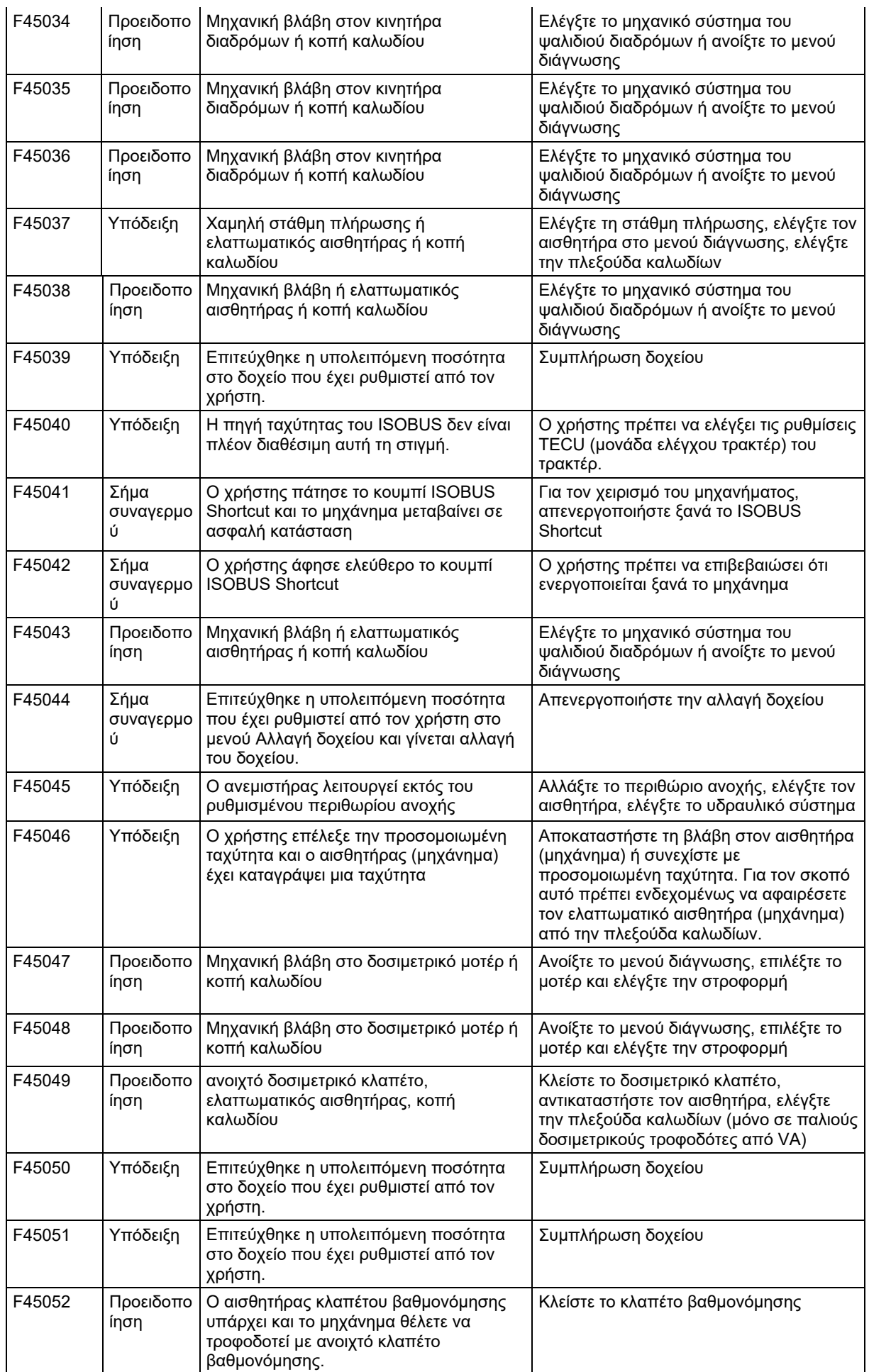

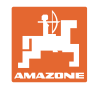

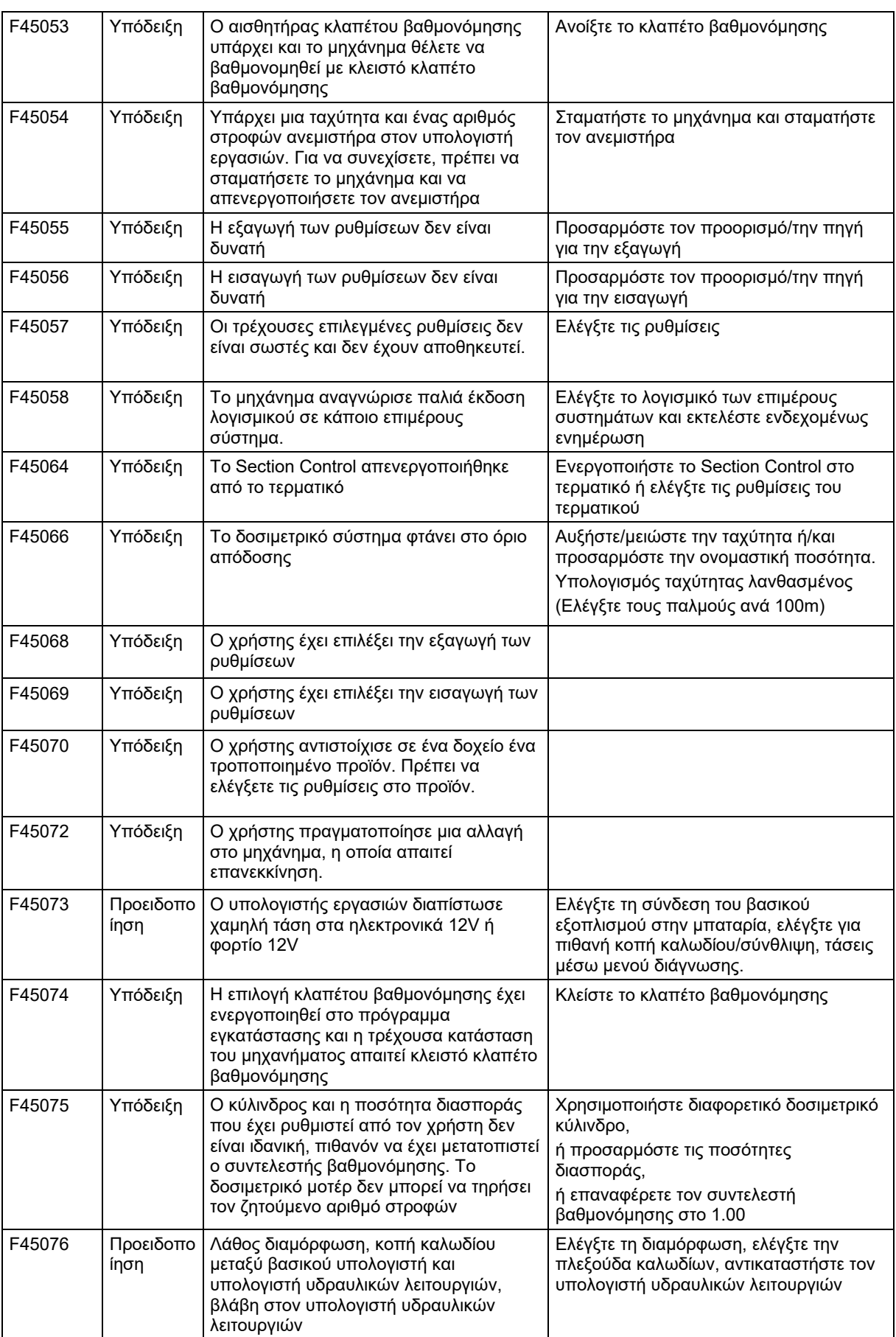

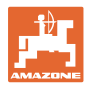

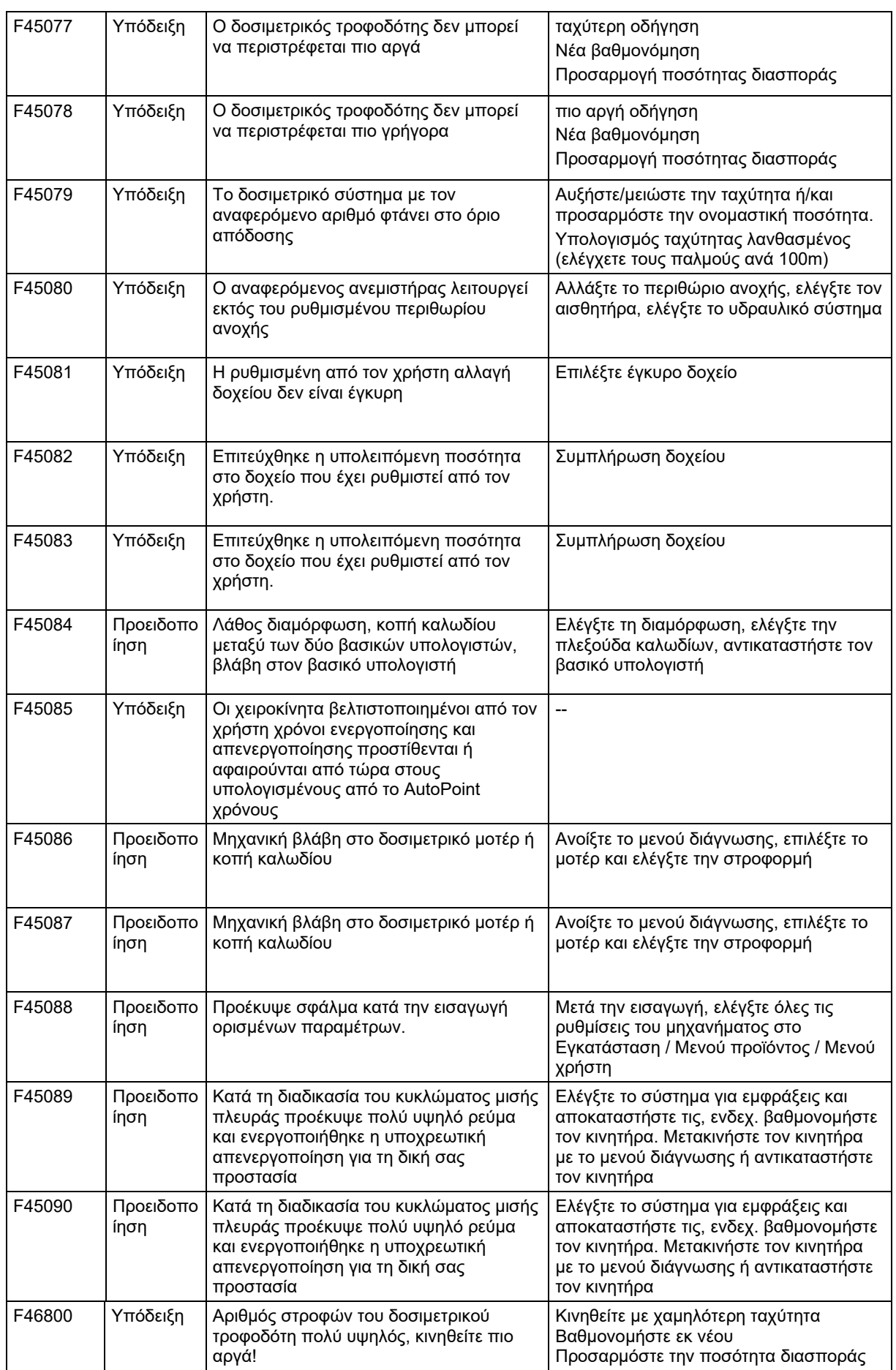

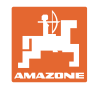

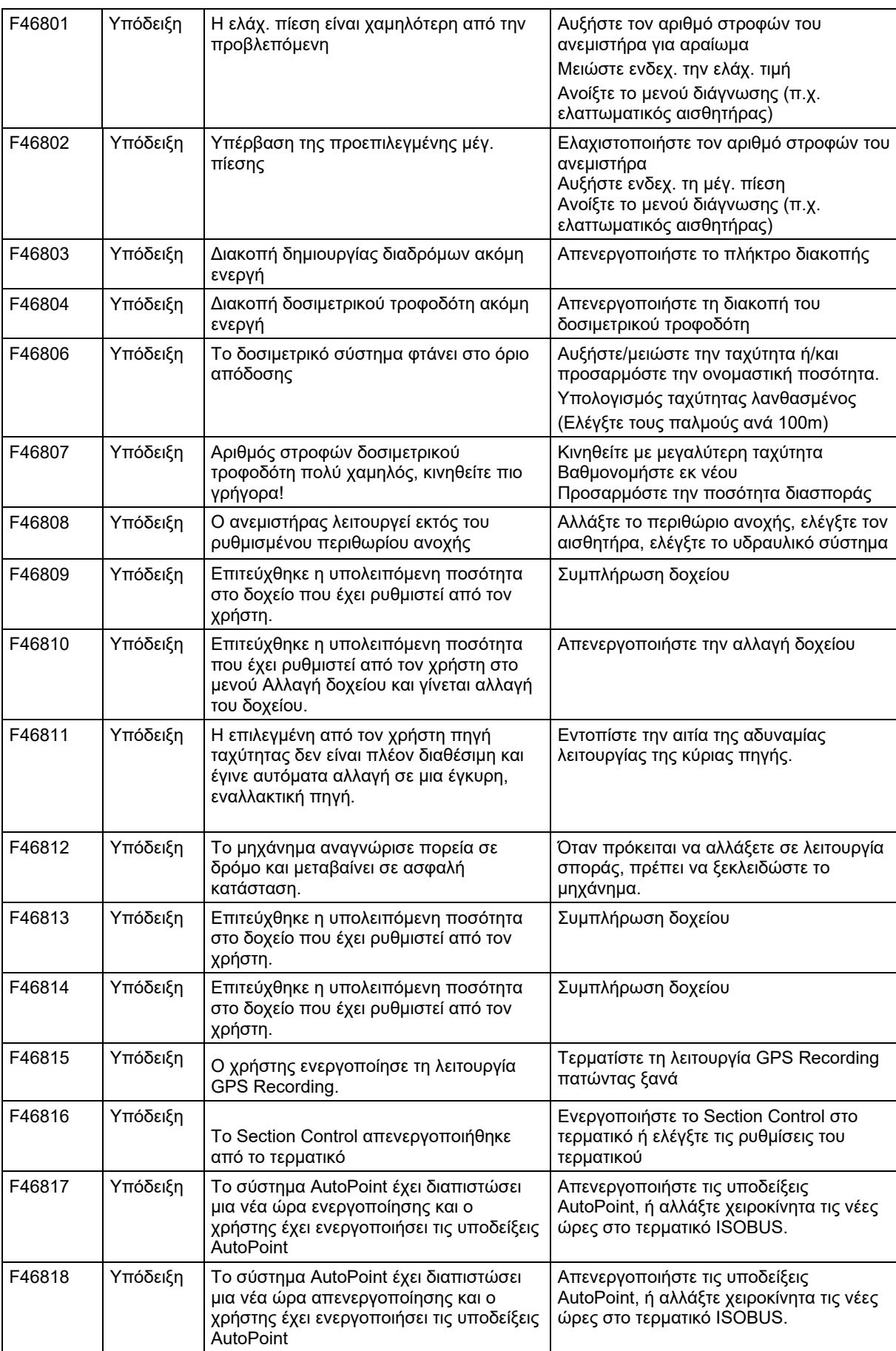

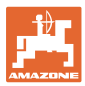

## **16.3 Απουσία λειτουργιών χωρίς μήνυμα συναγερμού στο τερματικό**

Εάν παρουσιαστούν απουσίες λειτουργιών, χωρίς να εμφανίζονται στο τερματικό χειρισμού, ελέγξτε την ασφάλεια της πρίζας ISOBUS στο τρακτέρ.

## **16.4 Απουσία του σήματος ταχύτητας από το ISO-Bus**

Ως πηγή του σήματος ταχύτητας μπορεί να καταχωρηθεί μια προσομοιωμένη ταχύτητα στο μενού Ρυθμίσεις μηχανήματος.

Αυτό επιτρέπει τη χρήση του μηχανήματος χωρίς σήμα για την ταχύτητα.

Για το σκοπό αυτό:

- 1. Καταχωρήστε την προσομοιωμένη ταχύτητα.
- 2. Κατά τη χρήση, τηρήστε την καταχωρημένη προσομοιωμένη ταχύτητα.

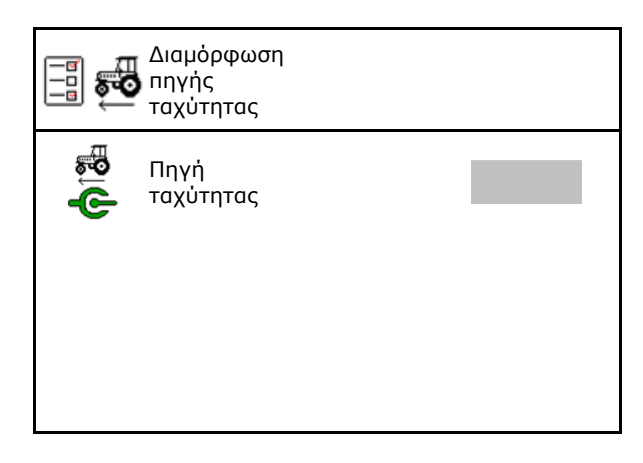

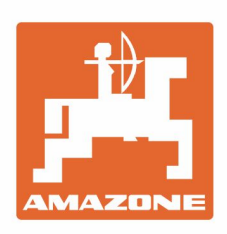

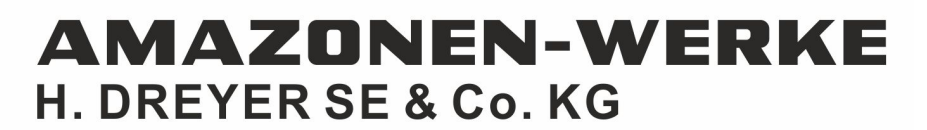

Postfach 51 D-49202 Hasbergen-Gaste Germany

Tel.:+ 49 (0) 5405 501-0 e-mail:amazone@amazone.de http://www.amazone.de